alialia CISCO.

Cisco Webex、RoomOS 10 カスタマイズ ガイド

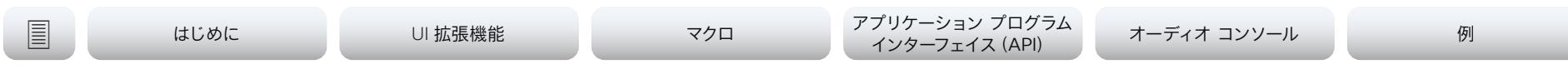

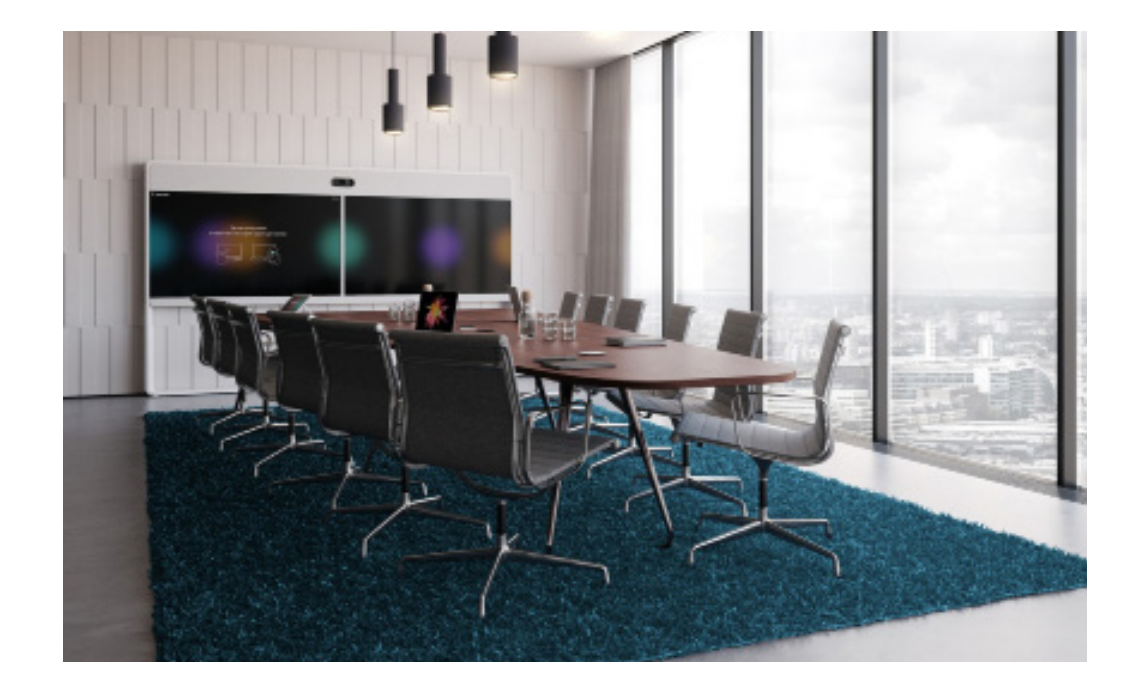

# カスタマイズガイド

Cisco Webex デバイス実行向け RoomOS 10.11

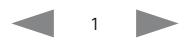

 $\frac{d\ln\ln}{d}$ Cisco Webex, RoomOS 10

### カスタマイズ ガイド

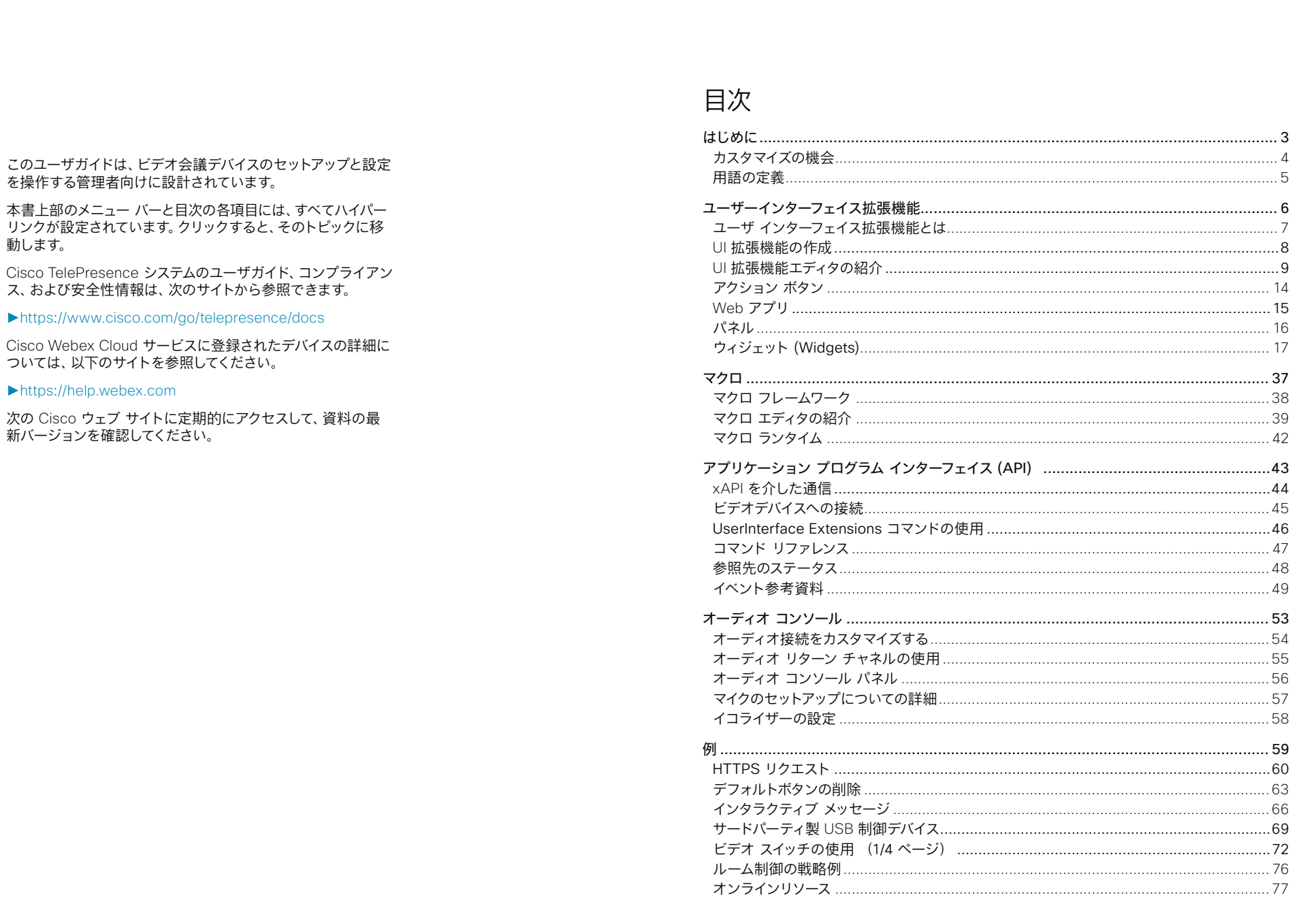

 $\begin{array}{|c|c|c|c|c|}\n\hline\n\text{2} & \text{2} & \text{3} \\
\hline\n\text{4} & \text{4} & \text{5} \\
\hline\n\text{5} & \text{6} & \text{6} \\
\hline\n\text{6} & \text{7} & \text{8} \\
\hline\n\text{7} & \text{8} & \text{9} \\
\hline\n\text{8} & \text{9} & \text{9} \\
\hline\n\text{9} & \text{10} & \text{9} \\
\hline\n\text{10} & \text{11} & \text{9} \\
\hline\n\text{11} & \text{12} & \text{10$ 

<span id="page-2-0"></span>alialia

CISCO. Cisco Webex、RoomOS 10 カスタマイズ ガイド

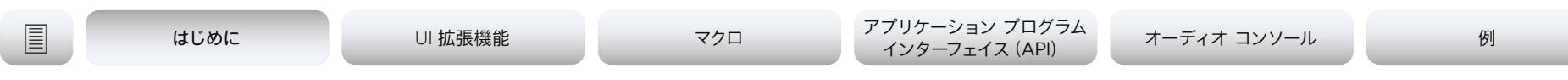

第 1 章

# はじめに

<span id="page-3-0"></span>almlu

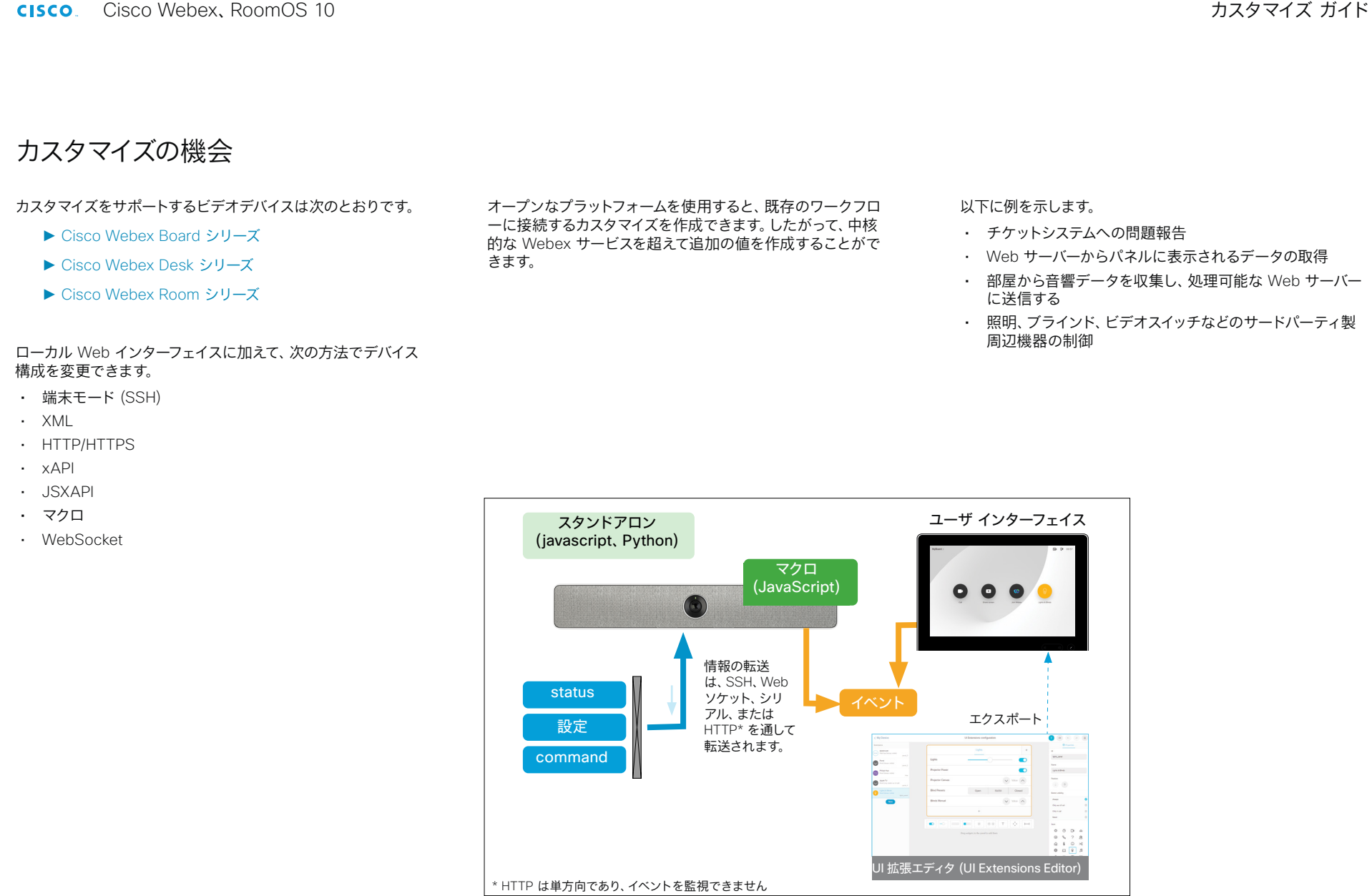

*xAPI* を通したプログラミング

<span id="page-4-0"></span>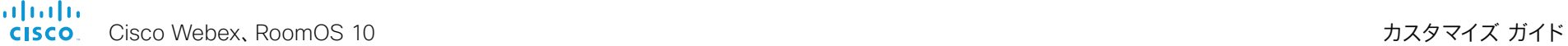

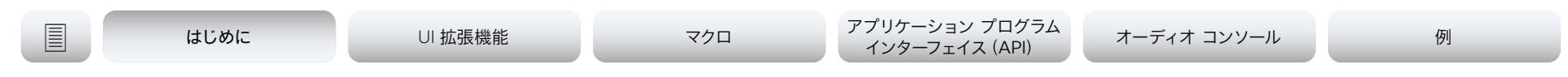

# 用語の定義

アクションボタン。アクション ボタンは、ユーザインターフェイ スに追加できる簡単なボタンです。押すと、定義済みの番号を ダイヤルするなどのコマンドが実行されます。

制御システム。コントロールシステムは、周辺機器用のハー ドウェアドライバを備えたサードパーティ製システムです( 例:Crestron、AMX、Raspberry Pi)。

タッチ コントローラタッチコントローラは、Desk シリーズを除 くすべての製品で使用されるシスコのタッチベースの制御デバイ スを指します。タッチコントローラには、Cisco Touch 10 または Cisco Webex Room Navigator のいずれかを使用できます。

マクロマクロは、JavaScript および xAPI コマンドで作成され た短いスクリプトです。詳細については[、マクロセ](#page-36-1)クションを参 照してください。

マクロ エディタ(*Macro Editor*)マクロ エディタは 、カスタム マクロを作成およびデバッグできるコード編集ツールです。詳 細については[、マクロ エディタの紹介](#page-38-1) ヤクションを参照してく ださい。

パネルパネルは、ユーザインターフェイスに追加できるカスタム 作成の制御(ボタン、スライダ、スイッチなど)グループです。対 応する制御アイコンをタッチすると、パネルが開きます。詳細に ついては[、パネルセ](#page-15-1)クションを参照してください。

ユーザーインターフェイス(*UI*)。ユーザーインターフェイスと は、ビデオデバイスのタッチスクリーンを指します。タッチスク リーンは、Webex Board や Desk Pro などに組み込まれてい る場合もあれば、Room Navigator などの外付けの場合もあ ります。

ユーザインターフェイス拡張機能エディタユーザインターフェイ ス拡張機能エディタは使いやすく、ユーザインターフェイス上に カスタムボタンとパネルを作成できます。詳細については、UI [拡張機能エディタの紹介](#page-8-1) セクションを参照してください。

ビデオデバイスビデオデバイスとは、シスコビデオ会議システム (例:Webex Board、Desk Pro)のことを指します。

*Web* アプリ。Web アプリは、デバイス上にインターネットペー ジを表示するアプリケーションです。これは、ユーザーインター フェイスにボタンを追加することでプログラムできます。ボタン を押すと、事前定義された Web サイト が起動します。

ウィジェット。ウィジェットは、パネル上の制御です。ウィジェッ トには、スイッチ、ボタン、スライダー、テキストなどが含まれる 場合があります。詳細については、 [ウィジェット](#page-16-1) (Widgets) セ クションを参照してください。

*xAPI*。xAPI は、ビデオデバイスのアプリケーション プログラミ ング インターフェイス(API)です。xAPI は、ビデオデバイスと サードパーティ製アプリケーション間の通信を容易にします。 詳細については、 [アプリケーション プログラム インターフェ](#page-42-1) [イス\(API\)の](#page-42-1)章を参照してください。

### <span id="page-5-0"></span>alialia cisco.

Cisco Webex、RoomOS 10 カスタマイズ ガイド

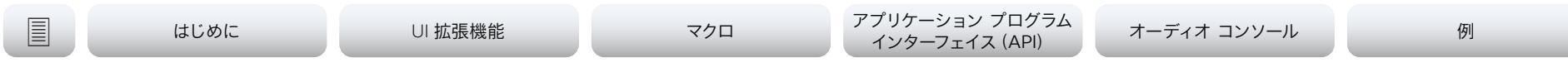

# 第 2 章

# ユーザーインターフェイス拡張機能

<span id="page-6-0"></span>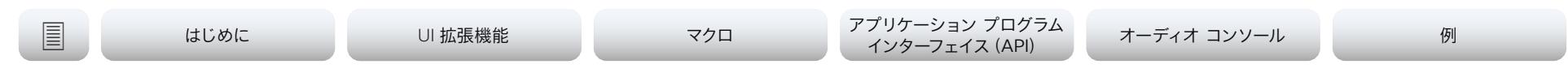

ユーザ インターフェイス拡張機能とは

Webex Series のビデオデバイスには、ビデオ会議デバイスのタッチスクリーンでツールを拡張で きるユーザーインターフェイス (UI)拡張機能エディタが含まれています。

ドラッグアンドドロップで簡単に操作できる制御エディタには、ウィジェットと呼ばれるユーザ イ ンターフェイス要素のライブラリが用意されています。これらのウィジェットを使用して、独自の 制御パネルを作成できます。

ボタンやパネルなどの UI 拡張機能は、無限の方法でプログラムできます。

たとえば、このように音楽を制御するためのカスタムパネルを作成できます。

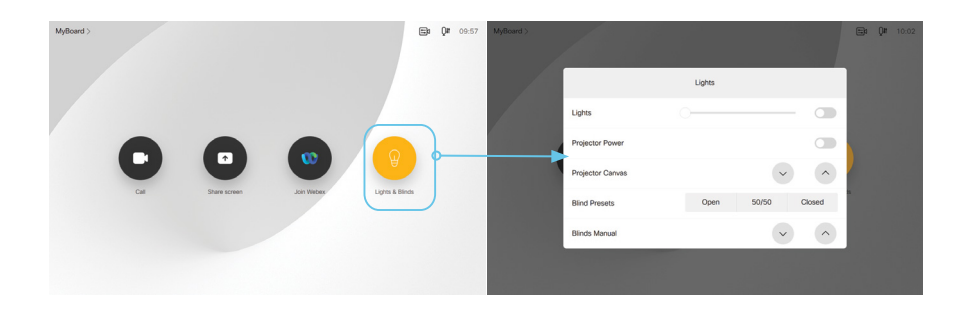

ユーザインターフェイスのカスタムパネル

### このように、光の点滅を制御するシステムをプログラムできます。

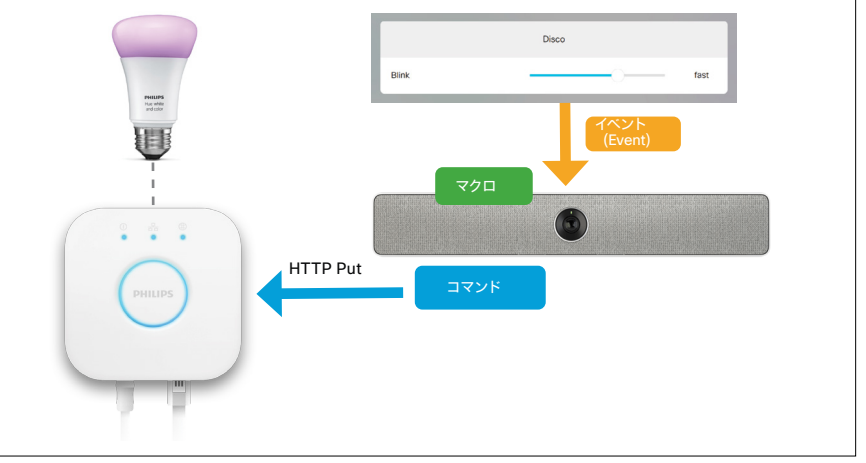

### *xAPI* および *HTTP* によるカスタムアクション

ユーザが情報を送信できるテキストフィールドを含むカスタムパネルを作成できます。情報をサ ーバに送信し、保存、処理、表示できます。

この章では、各ウィジェットのプログラミングとモニタリングの簡単な例を説明します。例や [オン](#page-76-1) [ラインリソース](#page-76-1) へのリンクは[、例](#page-58-1) 章を参照してください。

<span id="page-7-0"></span>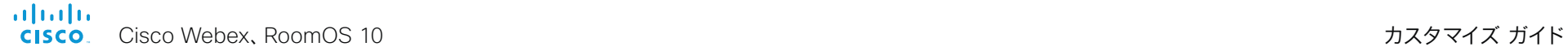

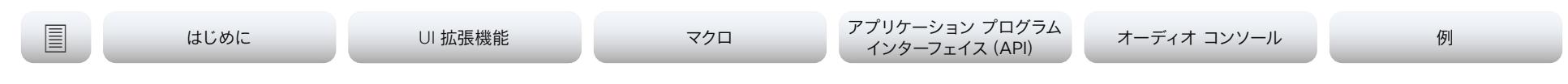

# UI 拡張機能の作成

UI 拡張機能エディタにアクセスするには、ビデオデバイス の Web インターフェイスに *Administrator*、*RoomControl*  または *Integrator* のログイン情報でサインインし、*[*カスタム (*Customization*)*] > [UI* 拡張機能エディタ(*UI Extensions Editor*)*]* の順に選択します。

*[*新規(*New*)*]* をクリックすると、[新規拡張機能を追加(Add a new extension)] ダイアログが表示されます。

以下のオプションが表示されます。

- [パネル](#page-15-1) 多数のウィジェット (スライダ、スイッチ、ボタンな ど)を含む制御パネル。
- [アクション ボタン](#page-13-1) 押した時にコマンドを実行するシンプ ルなボタン(番号をダイヤルするなど)。
- Web [アプリ](#page-14-1) Web Engine があるビデオデバイスの場 合、ボタンは、ユーザーインターフェイスで全画面表示で Web ビューが起動します。

それぞれ、ユーザインターフェイスに新しいボタンを追加しま す。スペースがなくなる前に、メインページに追加されるボタン は少数のみです。オーバーフローボタンにアクセスするには、ア イコンが表示される画面領域で右から左にスワイプします。

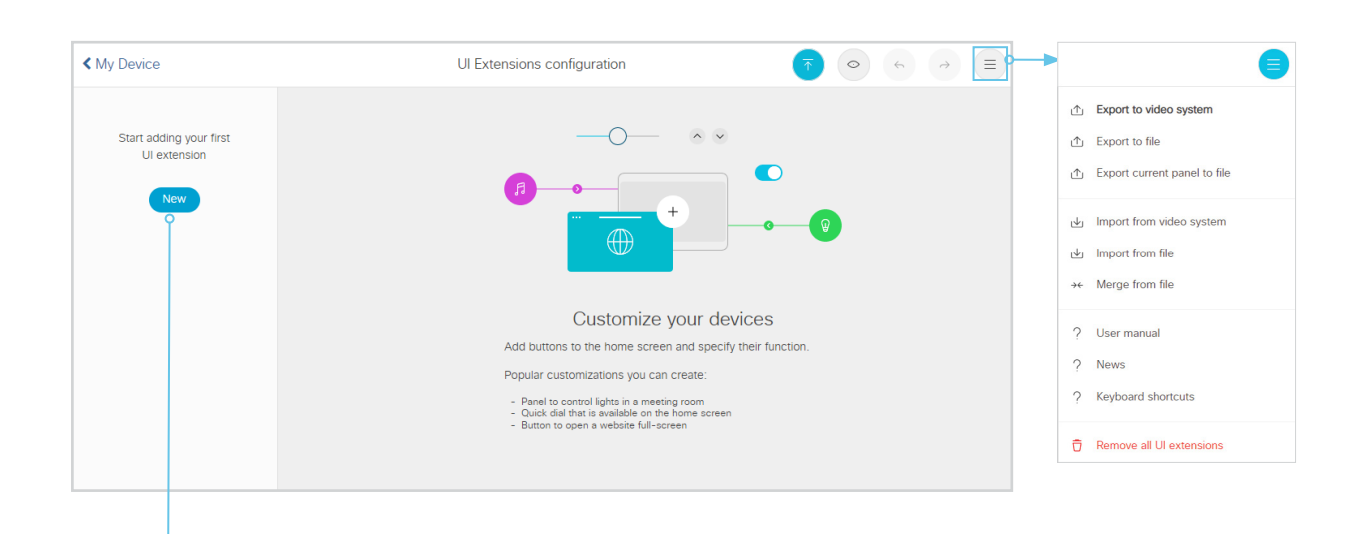

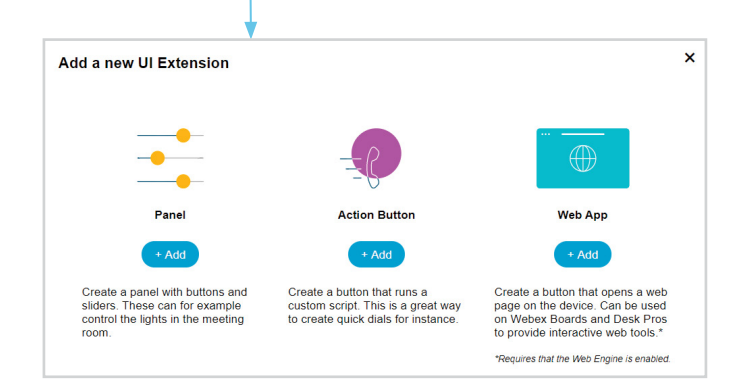

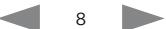

<span id="page-8-0"></span>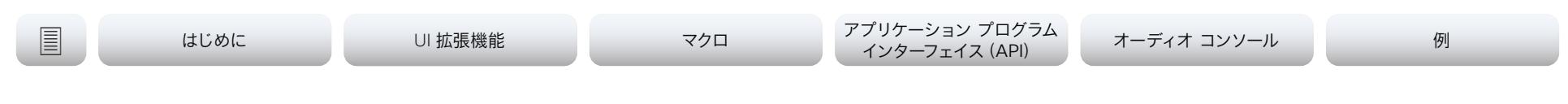

<span id="page-8-1"></span>UI 拡張機能エディタの紹介 (1/5 ページ)

開始するには、新しいパネルを作成し、いくつかのウィジェット をパネルにドラッグします。

デフォルト名は、ダブルクリックして新しいテキストを入力し て変更できます。*[*確定(*Enter*)*]* をクリックして変更を適用し ます。

デバイス上で変更内容を確認する準備ができたら、 ックします。

ます。

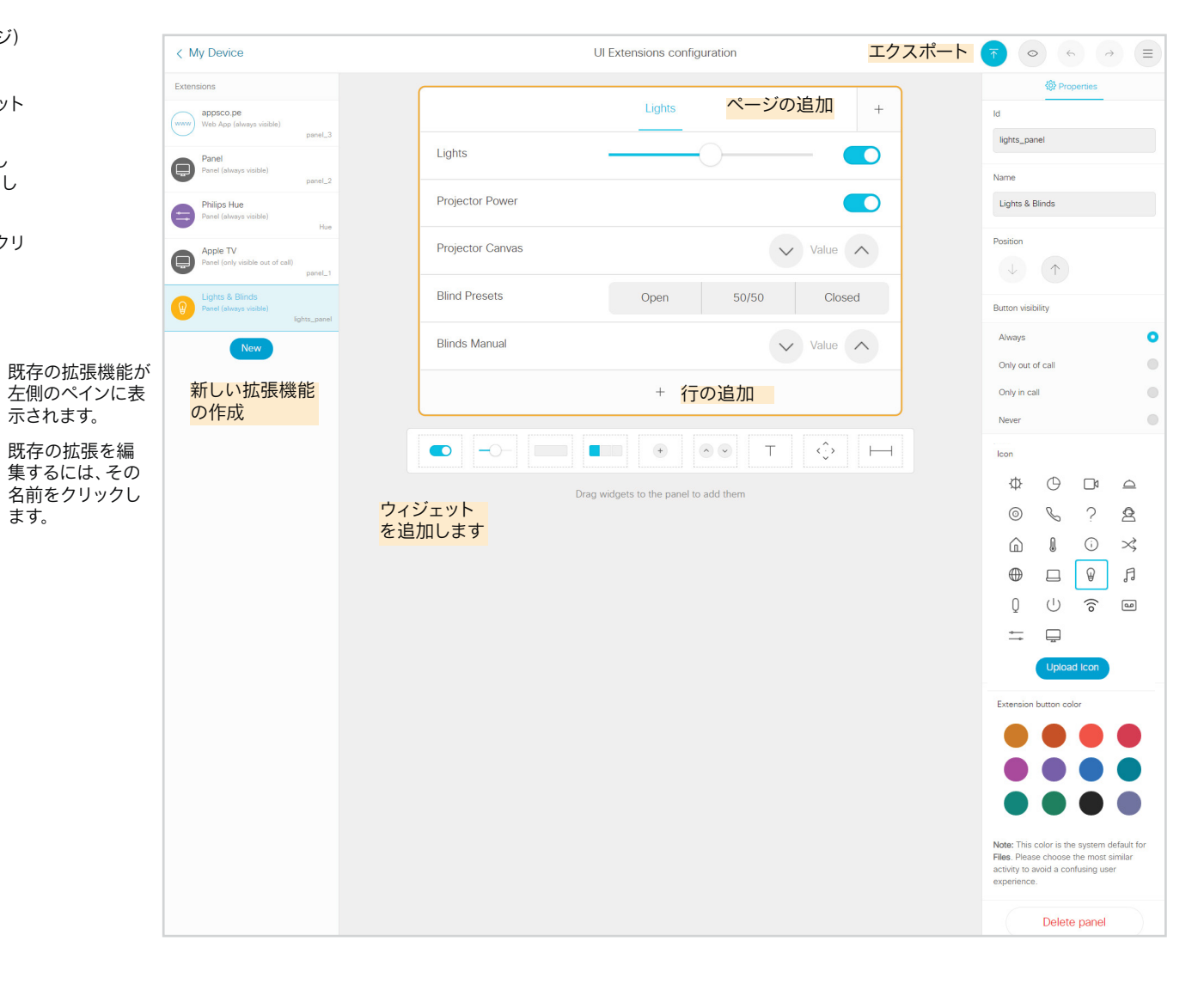

# id|id|id<br>CISCO Cisco Webex、RoomOS 10 アイドリック しょうしょうしょうしゃ こうしゃ カスタマイズ ガイド

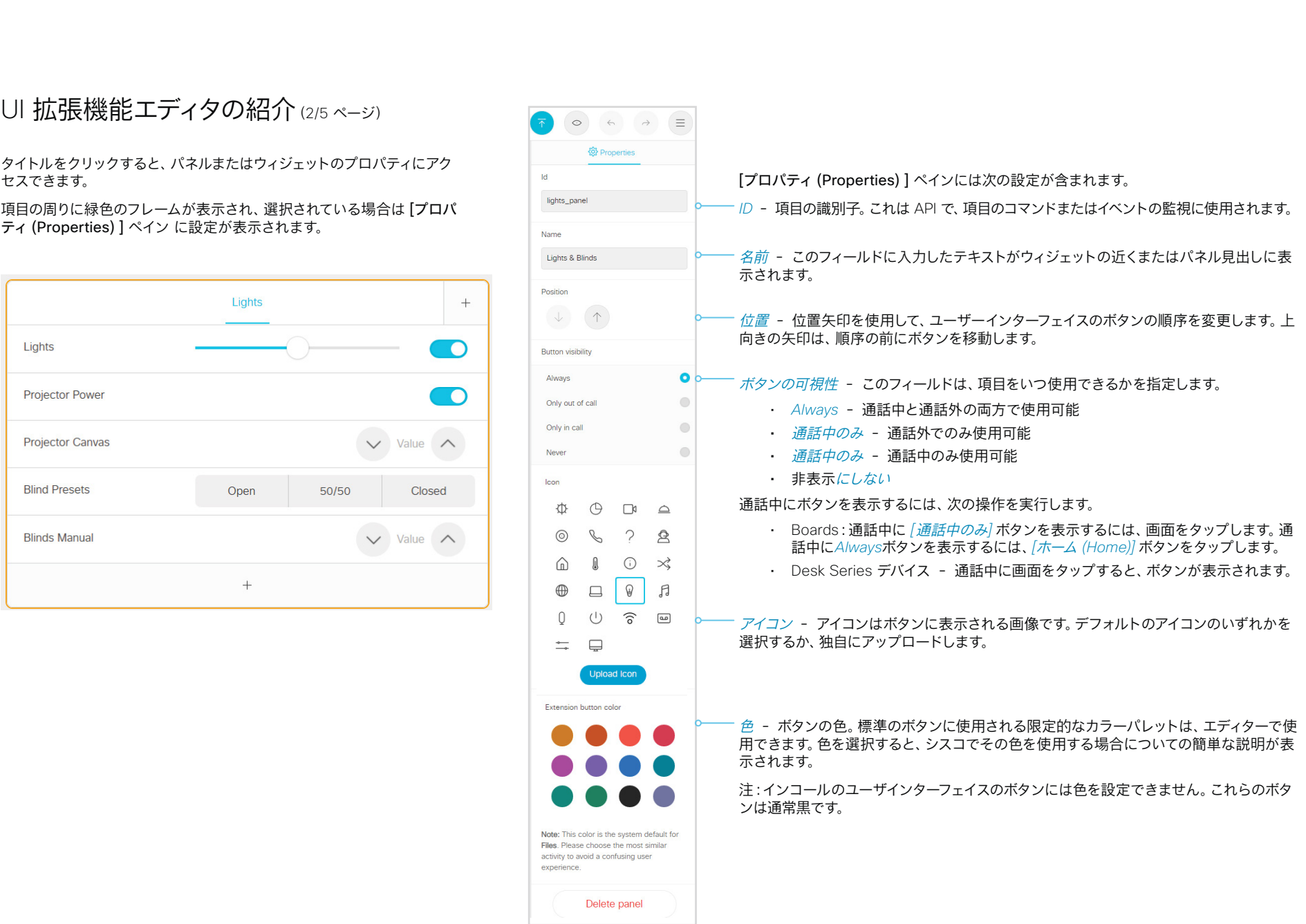

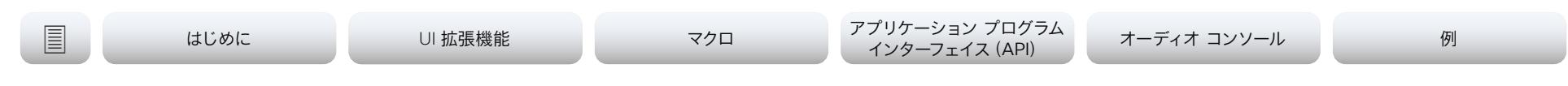

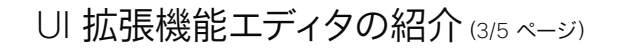

エディタのヘッダー領域にはいくつかのボタンがあります。

- <sup>(す)</sup>変更をユーザインターフェイスにエクスポートします。
- © 変更内容のプレビューを表示します。
- および 1 元に戻す] および [やり直し]
- $\overline{a}$  = その他のオプションを表示します。

終了するには、左上隅の Cisco ロゴをクリックします。

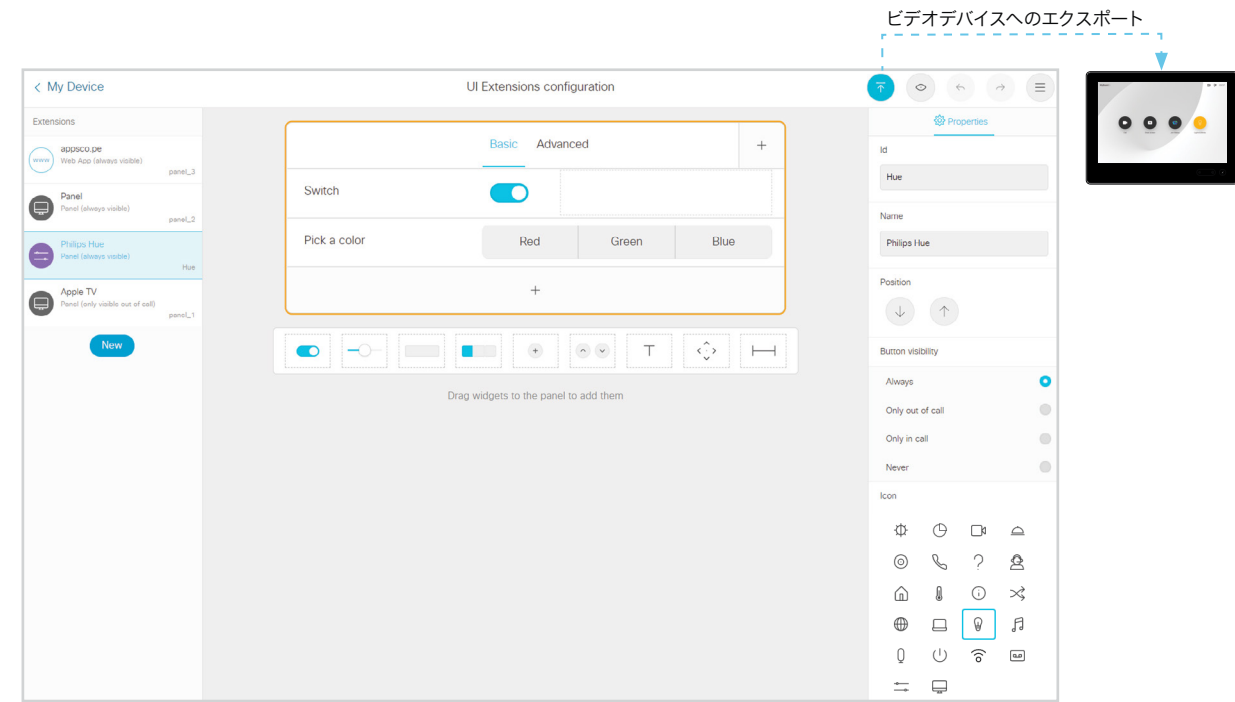

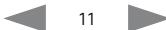

### almlu **CISCO** Cisco Webex、RoomOS 10 カスタマイズ ガイド

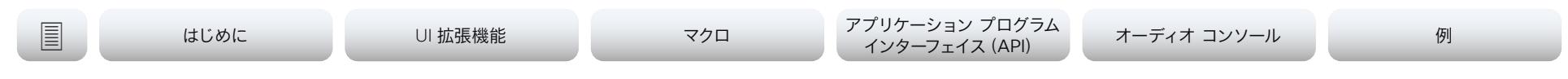

# UI 拡張機能エディタの紹介 (4/5 ページ)

 $\overline{z}$  UI 拡張機能エディタの右上隅のアイコンに、いくつかの重 要なオプションが表示されます。

- ビデオシステムへのエクスポート エディタからユーザイ ンターフェイスに UI 拡張機能をエクスポートします。これ により、ビデオデバイスの既存のカスタム拡張機能が上書 きされます。これは、 いボタンをクリックした場合と同じ 動作です。
- ファイルへのエクスポート エディタから XML ファイル に UI 拡張機能をエクスポートします。
- 現在のパネルをファイルにエクスポート 現在選択して いるパネルの設定だけを XML ファイルにエクスポートし ます。
- ビデオシステムからのインポート ビデオデバイスのユ ーザインターフェイスの設定を取得し、エディタに適用しま す。エディタで保存されていない変更がある場合、これらは 消去されます。
- ファイルからのインポート オフライン設定を XML ファ イルとしてインポートします。エディタで保存されていない 変更がある場合、これらは消去されます。
- ファイルからの統合 オフライン設定を XML ファイル としてインポートし、エディタの現在の設定に追加します。 注:同じ名前の任意のパネルは、上書きされます。
- ユーザマニュアル 複数のバージョンのユーザマニュア ルへのリンクを含む Web ページを開きます。
- *[*ニュース(*News*)*]* 最近のリリースからの変更点に関す る情報を参照します。

Ul Extensions configuration  $\circ$  $\left( \begin{array}{c} 1 \end{array} \right)$  $\rightarrow$   $=$   $\circ$ Export to video system  $\bigcap$   $\qquad$   $\wedge$   $\vee$  $\uparrow$  Export to file ∩<sup>+</sup> Export current panel to file  $\bullet$ Import from video system ⊕ lmport from file ++ Merge from file Customize your devices 7 User manual Add buttons to the home screen and specify their function. 2 News Popular customizations you can create: 2 Keyboard shortcuts - Panel to control lights in a meeting room<br>- Quick dial that is available on the home screen<br>- Button to open a website full-screen  $\widehat{\Box}$  Remove all UI extensions

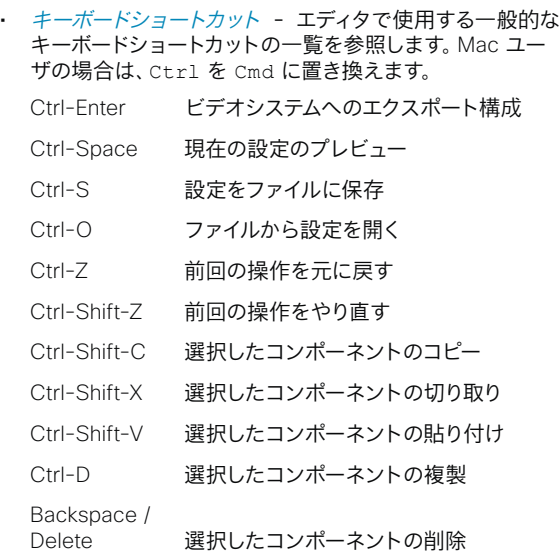

• すべての *UI* 機能拡張を削除 - エディタが消去されます が、ビデオデバイスは消去されません。この変更を元に戻 すには、ビデオシステム からインポートを選択します。こ の変更をビデオシステムにプッシュするには、*[*ビデオシス テムにエクスポート(*Export to video system*)*]* を選択し ます。

メニューを閉じるには、 メニューアイコンをクリックし ます。

almlu **CISCO** Cisco Webex、RoomOS 10 カスタマイズ ガイド

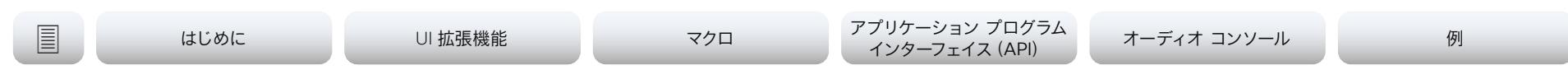

# UI 拡張機能エディタの紹介 (5/5 ページ)

### 設定を展開する前に、プレビューして確認することができます。

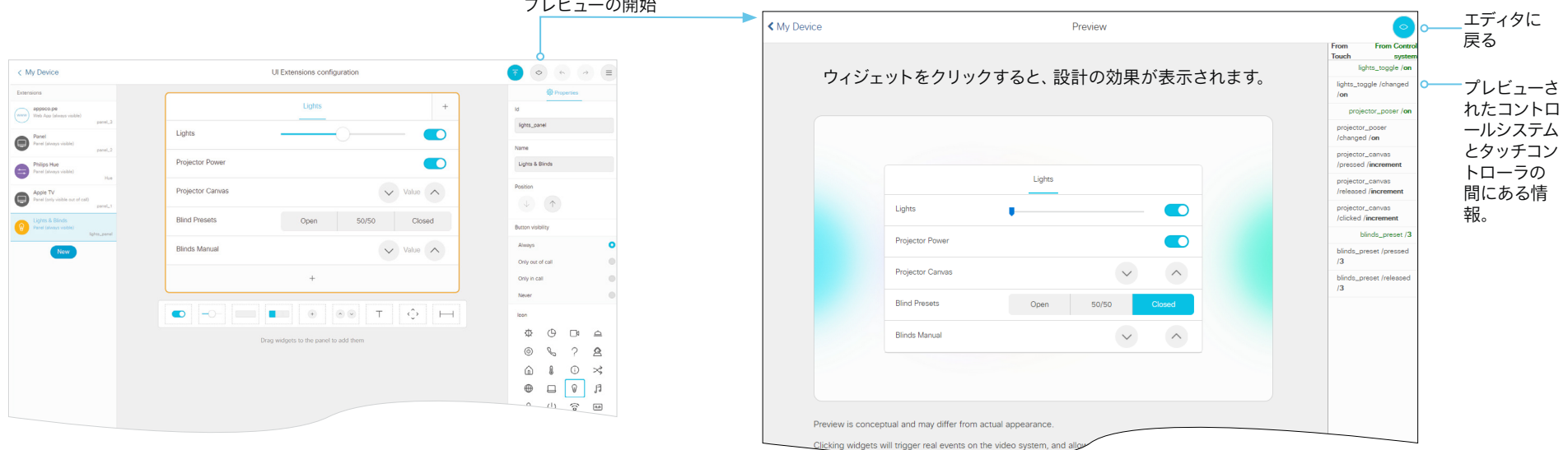

**注:**プレビューは、すべてのデバイスで機能しますが、タッチコントローラ用にすべ てが作成されているのと同じ方法で表示されます。

上記の図は、シミュレートされたサードパーティ製のコントロールシステムが接続 されている、シミュレートされたビューを示しています。

設定を実装する際(実際の状況シナリオ)、可能な場合は必ず制御システムが SetValue コマンドを送信するように設定してください。

**例:**実際の状況で [照明(Lights)] を [オン(On)] に設定する場合、タッチコントロー ラは照明が実際にオンにされたことを確認するフィードバックを受け取る必要がありま す。これが行われるようにするには、コントローラは照明をオンにしてから SetValue を送信して、照明の設定が変更されたことを確認する必要があります。上記の例の右側 のペインには、タッチコントローラがコントロールシステムに送信した内容と、それに対 してコントロールシステムがタッチコントローラに返信した内容を示すシミュレーション が示されています。

実際の状況では、誰かが会議室の壁の照明スイッチを操作したときにはいつでも、コン トロールシステムが SetValue タッチコントローラに送信していることを確認する必要 があります。

<span id="page-13-0"></span>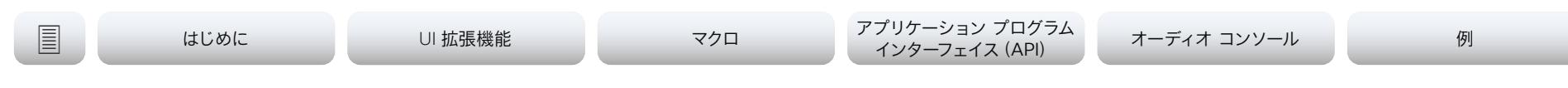

# <span id="page-13-1"></span>アクション ボタン

アクションボタンを作成する場合は、ユーザインターフェイスにボタンを追加します。ユーザがボ タンを押すと、1 つのアクション(番号のダイヤルなど)が実行されます。

API コマンドを使用して、このアクションをプログラムする必要があります。マクロエディタを使 用してこのプログラムを作成する方法は簡単です 。詳細については[、マクロの](#page-36-1)章も参照してくだ さい。

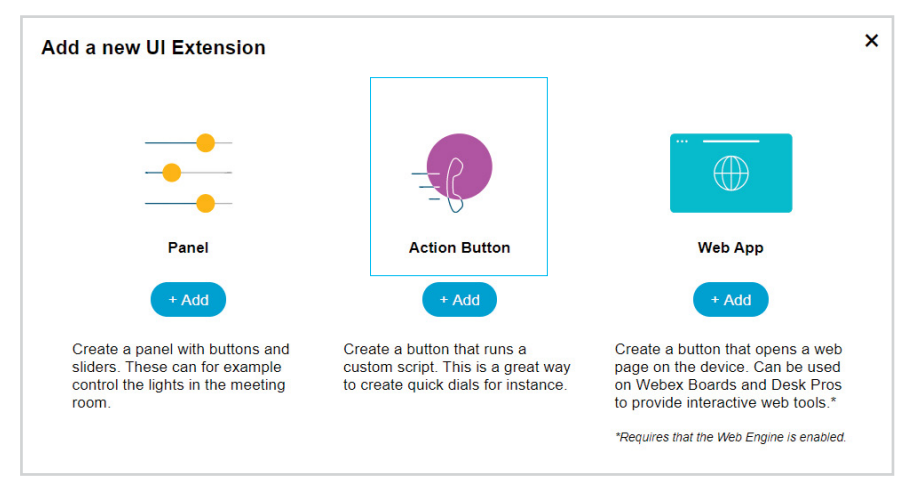

アイコンの色と画像や画面の位置も選択できます。 レボタンをクリックしてボタンをエクスポー トし、ユーザインターフェイスで表示します。

# アクションボタンの例

次の手順では、メッセージを表示するアクションボタンを作成します。

- 1. 「hello1\_button」(引用符なし)の ID を使用してアクションボタンを作成します。
- 2. ボタンをクリックすると、アクションボタンがビデオデバイスにエクスポートされます。 ユーザインターフェイスを確認します。アクションボタンが表示されます。ボタンがプログラ ムされていないため、押した場合は何も起こりません。
- 3. ボタンを押した時に実行するコマンドをセットアップする必要があります。

マクロエディタを開いて、*[*新しいマクロの作成(*Create new macro*)をクリックします。テキ ストエディタが開きます。最初のテキストの後に次のスクリプトを追加します。

```
xapi.event.on('UserInterface Extensions Panel Clicked', (event) => {
  if (event.PanelId === 'hello1 button') {
     xapi.command('UserInterface Message Prompt Display', { Title: 'Hello!', 
text: 'Have a great day!'} );
  \overline{ }});
```
- 4. Ctrl+s と入力してマクロを保存します。
- 5. マクロを有効化します。これは、対応するスイッチの設定 を *On* にすることで実行 できます。
- 6. ビデオデバイスで、ボタンをテストします。フレンドリーなメッセージが表示されます。

<span id="page-14-0"></span>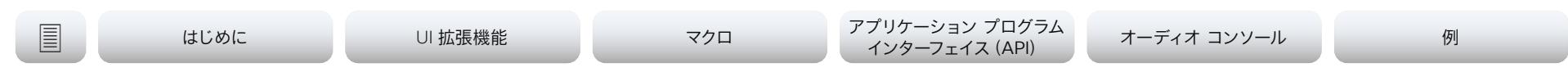

# <span id="page-14-1"></span>Web アプリ

*Web* アプリ は、ホームページ上のシンプルなボタンです。ユーザがこのボタンを押すと、Web ビ ューが全画面で起動します。

**注:**Web アプリは、Web Engine があるデバイスのみで使用されます(例:Webex Board や Desk Pro)。Web アプリを作成するには、Web Engine を有効にする必要があります。

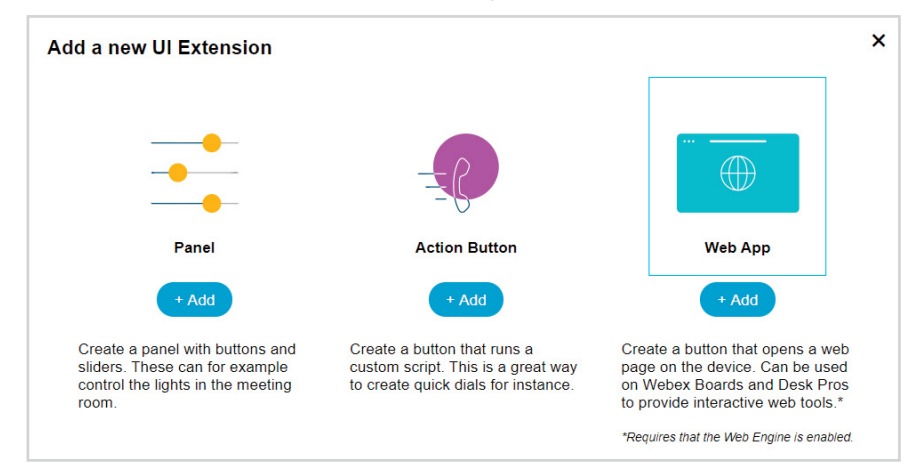

**注:**Webex Board、Web アプリは、通話外でのみ使用できます。

### Web アプリの作成

- 1. ボタンの下に表示する名前を入力します(Twitter など)。
- 2. Web サイトの URL(twitter.com など)。
- 3. アイコンの色と画像を指定します。
- 4. または、Web アプリアイコンの URL を指定して Favicon を取得します。

Favicon はエディタにもプレビューにも表示されないことに注意してください。これは、左の 下の画像が (例として Twitter を使用して) ビデオデバイスに表示されます。

5.  $\bullet$  ボタンをクリックして、Web アプリをエクスポートし、ユーザーインターフェイスで表示 します。

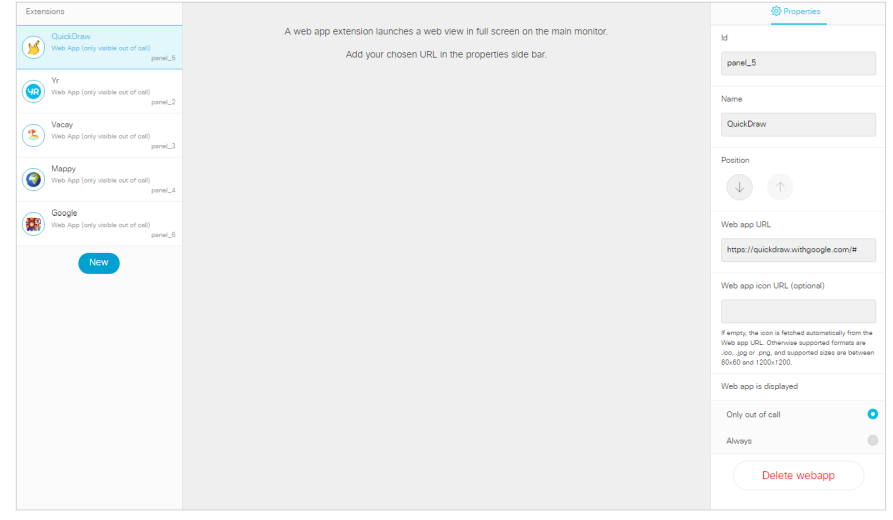

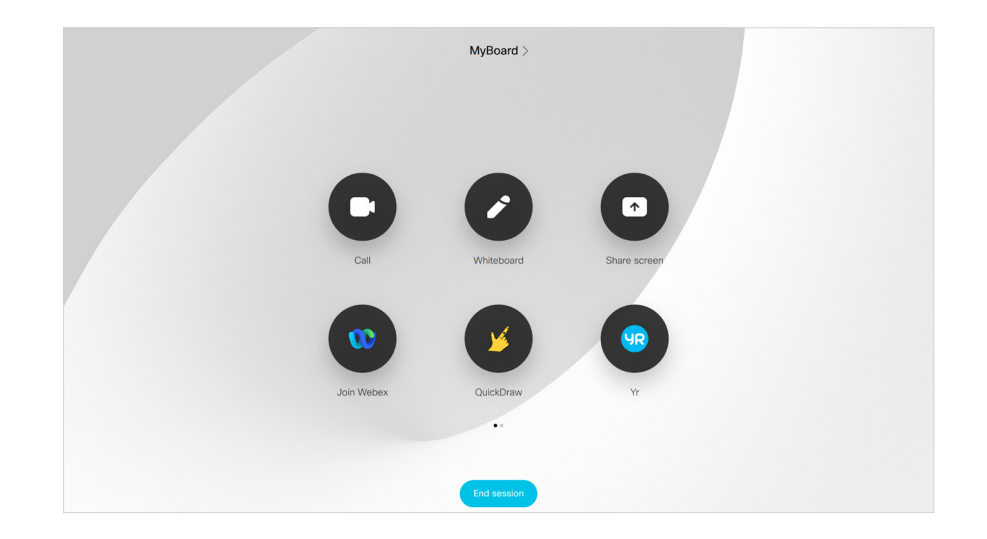

<span id="page-15-0"></span>almlu **CISCO** Cisco Webex、RoomOS 10 カスタマイズ ガイド

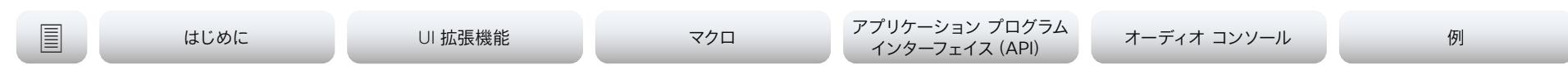

# <span id="page-15-1"></span>パネル

パネルを作成する場合は、ユーザインターフェイスにボタンを追加します。ユーザがボタンを押す と、パネルが開きます。

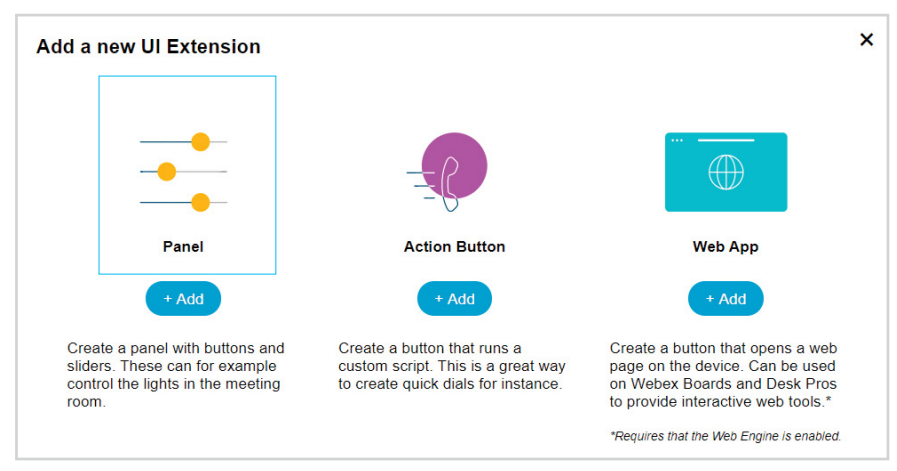

パネルには通常、ボタン、スイッチ、スライダーなど、複数のウィジェットがあります。詳細について は、[「ウィジェット](#page-16-1) (Widgets)」セクションに説明があります。

パネルのウィジェットは、次のガイドラインに従って 4 列の枠線に配置されます。

- 行は右揃えになります。
- ウィジェットは、サイズに応じて 1 ~ 4 列を埋めます。
- 1 行に収まらない数のウィジェットを追加すると、ウィジェットは同じ行内で折り返されま す。

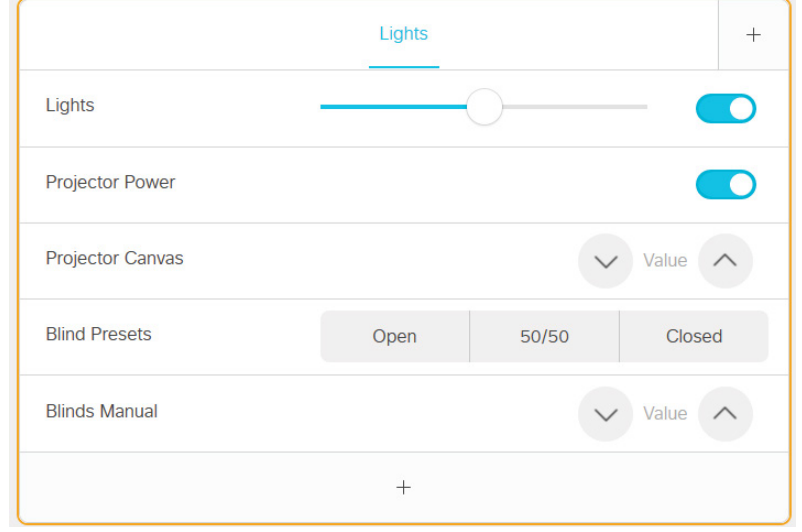

関連する制御を同じページでグループ化すると良いです。さらにページをパネルに追加するに は、パネルの右上にある [+] アイコンをクリックします。

ページは、ウィジェットに入力できる 1 つ以上の行で構成されています。

作成したページが、パネルに個別のタブとして表示されます。パネル 1 つで最大 50 ページまで 使用できます。

パネル数は無制限ですが、各ページに表示されるボタンは数ボタンのみです。オーバーフローボ タンにアクセスするには、アイコンが表示される画面領域で右から左にスワイプします。

ユーザがパネルを操作した場合の対応は、ユーザが管理します。これらのウィジェットが相互対 話を監視し、必要なコマンドを実行するプログラムをセットアップする必要があります。マクロは これに関して非常に便利です。マクロの作成方法については[、マクロ章](#page-36-1)を参照してください。

<span id="page-16-0"></span>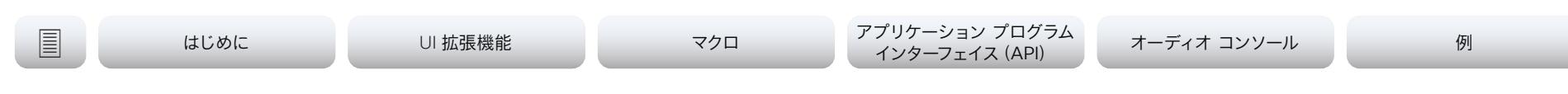

# <span id="page-16-1"></span>ウィジェット(Widgets)(1/17ページ)

# ウィジェットについて

パネルは、「ウィジェット」と呼ばれるユーザインターフェイス要 素で構成されています。

ウィジェットのタイプには、次のようなものがあります。

- スイッチ
- スライダ
- ボタン
- グループ ボタン
- アイコン ボタン
- スピナー
- [テキスト(Text)]
- 方向パッド
- スペーサ

ウィジェットの動作は、API または XML を介してプログラムさ れます。これについての詳細は、次のページで重点を置いて説 明されています。

- ウィジェットの値を変更するコマンド。
- 送信されるイベント (Pressed、Changed、Released、Clicked)と、これらの イベントをトリガーするアクション。
- マクロ、端末出力モード、または XML 出力モードでのコマ ンドとイベントの例。

ユーザインターフェイス拡張機能に関するすべてのイベント、コ マンド、およびステータスの構文とセマンティクスは、[「アプリ](#page-42-1) [ケーション プログラム インターフェイス\(API\)](#page-42-1)」の章で説明さ れています。

API は、端末、XML、API、またはマクロエディタから使用でき ます。マクロの作成方法については[、マクロ](#page-36-1)章を参照してくださ い。

### ウィジェットの識別子

パネル上のすべてのウィジェットには、一意の識別子であるウ ィジェット ID が必要です。ウィジェット ID はユーザが定義す るか、自動的に割り当てることができます。ウィジェット ID に 任意の名前か番号を指定できます。特殊文字は含めずにわか りやすい名前を使用することをお勧めします。最大文字数は 255 です。

ウィジェット ID は、ユーザーインターフェイス、ビデオデバイ ス、およびコントロールシステム間のプログラミングリンクで す。ウィジェット ID は、ウィジェットに関連付けられているすべ てのイベントに含まれます。コードを介してそのウィジェットに コマンドを送信する場合は、同じ識別子を使用する必要があ ります。

### グループの識別子

ウィジェットの 1 つ 、[Group] ボタン には、次の 2 種類の識 別子があります。

- ウィジェット ID ボタンの完全なグループを指します。
- グループ ID グループ内の個々のボタンの一意の識別 子。

グループ ID は自動的に割り当てられますが、変更は可能 です。グループ ID には任意の名前や番号を使用できます。 特殊文字を含めずにわかりやすい名前を使用することをお 勧めします。最大文字数は 255 です。

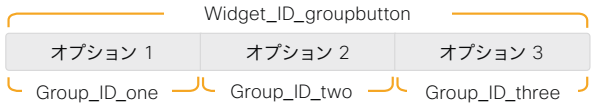

### イベントとコマンド

イベントは、発生した事についての通知です(「照明スイッチが オフになっている」など)。

コマンドは、何かが起こるようにリクエストするものです(「照 明を消す」など)。

任意の UI 拡張機能のステータスが変更された場合(つまり、 オン/オフ)、イベントが送信されます。これらのイベントを受信 し、ご希望に基づいてコマンドを送信するよう登録することが できます。

たとえば、部屋の照明を制御するスイッチを作成する場合は、 スイッチが *[*オン*(On)]* から *[*オフ*(Off)]* にされた場合とその逆 も検出する必要があります。

照明スイッチが変更されたイベントを検出したら、物理的な照 明のオン/オフを切り替えるコマンドを送信します。

同様に、他の制御メカニズムでライトをオン/オフした場合も、 このステータスの変化を検出してから、スイッチのパネルの見 た目を変更する必要があります。これは、ウィジェットの値を設 定する Set Value コマンド で行います。

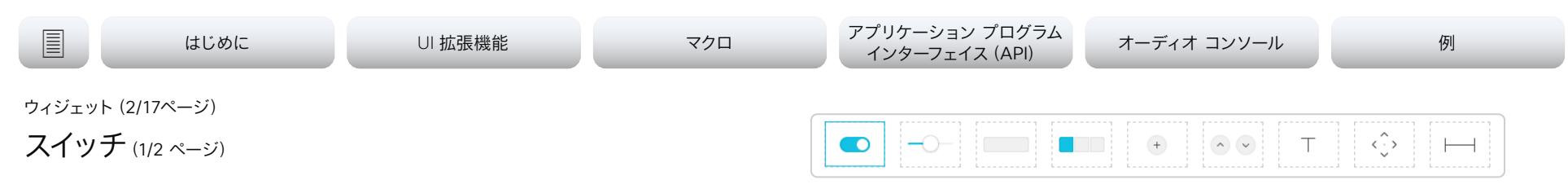

スイッチは 2 つの状態の制御で、オンまたはオフのいずれかを示します。

**使用例:**オンまたはオフにできる機能(照明、ファン、プロジェクタなど)。 明るさを調整する照明には、スライダと併用するトグル ボタンとして使用することもできます。

### コマンド

SetValue を使用してパネルの表示位置を変更するコマンドをスイッチに送信します 。

**例:**myswitch の WidgetId を使用してスイッチをオンにします。

### 端末モード

### たとえば、端末で経由してスイッチをオンにする場合は、次の操作を実行します。

xCommand UserInterface Extensions Widget SetValue WidgetId: "myswitch" Value: "on"

### マクロ

### たとえば、マクロ経由で「myswitch」の WidgetId を使用してスイッチをオンにする場合は、次 の操作を実行します。

xapi.command('UserInterface Extensions Widget SetValue', {WidgetId: 'myswitch', value: 'on'});

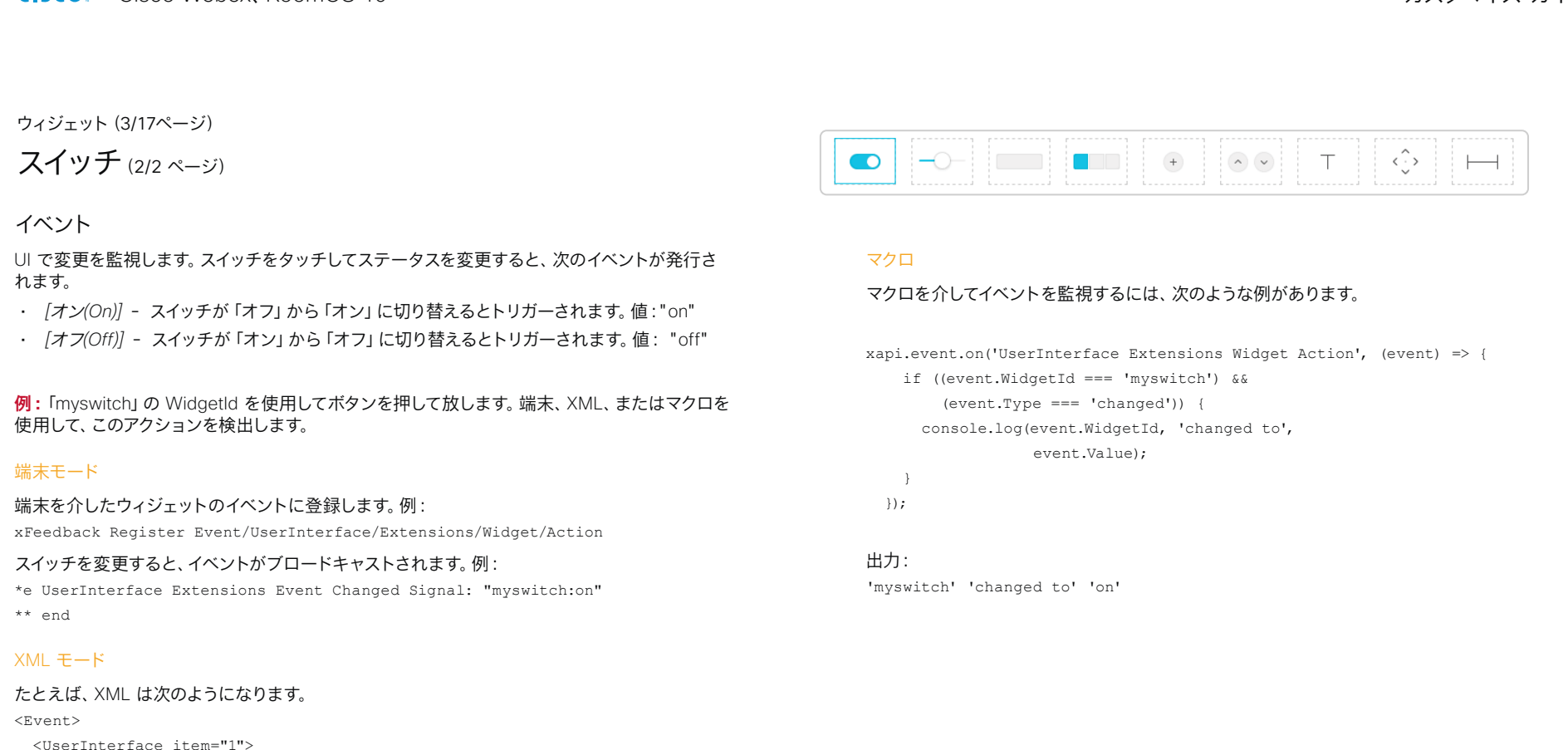

<Extensions item="1">

<Widget item="1">

<Action item="1">

<WidgetId item="1">myswitch</WidgetId>

<Value item="1">on</Value>

<Type item="1">changed</Type>

</Action>

</Widget>

</Extensions>

- </UserInterface>
- </Event>

### almlu cisco. Cisco Webex、RoomOS 10 カスタマイズ ガイド

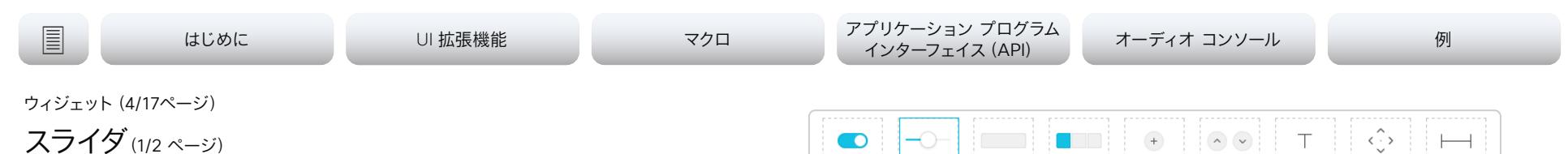

### スライダを使用すると、設定範囲内の値を選択できます。

最小値は 0、最大値は 255 で表されます。スライダを押したまま移動させると、1 秒間に最大 5 回のイベントが送信されます。

バーをタップすると、スライダはすぐにその新しい位置に移動します。

### **使用例:**明るさを調整できる照明、音量コントロール。

### コマンド

パネルのスライダの位置を更新するコマンドを送信します。

**例:**「mys slider」の WidgetId を使用してスライダを「98」に設定します。

### 端末モード

端末でコマンドを送信するには、次のような例があります。

xCommand UserInterface Extensions Widget SetValue WidgetId "myslider" Value: "98"

### マクロ

マクロでコマンドを送信するには、次のような例があります。

xapi.command('UserInterface Extensions Widget SetValue', {WidgetId: 'myslider', value: '98'});

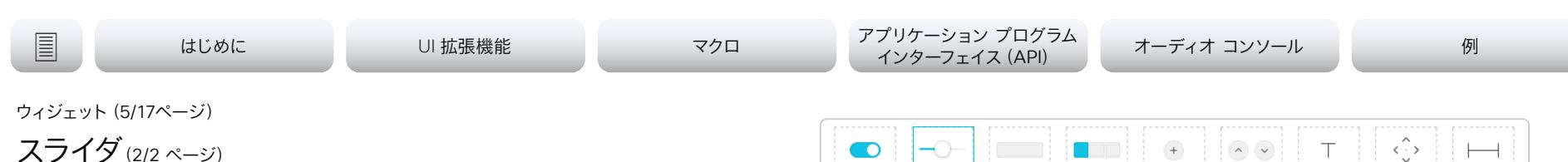

イベント

UI で変更を監視します。スライダを動かしたりクリックしたりすると、次のイベントが発生します。

- *Pressed* スライダを押すとトリガーされます。値:該当なし
- *Changed* スライダを押したまま移動させて、スライダを離したときにトリガーされます。 値:0 ~ 255
- *Released* スライダを離すとトリガーされます。 値:0 ~ 255

**例:**"myslider" の WidgetId とスライダを押したまま新しい位置("194")に移動させて、スライダ を離します。端末およびマクロを介して、このアクションを検出します。

### 端末モード

端末を介したウィジェットのイベントに登録します。例:

xFeedback Register Event/UserInterface/Extensions/Widget/Action

スライダを移動すると、いくつかのイベントがブロードキャストされます。スライダを放すと、値を設 定できます。例:

\*e UserInterface Extensions Widget Action WidgetId: "myslider"

- \*e UserInterface Extensions Widget Action Value: "194"
- \*e UserInterface Extensions Widget Action Type: "pressed" \*\* end
- \*e UserInterface Extensions Widget Action WidgetId: "myslider"
- \*e UserInterface Extensions Widget Action Value: "194"
- \*e UserInterface Extensions Widget Action Type: "changed" \*\* end
- \*e UserInterface Extensions Widget Action WidgetId: "myslider"
- \*e UserInterface Extensions Widget Action Value: "194"
- \*e UserInterface Extensions Widget Action Type: "released"

### XML モード

たとえば、XML は次のようになります。  $<$ Event> <UserInterface item="1"> <Extensions item="1"> <Widget item="1"> <Action item="1"> <WidgetId item="1">myslider</WidgetId> <Value item="1">194</Value> <Type item="1">released</Type> </Action> </Widget>

</Extensions>

</UserInterface>

</Event>

### マクロ

### マクロを介してイベントを監視するには、次のような例があります。

[xapi.event.on\(](http://xapi.event.on)'UserInterface Extensions Widget Action', (event) => { if ((event.WidgetId === 'myslider') && (event.Type === 'released')) { console.log(event.WidgetId, 'changed to', event.Value);  $\rightarrow$ 

});

出力: 'myslider' 'changed to' '194' almlu **CISCO** Cisco Webex、RoomOS 10 カスタマイズ ガイド

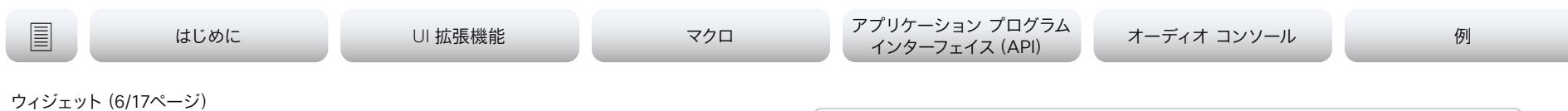

ボタン(1/2 ページ)

ボタンは、通話などのアクションの実行、または何が On または Off かどうかを示すのに使用で きます。

2 回使用する場合は、ボタンの値を "active" または "inactive" に変更するコマンドを送信す る必要があります。このコマンドにより、その色も変更されます。その後、ユーザが再度押した場 合は、必ず "inactive" に戻してください。

エディタ内でボタンをダブルクリックして、テキストを変更します。カスタム テキスト付きのボタ ンは、さまざまなサイズで配置できます。ボタンのサイズによって、追加できる最大文字数が決ま ります。テキストは次の行に折り返されません。

SetValue コマンドを使用して、テキストを動的に変更することはできません。

同時に 1 つのボタンのみを選択できるようにリンクされた複数のボタン(ラジオ ボタンなど)が 必要な場合は、グループ ボタンを使用することを検討してください。

注意:これらは [アクション ボタン](#page-13-1) と同じではありません。よって、別のコマンド一式が必要で す。

### **使用例:**対象のオンとオフを切り替えます。

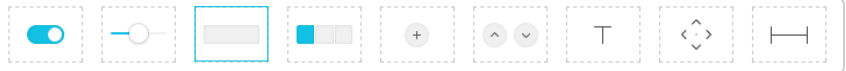

### コマンド

ユーザインターフェイスのボタンをハイライトするには、SetValue コマンドを使用します。値が "active" の場合はボタンがハイライトされ、値が "inactive" の場合はハイライトが解除されます。

**例:**「mybutton」の WidgetId を持つボタンをアクティブな状態に設定します。

### 端末モード

端末経由で「mybutton」の WidgetId を使用してボタンをアクティブにするには、次の操作を実 行します。

xCommand UserInterface Extensions Widget SetValue WidgetId: "mybutton" Value: "active"

### その後、非アクティブに戻すには、次の操作を実行します。

xCommand UserInterface Extensions Widget SetValue WidgetId: "mybutton" Value: "inactive"

### マクロ

### マクロ経由で「mybutton」の WidgetId を使用してボタンをアクティブにするには、

xapi.command('UserInterface Extensions Widget SetValue', {WidgetId: 'mybutton', value: 'active'});

### その後、非アクティブモードに戻すには、次の操作を実行します。

xapi.command('UserInterface Extensions Widget SetValue', {WidgetId: 'mybutton', value: 'inactive'});

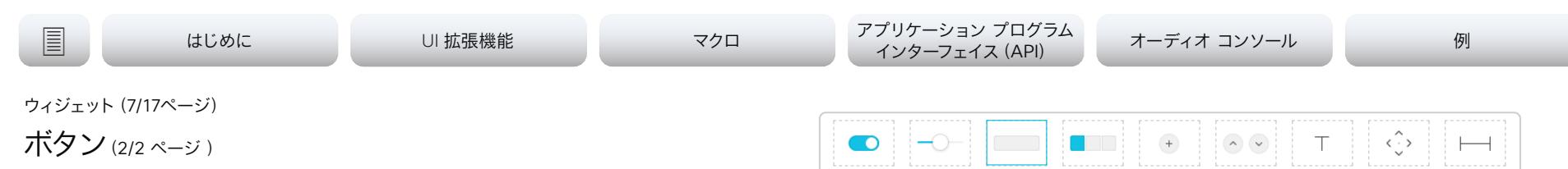

イベント

ボタンを押すと、次のイベントが発行されます。

- *Pressed* ボタンを押すとトリガーされます。値:該当なし
- *Released* ボタンを離すとトリガーされます。値:該当なし
- *Clicked* ボタンを離すとトリガーされます。値:該当なし

**例:**"mybutton" の WidgetId を使用してボタンを押して離し、端末やマクロを通じて このアク ションを検出します。

### 端末モード

端末を介したウィジェットのイベントに登録します。例: xFeedback Register Event/UserInterface/Extensions/Widget/Action

### ボタンを押して離すと、いくつかのイベントがブロードキャストされます。例:

\*e UserInterface Extensions Widget Action Type: "pressed"

\*e UserInterface Extensions Widget Action Type: "released"

\*e UserInterface Extensions Widget Action Type: "clicked"

### XML モード

たとえば、XML は次のようになります。 <Event> <UserInterface item="1"> <Extensions item="1"> <Widget item="1"> <Action item="1"> <WidgetId item="1">mybutton</WidgetId> <Value item="1"></Value> <Type item="1">clicked</Type> </Action> </Widget> </Extensions> </UserInterface>

</Event>

### マクロ

### ボタンを検出して何らかの操作を実行するには、次の手順を実行します。

[xapi.event.on\(](http://xapi.event.on)'UserInterface Extensions Widget Action', (event) => { if ((event.WidgetId === 'mybutton') && (event.Type === 'clicked')) { xapi.command('UserInterface Message Prompt Display', { Title: 'こんにちは!', text: '良い一日を!'}); } });

### 画面にメッセージが表示されます。

### ahaha **CISCO** Cisco Webex、RoomOS 10 カスタマイズ ガイド

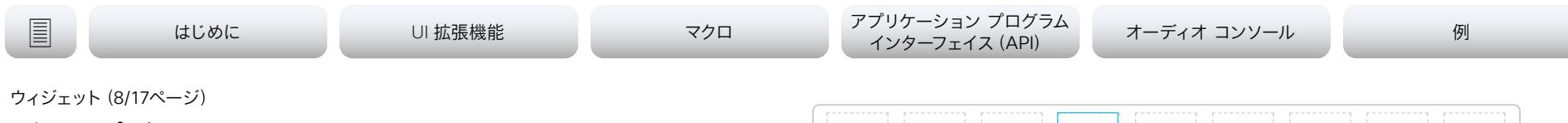

グループボタン(1/2 ページ)

グループボタンがリンクされ、一度に選択できるのは 1 つのみです。

グループボタンは、ボタンをリンクするのに最適です。一度に 1 つだけを選択できます(ルーム のプリセット など)。グループ内の個々のボタンが小さすぎて説明テキストを含めない場合、説 明にテキストウィジェットを使用できます。

グループボタンは、マトリックスまたは回線として作成できます。最大で 4 つのボタンに制限され ません。マトリックスは最大 4 列と必要な数の行で構成されます。

まず、マトリックスに含める列の数(1、2、3、または 4)を定義することから開始します。これはマ トリックス全体(すべての行など)に適用されるグローバル設定であり、1 行あたりのボタンの最 大数を定義します。

ただし、行は最大数より少ないボタンを含むことが可能です。その後にボタンの自動サイジング が行われます。ボタンはつねに利用可能なスペースに収まります。

**例:**3 列のマトリックスを定義し、ボタンが 7 つ必要だとします(例として 3 行)。システムはそ の後、ボタン 3 つを最初の行に、次の 3 つを 2 番目の行に、そして最後のボタンを 3 番目の行 に配置します。3 番目の行に配置される 1 つのボタンは、スペースに収まるように(3 列をスパン するように)自動サイジングされます。

ボタンのサイズによって、追加できる最大文字数が決まります。テキストは次の行に折り返され ません。

SetValue コマンドを使用して、テキストを動的に変更することはできません。

**使用例:**互いに排他的なルーム プリセット。たとえば、[暗い(Dark)]、[クール(Cool)]、[明るい (Bright)] から選択できるルーム プリセット。プリセットが有効でなくなった場合(壁掛け制御 で照明を変更する場合など)、プリセットの選択を解除(リリース)するようにしてください。

**もう 1 つの使用例:**UI の言語を違ったものに変更します。

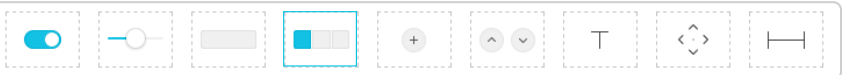

### コマンド

ボタンの外観は、UI でタップするとすぐに変化します。ただし、他の場所で行われた変更につ いては、コントロールシステムは、ボタンのいずれかをタップした場合、常にビデオデバイスに SetValue コマンド を送信します。これにより、ステータスが確実に更新されます。

設定する値は、アクティブにするボタンの ID に対応しています。

UnSetValue コマンドを使用すると、グループ内のすべてのボタンを解放して、どのボタンもハ イライトしていない状態にできます。

**例:**「mygroup」の WidgetId を持つグループボタンがあるという想定です。グループ内には、次 のように ID を含むボタンが 3 つあります。{"high", "medium", "low"}. 端末とマクロで個別の ボタンを選択します。

### 端末モード

id "high" のボタンを選択するには、次のコマンドを使用します。

xCommand UserInterface Extensions Widget SetValue WidgetId: "mygroup" Value: "high"

### 次に、すべてのボタンを離します。

xCommand UserInterface Extensions Widget UnSetValue WidgetId: "mygroup"

### マクロ

### id="medium" のボタンを選択するには、次のコマンドを使用します。

xapi.command('UserInterface Extensions Widget SetValue', {WidgetId: 'mygroup', value: 'medium'});

### 次に、すべてのボタンを離します。

xapi.command('UserInterface Extensions Widget UnSetValue', {WidgetId: 'groupbutton'});

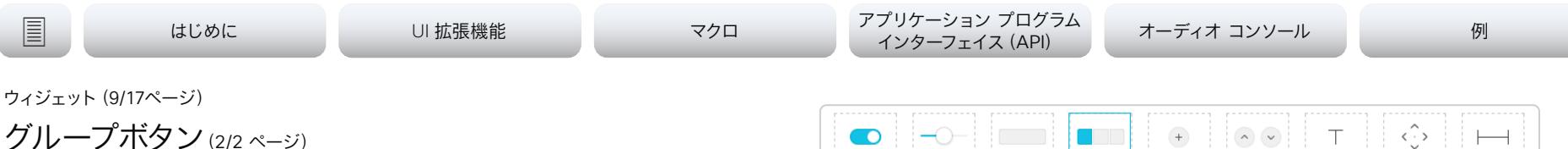

UI で変更を監視します。グループボタンには、次のタイプのイベントが発行されます。

- *Pressed*いずれかのボタンを押すとトリガーされます。値:押されたボタン(グループ内)の グループ ID。
- *Released*いずれかのボタンを離すとトリガーされます。値:離したボタン(グループ内)のグ ループ ID。

**例:**「mygroup」の WidgetId を持つグループボタンがあるという想定です。グループ内には、次 のように ID を含むボタンがあります。{"high", "medium", "low"}. ユーザインターフェイスで個 々のボタンを選択し、端末やマクロで検出します。

### 端末モード

端末を介したウィジェットのイベントに登録します。例:

xFeedback Register Event/UserInterface/Extensions/Widget/Action

### ボタンを押して離すと、いくつかのイベントがブロードキャストされます。例:

\*e UserInterface Extensions Widget Action WidgetId: "mygroup"

- \*e UserInterface Extensions Widget Action Value: "high"
- \*e UserInterface Extensions Widget Action Type: "pressed" \*\* end

\*e UserInterface Extensions Widget Action WidgetId: "mygroup"

\*e UserInterface Extensions Widget Action Value: "high"

\*e UserInterface Extensions Widget Action Type: "released"

\*\* end

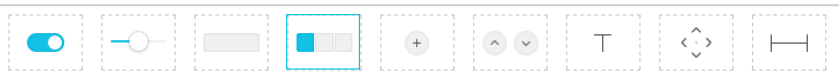

### XML モード

### たとえば、XML は次のようになります。 <Event> <UserInterface item="1"> <Extensions item="1"> <Widget item="1"> <Action item="1"> <WidgetId item="1">mygroup</WidgetId> <Value item="1">two</Value> <Type item="1">released</Type> </Action> </Widget> </Extensions> </UserInterface>

</Event>

### マクロ

マクロを使用してグループボタンの押下を検出するには、例:

[xapi.event.on\(](http://xapi.event.on)'UserInterface Extensions Widget Action', (event) => { if ((event.WidgetId === 'mygroup') &&

 (event.Type === 'released')) { console.log(event.WidgetId, 'changed to', event.Value);

### $\lambda$ });

出力例:

'mygroup' 'changed to' 'low'

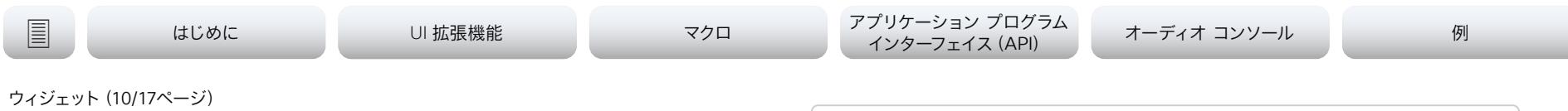

アイコンボタン(1/2 ページ)

アイコンボタンは 、動作を他のボタンと共有しますが、アイコンには user-selected の色または イメージがあります。

アイコンボタンには、active と inactive という 2 種類の状態があります。ユーザがボタンをタッ プしたときに、そのボタンを active 状態に設定する必要はありません。ボタンは、外観を変更せ ずに信号を送信するためだけに使用できます。

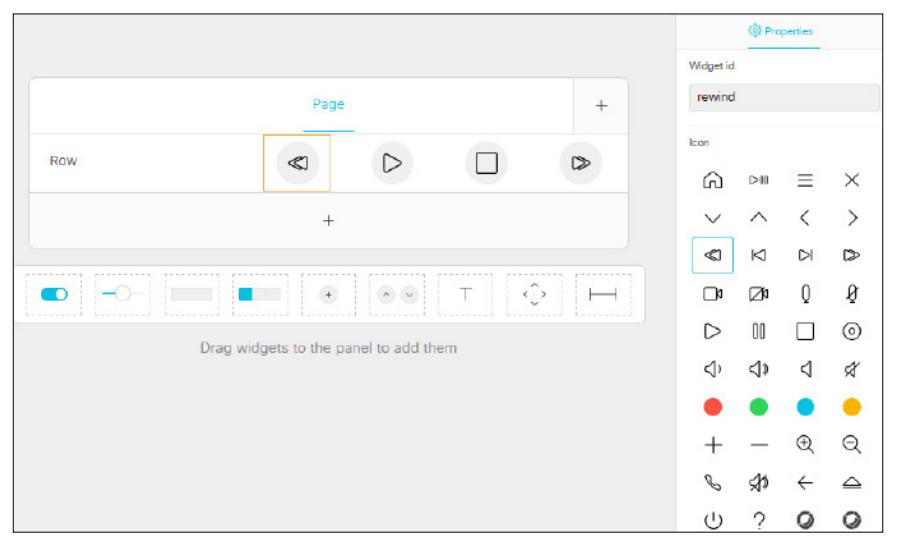

**使用例:**メディア プレーヤーや、開始、停止、一時停止できるその他のデバイスを制御します。

### $\bullet$ **College**  $+$  $\sim$ くこと

### コマンド

ユーザインターフェイスのボタンをハイライトするには、SetValue コマンドを使用します。値が "active" の場合はボタンがハイライトされ、値が "inactive" の場合はハイライトが解除されま す。

**例:**パネルに次の ID を持つ 4 つのアイコンボタンがあると想定します。{"rewind", "play", "stop", and "fast\_forward"}. マクロと端末を介した "play" の WidgetId を持つボタンを選択 します。

### 端末モード

"high" の WidgetId を持つボタンを選択するには、次のコマンドを使用します。

xCommand UserInterface Extensions Widget SetValue WidgetId: "play" Value: "active"

### その後、ボタンを離すには、次のコマンドを使用します。

xCommand UserInterface Extensions Widget SetValue WidgetId: "play" Value: "inactive"

### マクロ

### "high" の WidgetId を持つボタンを選択するには、次のコマンドを使用します。

xapi.command('UserInterface Extensions Widget SetValue', {WidgetId: 'play', value: 'active'});

### その後、ボタンを離すには、次のコマンドを使用します。

xapi.command('UserInterface Extensions Widget SetValue', {WidgetId: 'play', value: 'inactive'});

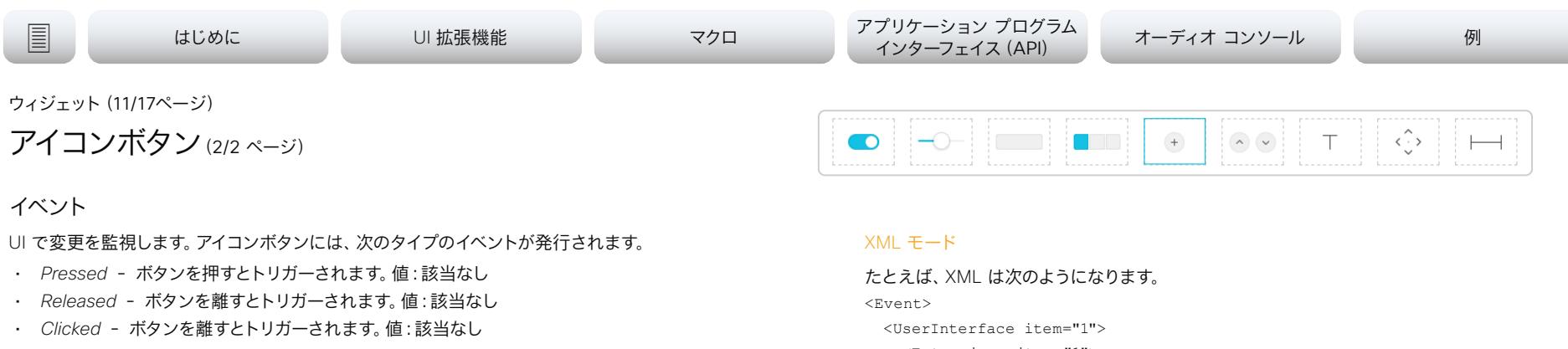

**例:**パネルに次の ID を持つ 4 つのアイコンボタンがあると想定します。{"rewind", "play", "stop", and "fast\_forward"}. ユーザインターフェイスを介して "play" の WidgetId を持つボタ ンを押し、端末やマクロ経由でこれらを検出します。

### 端末モード

端末を介したウィジェットのイベントに登録します。例: xFeedback Register Event/UserInterface/Extensions/Widget/Action

### ボタンを押して離すと、いくつかのイベントがブロードキャストされます。例:

\*e UserInterface Extensions Widget Action WidgetId: "play"

\*e UserInterface Extensions Widget Action Value: ""

\*e UserInterface Extensions Widget Action Type: "pressed" \*\* end

\*e UserInterface Extensions Widget Action WidgetId: "play"

\*e UserInterface Extensions Widget Action Value: ""

- \*e UserInterface Extensions Widget Action Type: "released" \*\* end
- \*e UserInterface Extensions Widget Action WidgetId: "play"
- \*e UserInterface Extensions Widget Action Value: ""

\*e UserInterface Extensions Widget Action Type: "clicked" \*\* end

 <Extensions item="1"> <Widget item="1"> <Action item="1"> <WidgetId item="1">play</WidgetId> <Value item="1"></Value>

<Type item="1">clicked</Type>

</Action>

</Widget>

</Extensions>

</UserInterface>

</Event>

### マクロ

マクロを使用してグループボタンの押下を検出するには、例:

[xapi.event.on](http://xapi.event.on)('UserInterface Extensions Widget Action', (event) => { if ((event.WidgetId === 'play') && (event.Type === 'clicked')) { console.log(event.WidgetId, 'was clicked.'); } });

出力例: 「再生」がクリックされました

D15471.04 カスタマイズガイド RoomOS 10.11, 2022 年 2 月 Copyright © 2022 Cisco Systems, Inc. All rights reserved.

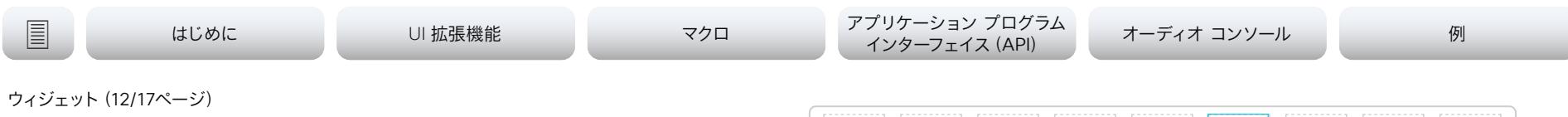

スピン(1/2 ページ)

スピン ボックスを使用すると、リストから値を選択できます。2 つのボタンを使用して、数値を増 減したり、オプションのリストから項目を選択したりできます。

パネルに表示されるテキストは最初は "Value" なので、パネルを開いているときにテキストを初 期化するコマンドを送信する場合があります。

### **@ Properties** Widget id myspinner **Example of Spinner**  $\ddot{}$ **Button styles** Temperature  $\vee$  Value  $\wedge$  $\bullet$ Vertical Horizontal  $\overline{+}$ Plus / minus Widget width  $\bullet$   $\circ$   $\circ$   $\circ$   $\bullet$   $\bullet$   $\bullet$   $\bullet$  $\left( +\right)$  $\left| \cdot \right|$   $\left| \cdot \right|$  $T$  $\langle \cdot \rangle$  $\longmapsto$  $\bigodot$  $\overline{2}$  $\ddot{+}$

**使用例:**室内の温度を適切に設定します。

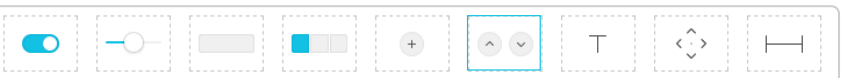

### コマンド

ボタン間に表示されるテキストを追加または更新するには、SetValueコマンドを使用します。

**例:** "myspinner" の Wdgetld を持つスピナーには、増加 (上矢印) ボタンと減少 (下矢印) ボタ ンの間にテキスト "22" を追加します。

### 端末モード

スピン ボックスの間でテキストを "22" に設定するには、次のコマンドを使用します。

xCommand UserInterface Extensions Widget SetValue WidgetId: "myspinner" Value: "22"

### マクロ

スピン ボックスの間でテキストを "22" に設定するには、次のコマンドを使用します。 xapi.command('UserInterface Extensions Widget SetValue', {WidgetId: 'myspinner', value: '22'});

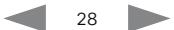

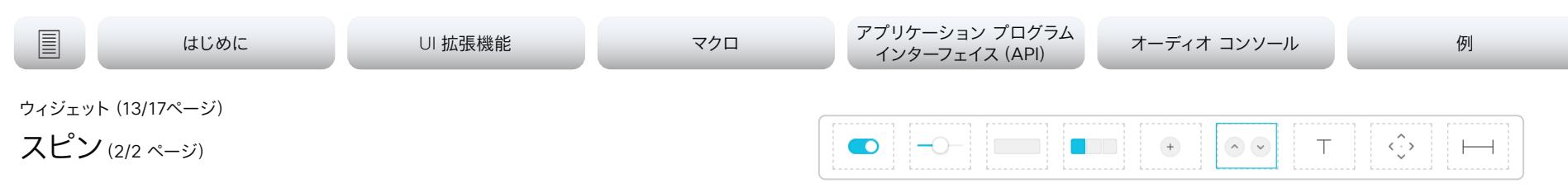

### イベント

### UI で変更を監視します。スピン ボックスには、次のタイプのイベントが発行されます。

- *Pressed* スピナーボタンのいずれかのボタンを押すとトリガーされます。 値:<increment/decrement>
- *Released* スピナーボタンのいずれかのボタンを離すとトリガーされます。 値:<increment/decrement>
- *Clicked* スピナーボタンのいずれかのボタンを離すとトリガーされます。 値:<increment/decrement>

### **例:** "myspinner" の WidgetId を持つスピン ボックスの減少(下矢印)ボタンを押してから離しま す。端末およびマクロ経由で、これらを検出します。

### 端末モード

### 端末を介したウィジェットのイベントに登録します。例:

xFeedback Register Event/UserInterface/Extensions/Widget/Action

### ボタンを押して離すと、いくつかのイベントがブロードキャストされます。 (刷·

\*e UserInterface Extensions Widget Action WidgetId: "myspinner"

- \*e UserInterface Extensions Widget Action Value: "decrement"
- \*e UserInterface Extensions Widget Action Type: "pressed"
- \*\* end
- \*e UserInterface Extensions Widget Action WidgetId: "myspinner"
- \*e UserInterface Extensions Widget Action Value: "decrement"
- \*e UserInterface Extensions Widget Action Type: "released" \*\* end
- \*e UserInterface Extensions Widget Action WidgetId: "myspinner"
- \*e UserInterface Extensions Widget Action Value: "decrement"
- \*e UserInterface Extensions Widget Action Type: "clicked"
- \*\* end

### XML モード

# たとえば、XML は次のようになります。

<Event>

- <UserInterface item="1"> <Extensions item="1">
	- <Widget item="1">
	- <Action item="1">
	- <WidgetId item="1">myspinner</WidgetId>
	- <Value item="1">decrement</Value>
	- <Type item="1">clicked</Type>
	- </Action>
	- </Widget>
- </Extensions>
- </UserInterface>

</Event>

### マクロ

### ユーザが上矢印および下矢印を押した時に表示される値を変更するには、次のコマンドを使用します。

let spinner  $value = 22;$ 

xapi.command('UserInterface Extensions Widget SetValue', {WidgetId: 'myspinner', value: spinner value});

[xapi.event.on\(](http://xapi.event.on)'UserInterface Extensions Widget Action', (event) => {

console.log(event);

- if ((event.WidgetId === 'myspinner') && (event.Type === 'clicked')) {
	- if (event.Value === 'increment') spinner value++

else spinner value--

 xapi.command('UserInterface Extensions Widget SetValue', {WidgetId: 'myspinner', value: spinner value});

 } });

almlu **CISCO** Cisco Webex、RoomOS 10 カスタマイズ ガイド

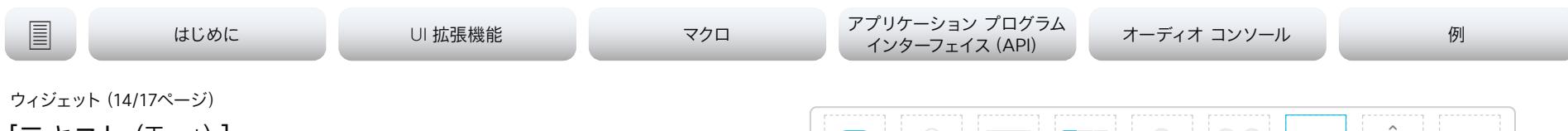

[テキスト(Text)]

テキストウィジェット は、ディスプレイ上にテキストを配置するために使用されます。ユーザは操作し ません。

テキストのウィジェットのサイズは異なります。最大 2 行までのテキストを追加することができ、テキ ストは次の行に自動的に折り返されます。

フォント サイズが大きい、ライン ラップなしの小さなテキスト ウィジェットも使用できます。

エディタでテキスト ウィジェットに最初のテキストを指定し、後から SetValue コマンドを使用して テキストを動的に入力することができます。

**使用例:**ヘルプ テキスト、操作の指示、各種のプリセットの説明、制御システムから通知される情報 テキスト(「プロジェクターはウォームアップ中です」など)。

フォント サイズが大きいテキスト ボックスは、主に現在の室温などのステータス値を示すために使 用されます。

グループ内の個々のボタンが小さすぎて説明テキストを含めない場合、説明にテキストウィジェット を使用できます。

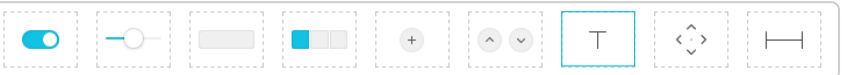

### コマンド

テキスト ウィジェット内のテキストを変更するには、SetValue コマンドを使用します。

**例:**"mytext": "The projector is warming up." があるてきすとウィジェットで次のテキストを設定 します。

### 端末モード

### 端末を使用してテキストを設定するには、次のコマンドを使用します。

xCommand UserInterface Extensions Widget SetValue WidgetId: "mytext" Value: "The projector is warming up."

### 後で削除するには、スペースを使用します。

xCommand UserInterface Extensions Widget SetValue WidgetId: "mytext" Value: " "

### マクロ

### マクロを使用してテキストを設定するには、次のコマンドを使用します。

xapi.command('UserInterface Extensions Widget SetValue', {WidgetId: 'mytext', value: 'The projector is warming up. '});

### 後で削除するには、スペースに設定します。それ以外の場合は "Text" と表示されます。

xapi.command('UserInterface Extensions Widget SetValue', {WidgetId: 'mytext', value: ' '});

### イベント

テキスト ウィジェットにはイベントは関連付けされていませんし、インタラクティブではありません。

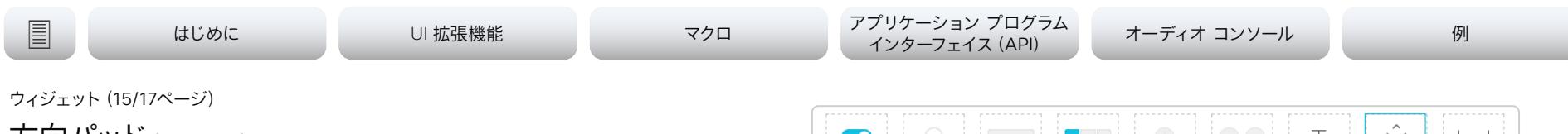

方向パッド (1/2 ページ)

方向パッドは、5 つのボタン、つまり 4 つの方向ボタンと中央のボタンのセットと見なすことができ ます。

### 方向パッドは、デバイスの動きを 2 方向に制御するために使用されます。

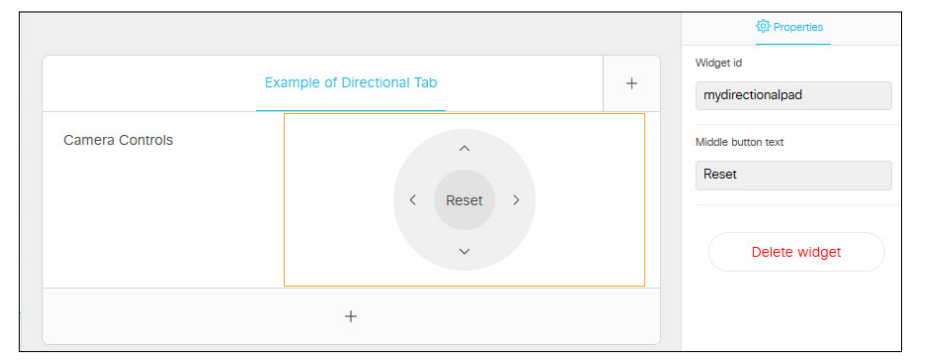

**使用例:**カメラまたは AppleTV の制御

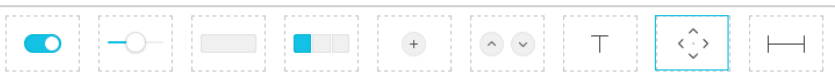

### コマンド

方向パッドに使用できるコマンドはありません。

almlu **CISCO** Cisco Webex、RoomOS 10 カスタマイズ ガイド

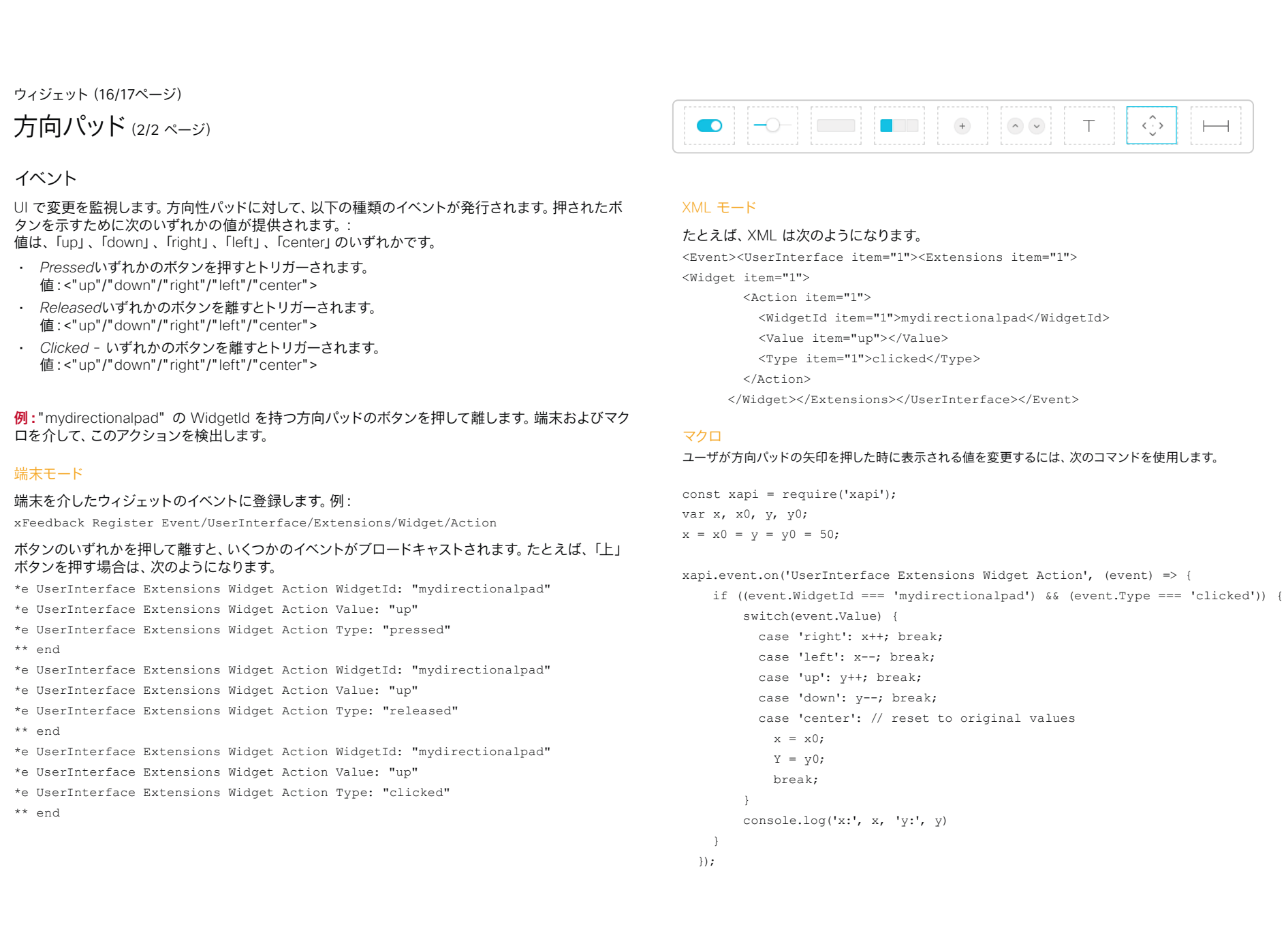

# il<mark>liilii</mark><br>CISCO Cisco Webex、RoomOS 10 カスタマイズ ガイド

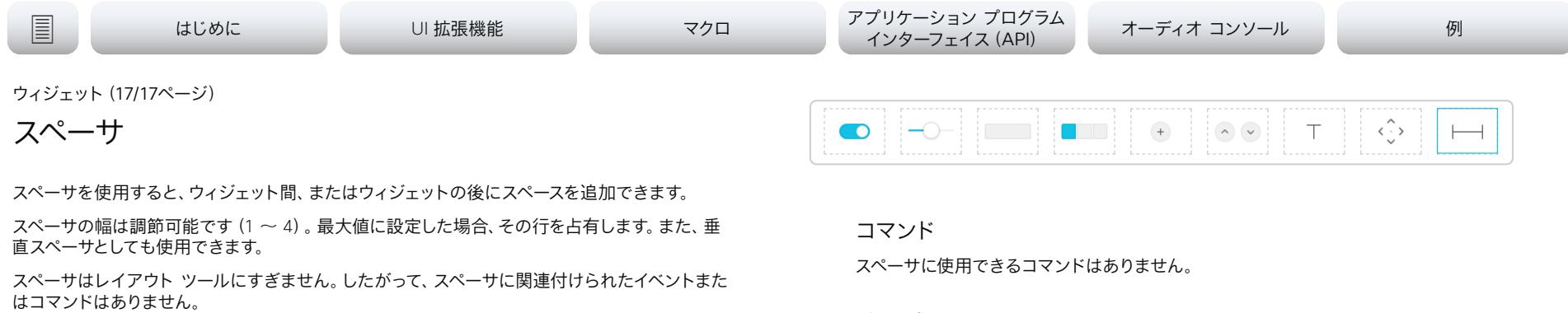

イベント

スペーサにはイベントはありません。

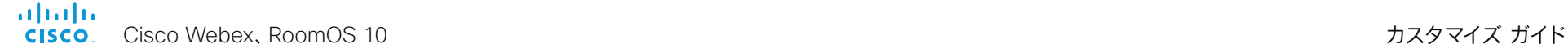

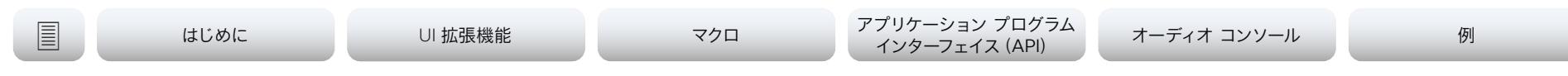

# UI 拡張機能のヒント (1/2ページ)

# 再起動後に登録

ビデオデバイスまたはコントロールシステムのいずれかが再起動した場合、コントロールシステム は、誰かがカスタム コントロールを使用するか新しいコントロール パネルをビデオデバイスにエ クスポートしたときにビデオデバイスが送信するイベントに再登録する必要があります。

端末出力モードの場合:

xfeedback register event/UserInterface/Extensions/Widget

### XML 出力モードの場合:

xfeedback register event/UserInterface/Extensions/Event

xfeedback register event/UserInterface/Extensions/Widget/LayoutUpdated

詳細については、[「アプリケーション プログラム インターフェイス\(API\)」](#page-42-1)の章を参照してくださ い。

### すべてのウィジェットを初期化する

次のような状況では、制御システムがパネル上のすべてのウィジェットを初期化していることを確 認してください。

- 制御システムがビデオデバイスに最初に接続したとき。
- ビデオデバイスが再起動したとき。
- 制御システムが再起動したとき。
- 新しいコントロール パネルがビデオデバイスにエクスポートされたとき(LayoutUpdated イベントへの応答として)。

初期化を行わないと、システムが誤った値を表示し、室内の実際のステータスが反映されないこ とがあります。

初期値を設定するには、SetValue コマンドを使用します。

設定が変更されたら必ずビデオデバイスに値を戻します。

予期しない動作や曖昧さを回避するため、制御システムは、設定が変更されたら必ず SetValue コマンドをビデオデバイスに送信する必要があります。これは、システムのコントロールを使用し ているユーザが変更をトリガーした場合にも適用されます。

たとえば、照明を暗くするためにパネルのスライダを使用しても、室内の物理的な調光器や別の タッチコントローラを使用しても違いはありません。制御システムは常に、SetValue コマンド を使用して調光器の値をビデオデバイスに送信する必要があります。

# 前の値の復元

以前の値を保存する。照明をオフにするときは(調光スライダとオン/オフのトグル ボタンが付い た照明など)、消灯時の状態を保存しておき、再度オンにするときにその値を使用します。

例:明るさが 40% のときに照明をオフにして、再度オンにすると、ユーザは照明が(100 % では なく)40% の明るさになると予想します。調光スライダの値が 0% になったときは、電源スイッ チをオフに設定することも忘れないでください。

# ウィジェット ID の使用

ウィジェット(テキスト フィールドなど)をページ上にドラッグするとき、カスタマイズされた ID を入れてください。ウィジェット ID を一意にする必要はありません。ウィジェット間で ID を共 有できます。しかし、その場合は同じタイプのウィジェットである必要があります。つまり、異なる パネルで「メイン照明」という名前の 2 つのスライダを作成することはできますが、1 つをスライ ダ、他方をトグル ボタンにして両方に「メイン照明」と名前を付けることはできません。

別のページまたはパネルの既存のウィジェットの複製を作成するには、コピーして貼り付けま す。

almlu **CISCO** Cisco Webex、RoomOS 10 カスタマイズ ガイド

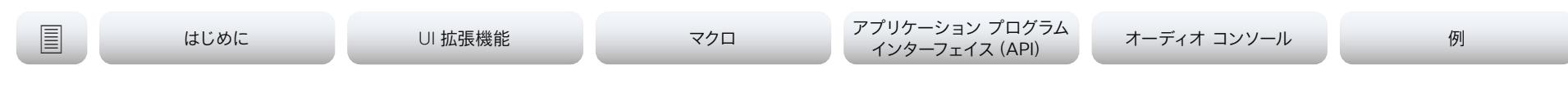

# UI 拡張機能のヒント (2/2 ページ)

# パネルの更新

新しいパネルをビデオデバイスにエクスポートすると、古いパネルが上書きされ、新しいパネルに 置き換えられます。

### アップデート:

- 1. ビデオデバイスの Web インターフェイスから UI 拡張機能エディタを起動します。
- 2. 必要なコントロール パネルを作成するか、または以前に保存したパネルをファイルからイン ポートします(*Import > From file*)。
- 3. エクスポート(*Export*)*] > [*コーデックへ(*To codec*)*]* をクリックします。

# パネルの削除

ビデオデバイスにカスタムパネルがある場合は、ユーザインターフェイスに対応するボタンがあり ます。パネルが空で、ウィジェットを含まない場合でも、アイコンとパネルの両方が表示されます。

### コントロールパネルとアイコンを削除するには、次の操作を実行します。

- 1. ビデオデバイスの Web インターフェイスから UI 拡張機能エディタを起動します。
- 2. 削除するパネルを選択します。
- 3. [パネルの削除(*Delete panel*)] をクリックします。

# サード パーティのコントロールシステムから RoomOS への移行

サード パーティのコントロールシステムをすでに使用している場合、本書の説明に従って RoomOS の使用を開始するには、次のようにすることをお勧めします。

- 1. サードパーティ製の機器を制御するために作成したプログラミングコードをそのまま残します。
- 2. シスコのビデオデバイスを制御するすべてのコードを削除します。これは、すでに UI 拡張機能を介して制御されているためです。
- 3. サード パーティ制御システム パネルからのボタン押下によるシグナリングを再プログラムし て、代わりにシスコのビデオデバイスからのボタン押下をリッスンするようにします。

最大のコントロールシステムメーカーが制御用のモジュール/ドライバを提供していますので、 このプログラミングは非常に簡単です。

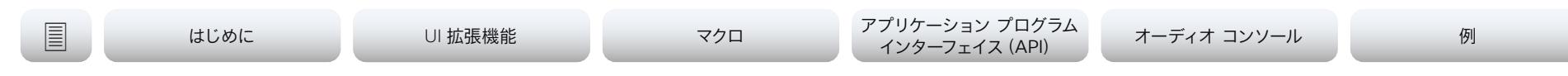

# UI 拡張機能のトラブルシューティング

# サインイン

ビデオデバイスの Web インターフェイスに管理者クレデンシャルでサインインし、*[*統合 (*Integration*)*]* > *[UI* 拡張機能エディタ(*UI Extensions Editor*)*]* に移動します。矢印をクリック して、[開発ツール(Development Tools)] を表示します。

## すべてのウィジェットとそのステータスの概要

[ウィジェット状態の概要(Widget State Overview)] ウィンドウには、すべてのウィジェッ トとそのステータスが一覧表示されます。ステータスは、[現在の値(Current Value)] 列に 表示されます。

*[*現在の値(*Current Value*)*]* 列が空の場合、ウィジェットは初期化されておらず、値が設定されて いません。コントロールシステムが最初にビデオ デバイスに接続するときに、すべてのウィジェッ トを初期化することをお勧めします。

# 更新された値のビデオデバイスへの送信

コントロールシステムは、SetValue コマンドをビデオデバイスに送信し、ウィジェットを更新する ように指示します。テスト目的で、[ウィジェット状態の概要(Widget State Overview)] ウィンドウ の [値の更新(Update Value)] 列を使用して、制御システムをシミュレートすることができます。

入力フィールドの 1 つに値を入力して、対応する SetValue コマンドをビデオデバイスにただち に送信します。*[*現在の値(*Current Value*)*]* 列(ステータス)が更新され、それに応じてタッチコ ントローラパネルが変更されます。

ウィジェットの値をクリアするには、*[*設定解除(*Unset*)*]* をクリックします(UnsetValue コマ ンドを送信します)。

コントロールシステムがビデオデバイスに接続されている場合、*[*現在の値(*Current Value*)*]* 列と *[*値の更新(*Update Value*)*]* 列が同期しなくなることがあります。*[*現在の値(*Current Value*)*]* 列には常に現在のステータスが表示されます。SetValue コマンドが実際の制御システ ムや *[*値の更新(*Update Value*)*]* 列から送信されているかどうかは関係ありません。

## イベントとステータスの更新の確認

ウィジェットに関連するすべてのイベントとステータスの更新は、ただちに [ログ(Log)] ウィンド ウに表示されます。イベントには、\*e という接頭辞が付き、ステータスには \*s という接頭辞が 付きます。

ユーザインターフェイスのコントロールを使用すると、イベントが表示されます。ビデオデバイスの ステータスを変更するコマンドをビデオデバイスに送信すると、ステータスが更新されます。

# パネルのロードに失敗した場合

既存のパネルが UI 拡張機能エディタ の起動時に自動的にロードに失敗する場合は、ビデオデ バイスからパネルを手動でインポートするか、バックアップ XML ファイルをロードする必要があ ります。

これらの選択肢によって、エディタ内の保存されていないデータは消去されますが、ビデオデバイ スの既存のパネルは、新しいパネルがビデオデバイスにエクスポートされるまで上書きされたり、 削除されたりすることはありません。

## マクロを確認する

意図しない動作の変更が起こり、システムでマクロを実行する場合、トラブルシューティングを進 める前に、必ずマクロを無効にします。

これを行うには、xConfiguration Macros Mode: On/Off を使用します。

マクロ フレームワークには、*macros.log* という名前の独自のログ ファイルがあります。

*macros.log* ファイルには、コンソールログに出力されるものの多くが記録されます。コンソール に出力するようにマクロを設定できますが、これはログに保存されます。そのため、このファイル でカスタム ログ メッセージ(これは開発者が前もって作成する場合があります)を確認できるこ とを覚えておいてください。
id|id|id<br>CISCO Cisco Webex、RoomOS 10 カスタマイズ ガイド

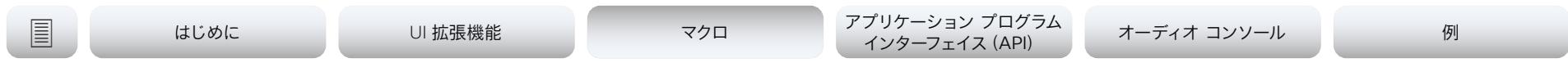

<span id="page-36-0"></span>第 3 章

# マクロ

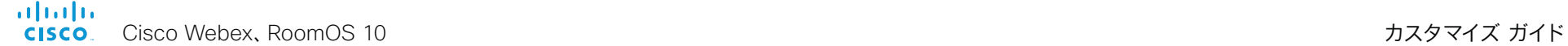

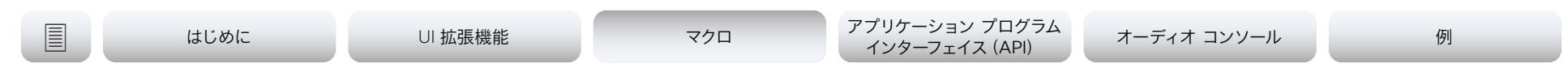

マクロ フレームワーク

マクロは、Webex デバイスでローカルに実行さ れる小さな javascript プログラムです。arrow functions、promises、classes、async/await などの標準の javascript 機能およびデバイスの状態を監視および制御できる xAPI コマンドを使用できます。

マクロフレームワークには多くの利点があり、インテグレータで 以下を行えます。

- 導入の調整
- カスタム機能またはワークアラウンドの作成
- シナリオまたは再構成の自動化
- カスタム テストまたはモニタリングの作成

マクロと外部システムを組み合わせると便利です(プレ ゼンテーションのステータスや通話状態に応じて照明 を調整するなど)。

ユーザインタフェイスに表示されるカスタマイズしたテキストを マクロに含めることができます。このテキストは、特定の機能の アクティブ化/非アクティブ化を確認するようユーザーに警告し たり、メッセージに従って行動するようユーザーに注意を喚起 したりするために使用できます。

このようなテキストによって純粋に情報を提供することができ ますが、情報を入力して応答するようユーザに求めることもで きます。また、この情報に基づいて、ビデオデバイスに直接動作 させることもできます。

マクロを使用する場合、UI 拡張機能でローカル機能を有効に するための外部コントロールシステムは不要です。

ただし、照明やブラインドなどの周辺機器を制御するよう な、API 経由でローカルアクションを実行する場合は、適切な サードパーティ製のコントロールシステムが必要になります。

ローカル機能の例には、短縮ダイヤル用のパネルや、すべての 設定をデフォルトに戻す「ルーム リセット」がトリガーされる 場合があります。

大量のマクロを使用すると、重い負荷がかかりビデオデバイス のパフォーマンスが低下する可能性があることに注意してくだ さい。

マクロは、システムの期待どおりの動作を変更する場合があり ます。マクロが通常のユーザを驚かせたり混同させる可能性が ある場合は、ビデオデバイスの画面で通知を行うなどして、ユ ーザに知らせて下さい。

マクロを他のマクロに依存させないようにすることをお勧めし ます。もちろん、複数のマクロのアクションが相互に依存しない 限り、呼び出し状態など同じ xapi 値を監視する複数のマクロ を作成することはできます。

**免責事項**:シスコはマクロフレームワーク自体のみをサポート します。シスコでは、コンパイルに失敗するコード、または動作 しないことが開発者の「意図」どおりであるコードはサポート しません。構文が正しいこと、また JavaScript でマクロを記述 するための十分なコーディング スキルの取得は、コードを記述 する人の責任になります。公開している開発者フォーラムは、マ クロの作成を支援できます。

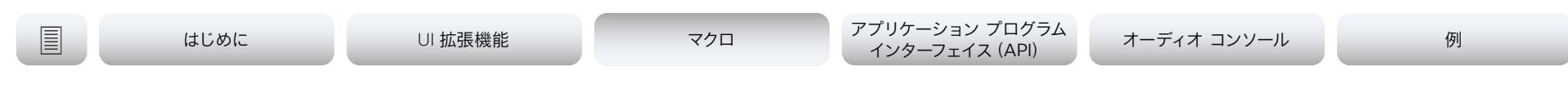

## マクロ エディタの紹介

管理者のログイン情報を使用してビデオデバイスの Web イン ターフェイスにサインインし、*[*カスタマイズ(*Customization*)*>*  マクロ エディタ*]* に移動します。

初回実行時、このビデオデバイスでマクロの使用を有効にする かどうか尋ねられます。

新しいマクロ プログラミング セッションを開始するには、*[*ファ イルからインポート(*Import from file....*)*]* をクリックして、ファ イル (\*.js) から既存のコードをインポートします。または *[*新し いマクロの作成(*Create new macro*)*]* をクリックして空白の マクロを作成します 。

たとえば、*[*ヘルプ*]* セクション > *[*例*]* のタブから「Hello World」の例を探します。*[*例のロード(*Load Example*)*]* をク リックします。

エディタに新しいマクロの例が表示されます。新しいマクロの *[* 保存(*Save*)*]* アイコンをクリックすると、*[*無効化*/*有効化*]* ト グルが表示されます。トグルしてマクロを有効にします。

この場合、マクロが自動的に実行され、タッチコントローラまた は画面にグリーティングが表示されます。

マクロエディタには 、例やチュートリアルが多数含まれていま す。開始とコマンド専用のウィジェットの例については、[「ウィ](#page-16-0) ジェット [\(Widgets\)](#page-16-0)」セクションを参照してください。

Web 上で使用できる便利な方法や例については、[「オンライン](#page-76-0) [リソース](#page-76-0)」を参照してください。

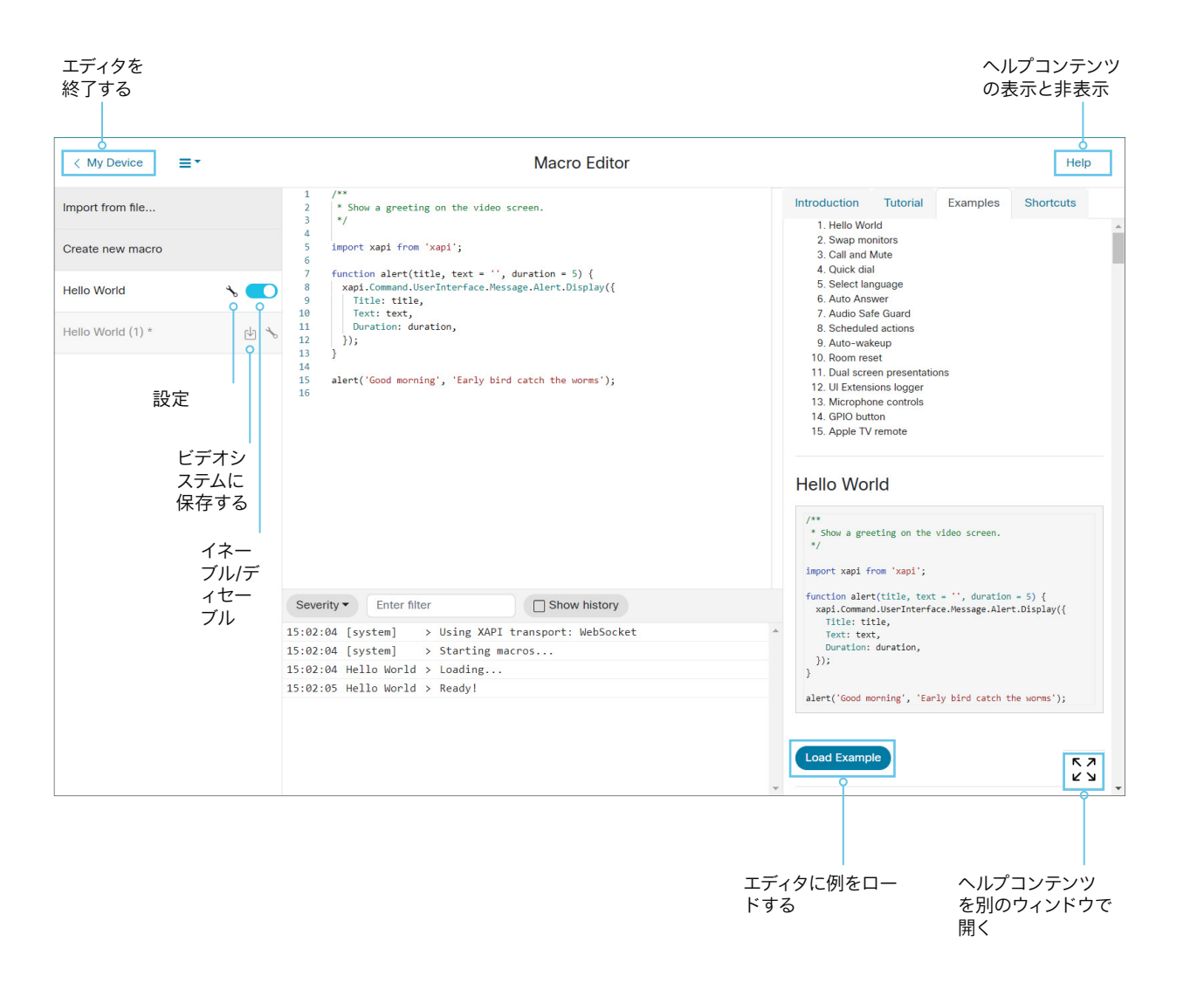

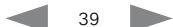

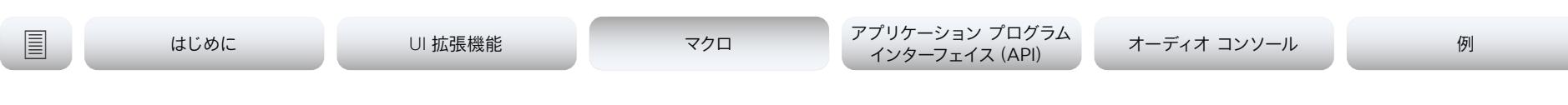

## マクロ エディタの紹介(2/3ページ)

マクロの保存、削除、またはアクティブ/非アクティブの切り替えを行うと、ラ ンタイム全体が再起動され、すべてのマクロが再実行されます。トラブルシュ ーティング中に未使用のマクロをすべて無効にします。

マクロ エディタは自動的に構文エラーを検出し、スクリプトに検出されたエ ラーがある場合、コードを保存しないようにします。エラーの上にカーソル を動かし、詳細を確認します。

ドロップダウン リストのオプションを使用して、実行時にランタイムを起 動、停止、または再起動できます。

- 停止 ランタイムを停止します。これにより、すべてのマクロが停止さ れます。
- 起動 実行時にランタイムを起動します。これにより、有効なマクロが すべて自動的に実行されます。
- 再起動 ランタイムを停止して再起動します。これにより、有効なマク ロがすべて自動的に実行されます。
- ログの切り替え ログ コンソール のペインを非表示または表示しま す。
- *設定 設定*ダイヤログボックスを開きます。
- すべてのマクロを削除 エディタからすべてのマクロを削除します。

設定ボックスには、マクロ エディタに関する複数の プションがあります。

- テーマ エディタ用の色のテーマを選択します。
- キーボードバインド 使用するキーボードのショートカットセットを定 義します。オプションは、*Default*、*Vim* と *Emacs* です。
- フォントサイズ 文字のフォントサイズを定義します。
- タブサイズ エディタが各タブのインデントに使用するスペースの数を 定義します。
- ミニマップ ミニマップの概要スクロールの表示を切り替えます。スク リプトの小さなマップがエディタの右側に表示され、完全なスクリプト 内での位置をお知らせします。長いスクリプトに最も役立ちます。
- 最後までスクロールする マクロの末尾が画面の中央で維持されま す。
- *XAPI* の完了 自動単語補完編集を有効にして、エディタが入力してい る残りの単語を予測できるようにします。

自動完了が無効な場合は、*Ctrl-Space* を使用して候補を表示すること もできます。

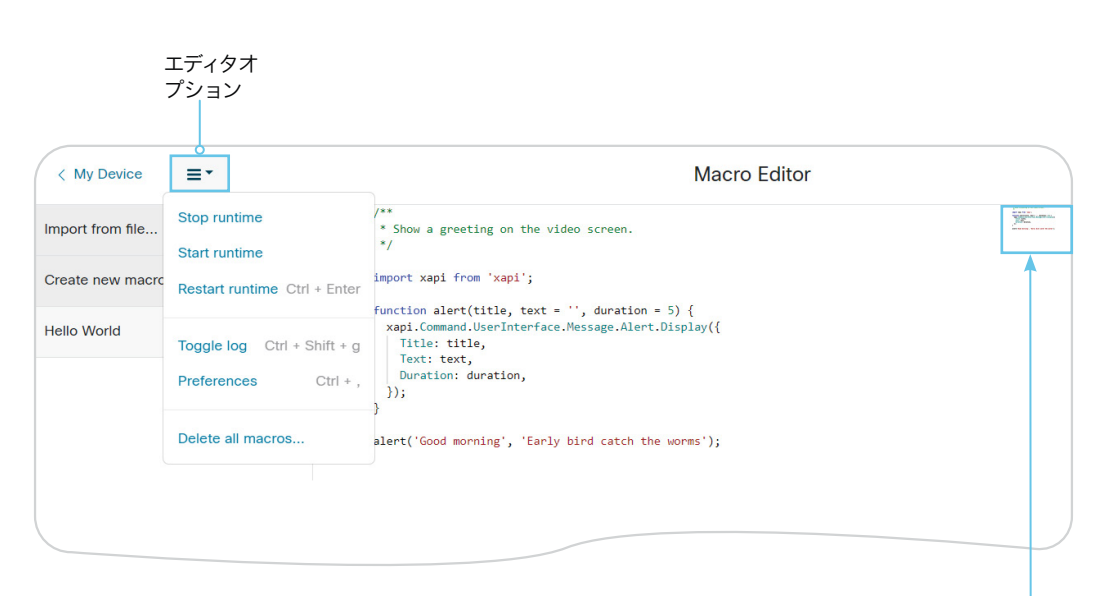

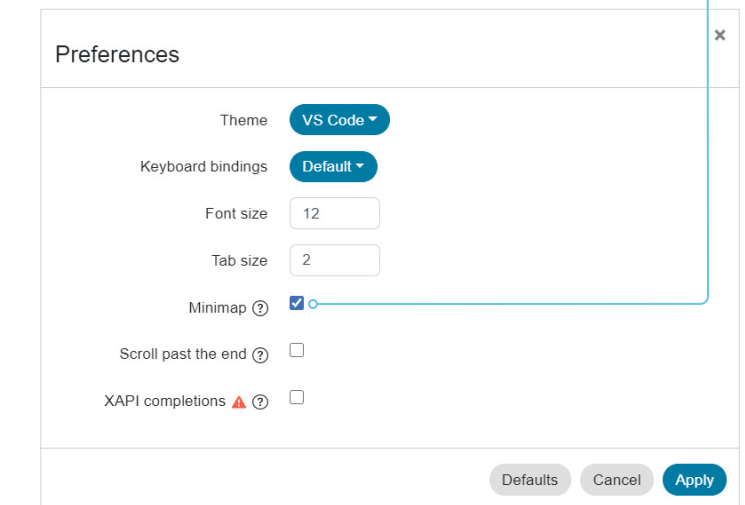

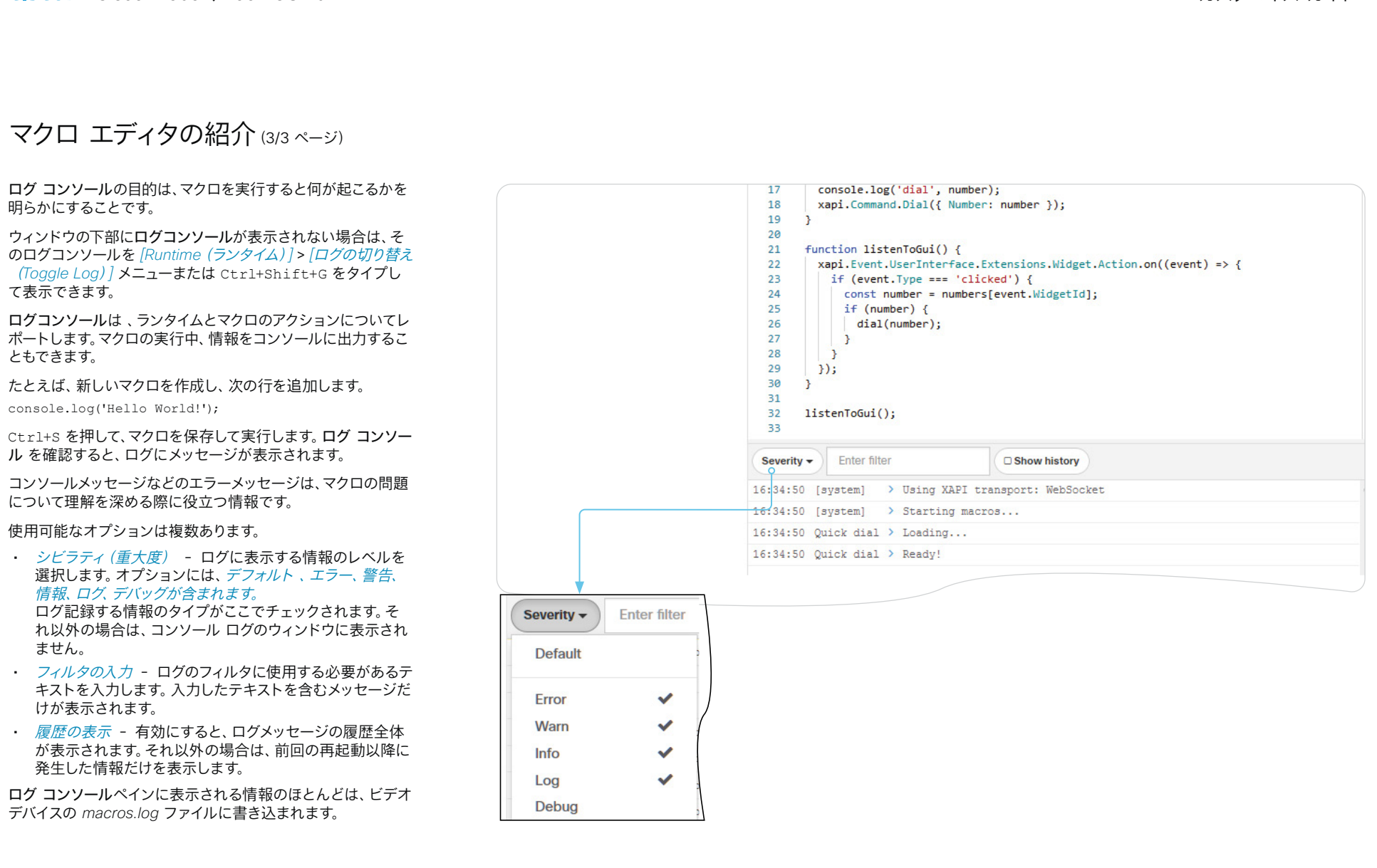

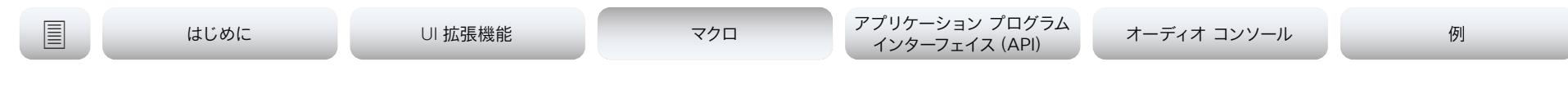

## マクロ ランタイム

## ランタイムについて

すべてのアクティブなマクロは、ビデオデバイスの単一プロセス で実行されます。これをランタイムと呼んでいます。ランタイム はサンドボックス化されているため、実行されるコードはデバ イスの標準ソフトウェアから安全に分離されます。

タンタイムは、デフォルトで実行されますが、マクロエデ ィタから手動で停止/開始できます。デバイスを再起動し て、xconfiguration macros autostart を *On* にする と、ランタイムが自動で再起動します。

マクロが応答しなくなると(無限ループなどのために数秒間応 答できなくなることがあります)、安全メカニズムによってがラ ンタイム停止され、それにより、すべてのマクロも停止します。

数秒後、ランタイムは自動で再起動されます。この動作は継続 しますが、ランタイムがシャット ダウンされるたびに、再起動 までの時間が長くなります。これが一定回数以上発生すると、 マクロに問題があることを通知するためにシステム診断が表 示されます。

## マクロの有効化/無効化

各マクロをマクロエディタから無効にすることもできます。

ランライムの自動再起動を無効化するに は、xConfiguration Macros Mode: Off を使用する必 要があります。

システムによる予期しない動作が発生する場合に、このコマン ドを使用することができます。このような場合、トラブルシュー ティングをする前にマクロを常に無効化する必要があります。

## トラブルシューティング

意図しない動作の変更が起こり、システムでマクロを実行する 場合、トラブルシューティングを進める前に、必ずマクロを無効 にします。

これを行うには、xConfiguration Macros Mode: On/ Off を使用します。

マクロ フレームワークには、*macros.log* という名前の独自の ログ ファイルがあります。

*macros.log* ファイルには、ログ コンソールに出力されるもの の多くが記録されます。コンソールに出力するようにマクロを 設定できますが、これはログに保存されます。そのため、この ファイルでカスタム ログ メッセージ(これは開発者が前もって 作成することが必要です)を確認できることを覚えておいてく ださい。

## 関連資料

マクロ作成用の教材は、マクロエディタのオンラインヘルプセク ションを参照してください。

Web トで使用できるチュートリアルや例へのリンクについて は、[「オンラインリソース](#page-76-0)」項を参照してください。

### almlu **CISCO**

Cisco Webex、RoomOS 10 カスタマイズ ガイド

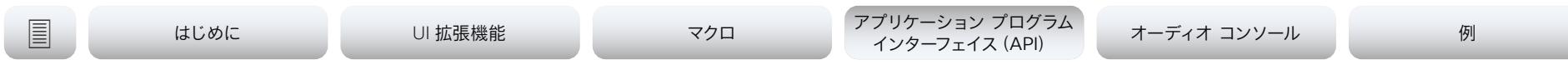

## 第 4 章

# アプリケーション プログラム インターフェイス (API)

almlu Cisco Webex、RoomOS 10 カスタマイズ ガイド **CISCO** 

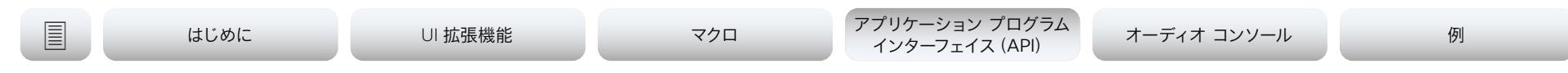

## xAPI を介した通信

ビデオデバイスとコントロールシステムは、xAPI を介してメッセージを交換し、ユーザインターフ ェイスが常にルームの実際のステータスを反映するようにします。

カスタム ユーザインターフェイス パネルのコントロールのいずれかを使用している場合、ビデオ デバイスは 1 つ以上のイベントを送信します。ルーム設定に変更がある場合は、コントロールシ ステムからビデオデバイスにコマンドを送信する必要があります。

ユーザーインターフェイスの [照明オン(Lights On)] ボタンをタップすると 、ビデオデバイスが 関連イベントを送信します。コントロールシステムは、これらのイベントに応答するために室内の 照明をオンにして、対応するコマンドをビデオデバイスに送り返す必要があります。

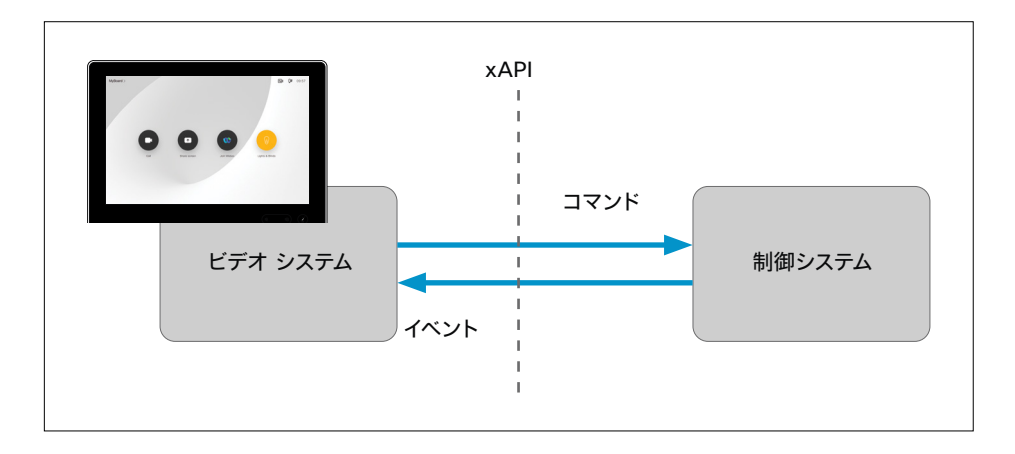

ビデオ システムと制御システムは、*xAPI* を介してメッセージを交換します。

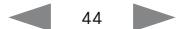

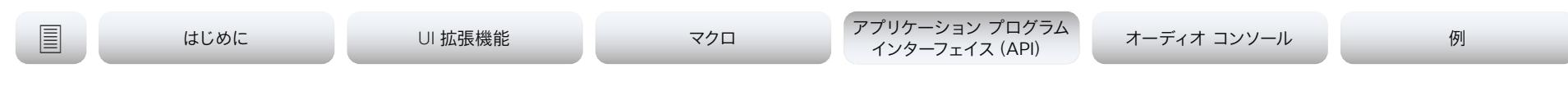

## ビデオデバイスへの接続

xAPI により、ビデオデバイスと AMX や Crestron などのサードパーティのコントロールシステム との双方向通信を可能にします。次のような複数の方法で xAPI にアクセスできます。

- Telnet
- SSH
- HTTP/HTTPS
- RS-232/シリアル接続

どの方法を選択しても、xAPI の構造は同じです。使用するアプリケーションおよびビデオデバイ スに最適なアクセス方式を選択してください。

使用可能なアクセス方式と xAPI の使用方法の詳細については、使用するビデオデバイスの API ガイドを参照してください。

次のリンクからアクセスできます。

- ► [Cisco Webex Board](https://www.cisco.com/go/board-docs) シリーズ
- ► [Cisco Webex Desk](http://www.cisco.com/go/desk-docs) シリーズ
- ► [Cisco Webex Room](http://www.cisco.com/go/room-docs) シリーズ

その後、*[*リファレンス ガイド(*Reference Guides*)*] > [*コマンド リファレンス(C*ommand References*)*]* をクリックして API ガイドを見つけます。

ビデオデバイスに接続されている周辺機器として、コントロールシステムを登録できます。

xCommand Peripherals Connect ID: "ID" Type: ControlSystem

ここの ID とは、コントロールシステムの固有の識別子です。これは通常、MAC アドレスです。

### **ハートビート。**コントロールシステムは、ビデオデバイスがまだ接続されていることを通知するた めに、次の信号を送信する必要があります。

xCommand Peripherals HeartBeat ID: "ID" [Timeout: Timeout]

ここで、ID は 制御システムに固有の ID です(通常は MAC アドレス)。タイムアウトは、各ハー トビート間の秒数です。Timeout が指定されていない場合は、60 秒に設定されます。

ビデオデバイスが調整を受ける限り、コントロールシステムは接続されているデバイス のリストに残ります。ご使用のデバイスの API ガイドの「xStatus Peripherals ConnectedDevice」を参照してください。

接続されたユニットがハートビートの送信を停止した場合、ビデオデバイスがハートビートの停止 を検出するまでしばらく時間が経過します。これには 2 分かかる場合があります。

同様に、ビデオデバイスがコントロールシステムから新しい停止を検出するまでに、数分が経過 する場合があります。

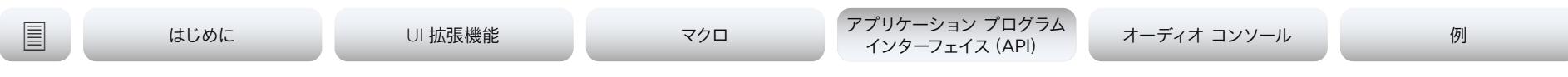

## UserInterface Extensions コマンドの使用

ウィジェットの値を設定する SetValue コマンドは、UI 拡張機能を使用する際に必要不可欠です。 xCommand UserInterface Extensions Widget SetValue Value: Value WidgetId: WidgetId

ビデオデバイスが SetValue コマンドを受け取った場合は、ビデオデバイスのステータスとユー ザインターフェイスのカスタムパネル が必要に応じて更新されます。

次のような状況では、コントロールシステムが SetValue コマンドを送信することが重要になり ます。これにより、ビデオデバイスが室内の実際の状態を反映するようになります。

- コントロールシステムがビデオデバイスに最初に接続したとき。
- ビデオデバイスが再起動したとき。
- 制御システムが再起動したとき。
- 新しいカスタムパネルがユーザインターフェイス拡張機能エディタからビデオデバイスにエク スポートされたとき(LayoutUpdated イベントへの応答)。詳細については、[「ユーザーイン](#page-5-0) [ターフェイス拡張機能](#page-5-0)」を参照してください。
- 室内にある制御対象の機器の状態が物理的に変更されたとき(壁面のコントローラを使用し て照明をオンにするなど)。
- イベントへの応答として(カスタムパネルの *[*点灯(*Lights On*)*]* ボタンをタップした場合な ど)。
- コントロールシステムは、カスタム UI パネル上のアクションを反映するためにルーム内で必要 なすべての操作を行う必要があります(物理的に照明をオンに切り替えるなど)。

## 例

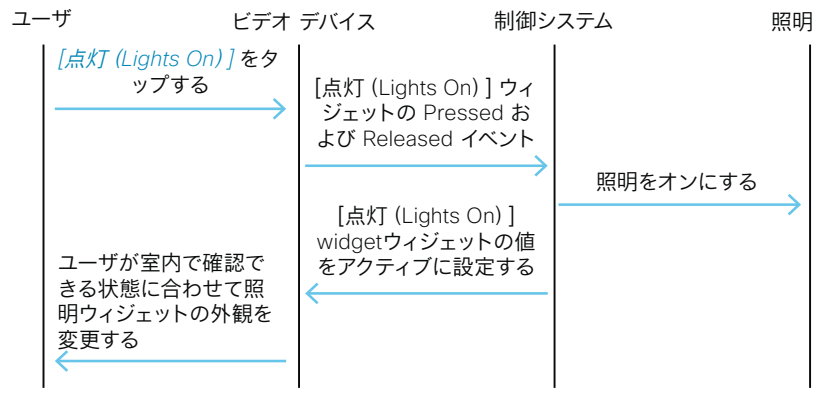

メッセージフロー:カスタムパネルのコントロールを使用して照明をオンにします。

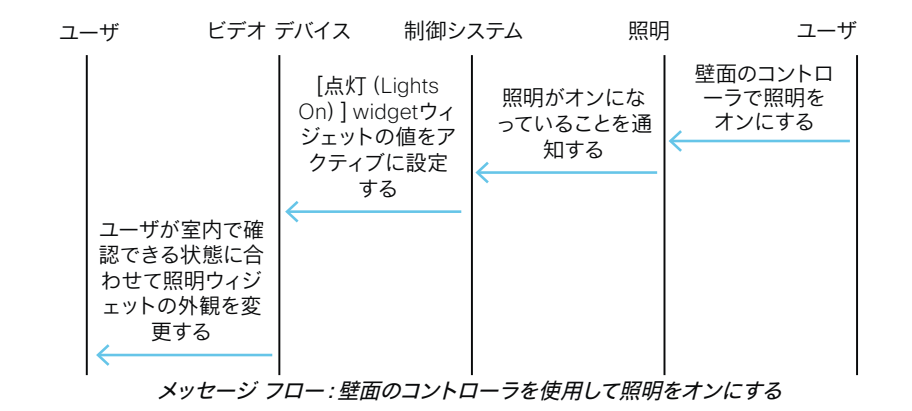

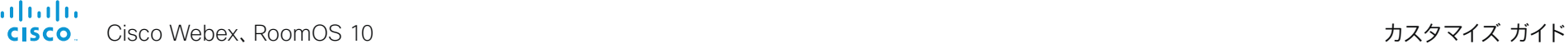

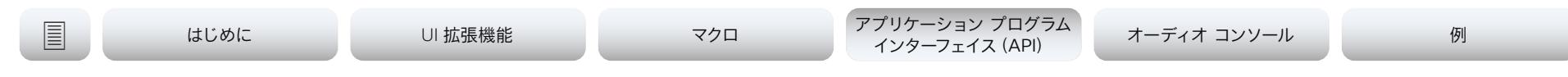

## コマンド リファレンス

## UserInterface Extensions Widget SetValue

このコマンドは、指定されたウィジェットの値を設定します。それに応じて UserInterface Extensions のステータスが更新されます。範囲外の値を設定しようとすると、 エラーが返されます。

### 使用方法:

xCommand UserInterface Extensions Widget SetValue Value: Value WidgetId: WidgetId

## 引数:

値:文字列(0、255)- ウィジェットの値。値の範囲は、ウィジェット タイプによって異なり ます。

*WidgetId*:文字列(0、40)- ウィジェットの一意の識別子。

## UserInterface Extensions Widget UnsetValue

このコマンドは、指定されたウィジェットの値を空にします。それに応じて UserInterface Extensions のステータスが更新されます。そのウィジェットの選択が解除されたことがユーザ インターフェイスに通知されます。

## 使用方法:

xCommand UserInterface Extensions Widget UnsetValue WidgetId: WidgetId

### 引数:

*WidgetId*:文字列(0、40)- ウィジェットの一意の識別子。

## UserInterface Extensions Clear

このコマンドは、ビデオデバイスからすべてのユーザインターフェイス拡張(ウィジェット)を削除 します。

## 使用方法:

xCommand UserInterface Extensions Clear

## UserInterface Extensions List

このコマンドを使用して、ビデオデバイスに存在するすべてのユーザインターフェイス拡張(ウィ ジェット)を一覧表示します。

### 使用方法:

xCommand UserInterface Extensions List

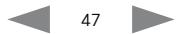

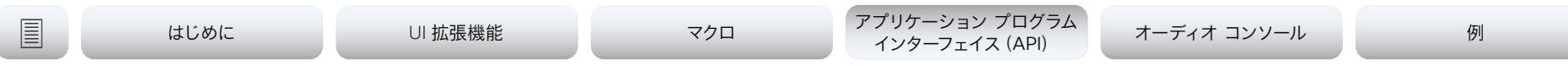

## 参照先のステータス

UserInterface Extensions Widget [n] WidgetId

## UserInterface Extensions Widget [n] Value

このステータスは、ウィジェットの識別子(WidgetId)と現在の値を返します。

UserInterface Extensions Widget SetValue コマンドを使用して値が設定されるま で、値は空の文字列です。

### 使用方法:

xStatus UserInterface Extensions

### 返される結果の値スペース:

値::ウィジェットの値。ウィジェット タイプによって異なります。文字列(0、255)

*WidgetId*:ウィジェットの固有識別子。文字列(0、40)。

## 例:

xstatus UserInterface Extensions \*s UserInterface Extensions Widget 1 Value: "on" \*s UserInterface Extensions Widget 1 WidgetId: "togglebutton" \*s UserInterface Extensions Widget 2 Value: "255" \*s UserInterface Extensions Widget 2 WidgetId: "slider" \*s UserInterface Extensions Widget 3 Value: "Blinds" \*s UserInterface Extensions Widget 3 WidgetId: "spinner" \*s UserInterface Extensions Widget 4 Value: "inactive" \*s UserInterface Extensions Widget 4 WidgetId: "button" \*s UserInterface Extensions Widget 5 Value: "2" \*s UserInterface Extensions Widget 5 WidgetId: "groupbutton" \*s UserInterface Extensions Widget 6 Value: "Projector is ready" \*s UserInterface Extensions Widget 6 WidgetId: "textfield"

\*\* end

### almlu Cisco Webex、RoomOS 10 カスタマイズ ガイド **CISCO**

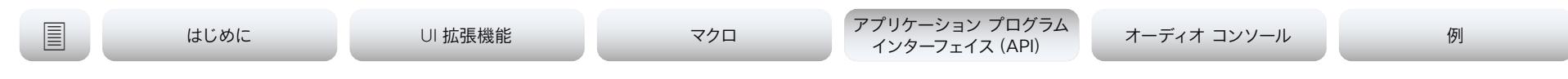

## イベント参考資料 (1/4ページ)

ビデオデバイスは、ユーザインターフェイスのカスタムパネルの コントロールを使用している場合に、次のイベントの 1 つ以上 を送信します。

- Pressed:ウィジェットを最初に押したときに送信されます。
- Changed— ウィジェットの値を変更したときに送信されま す(トグルボタンとスライダのみに適用されます)
- Released:ウィジェットから指を離したときに送信されま す(ウィジェット外に指を移動してから離したときも送信さ れます)。
- Clicked:ウィジェットをクリックしたときに送信されます( ウィジェット外に指を移動しないで押して離した場合)。

これらのイベントは、次の 2 つの方式で送信されます。

- UserInterface Extensions Event:端末出力モード向け
- UserInterface Extensions Widget:XML 出力モード向け

登録する制御システムに最適な方式を確認するには、右の表を 参照してください。

これらのイベントがトリガーされるウィジェットと、そのタイミ ングは、[「ウィジェット](#page-16-0) (Widgets)」セクションに説明されてい ます。

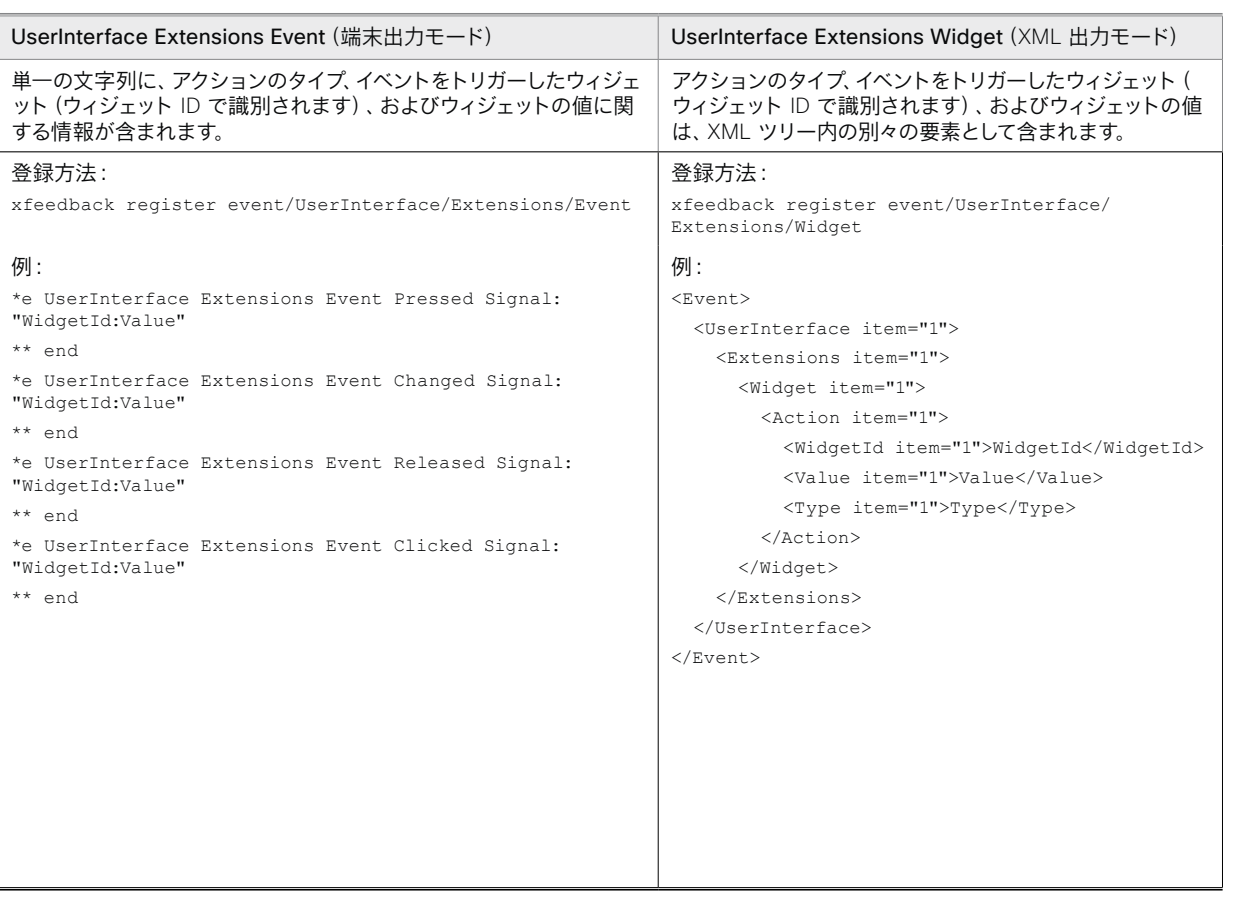

制御システムが登録できる *2* つのイベント方式:それぞれ、端末出力モードと *XML* 出力モードに適しています。

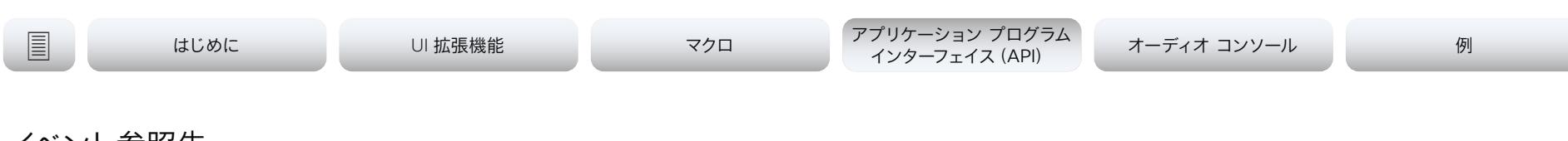

## イベント参照先(2/4 ページ)

## パネル更新のイベント例

新しいコントロールパネルが適用されると、ビデオデバイスは次のイベントを送信します。

LayoutUpdated:新しいパネルをビデオデバイスにエクスポートするときに送信されます。

このイベントへの応答として、制御システムは、すべてのウィジェットを初期化するコマンドを送 信して、室内設定の実際の状態を反映させる必要があります。

### 登録方法:

xfeedback register event/UserInterface/Extensions/Widget/LayoutUpdated

## 例:

### 端末出力モード:

\*e UserInterface Extensions Widget LayoutUpdated \*\* end

### XML 出力モード:

 $<$ Event >

 <UserInterface item="1"> <Extensions item="1">

<Widget item="1">

<LayoutUpdated item="1"/>

- </Widget>
- </Extensions>
- </UserInterface>

</Event>

## ページを開くまたは閉じるイベントの例

それぞれのページに固有のページ ID を与えた場合は、ページの開/閉時にシステムがイベントを 送信できます。

EventPageOpened:ページが開かれたときに送信されます

EventPageClosed:ページが閉じたときに送信されます

ページの動作はラジオ ボタンと似ていて、別のページを開くと現在のページが閉じます。その場 合は EventPageClosed と EventPageOpened の両方が発行されます。

### 登録方法:

xfeedback register event/UserInterface/Extensions/PageOpened xfeedback register event/UserInterface/Extensions/PageClosed

## 例:

### 端末出力モード:

\*e UserInterface Extensions Event PageOpened PageId: "appletvpage" \*e UserInterface Extensions Event PageClosed PageId: "appletvpage"

### XML 出力モード:

 $<$ Event > <UserInterface item="1"> <Extensions item="1"> <Page item="1"> <Action item="1"> <PageId item="1">appletvpage</PageId> <Type item="1">Opened</Type> </Action> </Page> </Extensions> </UserInterface> </Event>

PageClosed の例は、例の Opened を単に Closed に置き換えたものになります。このイベン トを使用する標準的な方法は、イベントに基づきコントローラに何らかのアクションを実行させ ることです(この場合は AppleTV ボックスを自動的にオン/オフにする)。

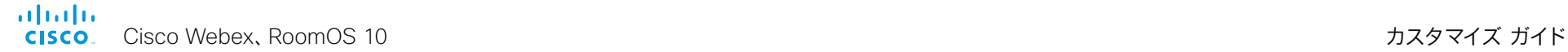

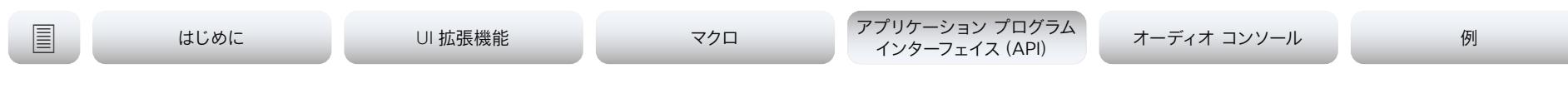

イベント参照先(3/4 ページ)

## UserInterface Extensions Event Pressed

## ウィジェットを最初に押したときにビデオデバイスによって送信されます。

"Pressed" タイプの UserInterface Extensions Widget Action イベントに相当します。

\*e UserInterface Extensions Event Pressed Signal: Signal

## 引数:

*Signal*:文字列(0, 255)- 文字列の形式は "<WidgetId>:<Value>" です。ここ で、<WidgetId> はイベントをトリガーするウィジェットの固有識別子で、<Value> はウィジェ ットの値です。有効な値の範囲は、ウィジェット タイプによって異なります。

## UserInterface Extensions Event Changed

ウィジェットの値を変更するときにビデオデバイスから送信されます。これはトグルボタンとスラ イダーにのみ適用されます。

"Changed" タイプの UserInterface Extensions Widget Action イベントに相当します。

\*e UserInterface Extensions Event Changed Signal: Signal

## 引数:

*Signal*:文字列(0, 255)- 文字列の形式は "<WidgetId>:<Value>" です。ここ で、<WidgetId> はイベントをトリガーするウィジェットの固有識別子で、<Value> はウィジェ ットの値です。有効な値の範囲は、ウィジェット タイプによって異なります。

## UserInterface Extensions Event Released

### ウィジェットから指を離したときにビデオデバイスによって送信されます(ウィジェット外に指を 移動してから離しても有効になります)。

"Released" タイプの UserInterface Extensions Widget Action イベントに相当します。

\*e UserInterface Extensions Event Released Signal: Signal

## 引数:

*Signal*:文字列(0, 255)- 文字列の形式は "<WidgetId>:<Value>" です。ここ で、<WidgetId> はイベントをトリガーするウィジェットの固有識別子で、<Value> はウィジェ ットの値です。有効な値の範囲は、ウィジェット タイプによって異なります。

## UserInterface Extensions Event Clicked

ウィジェットをクリックしたときにビデオデバイスによって送信されます(ウィジェット外に指を移 動しないで押して離した場合)。

"Clicked" タイプの UserInterface Extensions Widget Action イベントに相当します。

\*e UserInterface Extensions Event Clicked Signal: Signal

## 引数:

*Signal*:文字列(0, 255)- 文字列の形式は "<WidgetId>:<Value>" です。ここ で、<WidgetId> はイベントをトリガーするウィジェットの固有識別子で、<Value> はウィジェ ットの値です。有効な値の範囲は、ウィジェット タイプによって異なります。

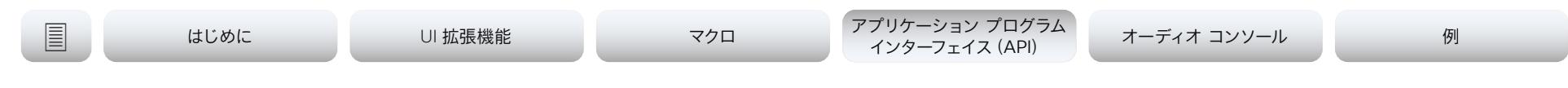

イベント参照先(4/4 ページ)

## UserInterface Extensions Widget LayoutUpdated

UI 拡張機能エディタからビデオデバイスに新しい設定をエクスポートする場合など、ユーザイン ターフェイス拡張機能の設定ファイルが更新された場合にビデオデバイスから送信されます。

\*e UserInterface Extensions Widget LayoutUpdated

### XML 内:

 $<$ Event >

<UserInterface item="1">

<Extensions item="1">

<Widget item="1">

<LayoutUpdated item="1"/>

</Widget>

</Extensions>

</UserInterface>

</Event>

## UserInterface Extensions Widget Action

誰かがユーザインターフェイスのコントロールのいずれかを使用している場合、ビデオデバイスか ら送信されます。UserInterface Extensions Event Type イベントに相当します。

### アクション タイプに応じて異なりますが、このイベントは次のイベントのいずれかに相当しま す。

- \*e UserInterface Extensions Event Pressed
- \*e UserInterface Extensions Event Changed
- \*e UserInterface Extensions Event Released
- \*e UserInterface Extensions Event Clicked Events

### XML 内:

 $\times$ Event>

<UserInterface item="1">

- <Extensions item="1">
	- <Widget item="1">
	- <Action item="1">
		- <WidgetId item="1">WidgetId</WidgetId>
		- <Value item="1">Value</Value>
		- <Type item="1">Type</Type>
	- </Action>

</Widget></Extensions></UserInterface></Event>

### 引数:

*WidgetId*:文字列(0、40)イベントをトリガーしたウィジェットの一意の識別子。

値:文字列(0、255)- ウィジェットの値。有効な値の範囲は、ウィジェット タイプによって 異なります。

*Type*:<Pressed/Changed/Released/Clicked>

- Pressed:ウィジェットを最初に押したときに送信されます。
- Changed:ウィジェットの値を変更したときに送信されます(トグル ボタンとスライダ のみ)。
- Released:ウィジェットから指を離したときに送信されます(ウィジェット外に指を移動 してから離しても送信されます)。
- Clicked:ウィジェットをクリックしたとき(ウィジェットを押してウィジェット外に指を移 動しないで離したとき)に送信されます。

## alialia

Cisco Webex、RoomOS 10 カスタマイズ ガイド CISCO.

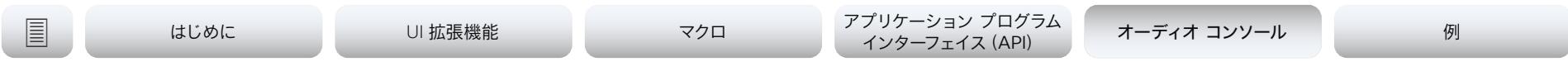

## 第 5 章

# オーディオ コンソール

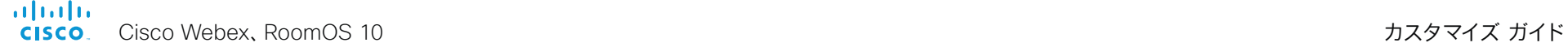

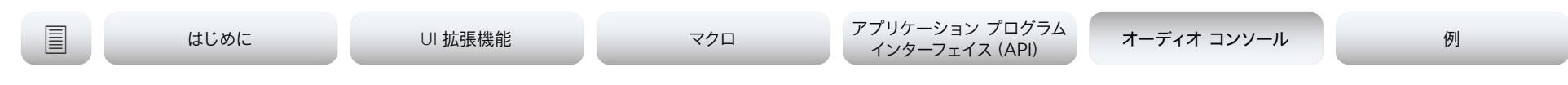

## オーディオ接続をカスタマイズする

オーディオコンソールは、Codec Pro を使用するシステムで利 用できます。また、ビデオデバイスの Web インターフェイスの *[* カスタマイズ(*Customization*)*]* で確認できます。

このユーティリティを使用すると、簡単なドラッグ アンド ドロ ップを使用して、オーディオの入力と出力をどのように接続す るかを定義できます。

論理入力グループと論理出力グループを定義することから始 めます。これらには、ユーザが定義した名前を付けることがで きます。その論理入力と論理出力に物理入力と物理出力を割 り当てます。

新しい論理グループは、いつでも追加または削除できます。

設定に適用された変更は直ちに保存され、有効になります。

物理出力は、1 つ以上の論理出力グループに割り当てできませ ん。ただし、マイクなどの物理入力を複数の入力に割り当てるこ とができます。これは、ローカル聴衆者がマイクによる話を聞く 必要がある講堂でビデオデバイスを使用するなど、ローカル補 正を操作するのに便利です。

オーディオ コンソールのセットアップでは、遠端に送信される マイク信号の一部にエコーコントロールを使用できます。同時 に、ローカルで使用される部分については省略しています。こ れは、*Direct: On* を使用して、そのマイクを複数の論理グルー プに割り当てる方法で行われます。

マイク信号にノイズ リダクションとイコライザの設定を適用す ることもできます。

Codec Pro には専用回線入力がありません。1 つ以上の回線 入力は、ファンタム電源を無効にして入力ゲイン(レベル)を下 げることにより、回線レベル入力に使用できます。

ただし、これらの入力がプレゼンテーションの音声配信に使用 される場合、この方法では、マイクのミュートボタンを押したと きに入力がミュートされたままになるという制限があります。

別のデバイスに関する詳細については、「追加スピーカーおよ び音の強化ガイドの使用」を参照してください。次のリンクから アクセスできます。

https:[//www.cisco.com/go/in-room-control-docs](https://www.cisco.com/go/in-room-control-docs)

## Web からのオーディオ

WebRTC コールまたは他の WebEngine 関連のソースからオ ーディオを受信するには、オーディオコンソールに、スピーカー とともに出力グループにルーティングされる WebView 1 コネ クタを含む入力グループが必要です。

最初にオーディオコンソールを設定したときに WebEngine モードが有効になっている場合、この入力グループはすでに配置 されています。ただし、最初の設定後に WebEngine モードが有 効にした場合は、グループを手動で作成する必要があります。

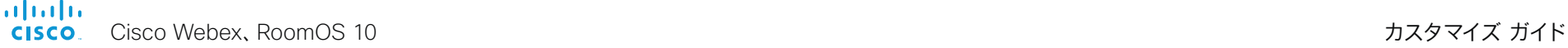

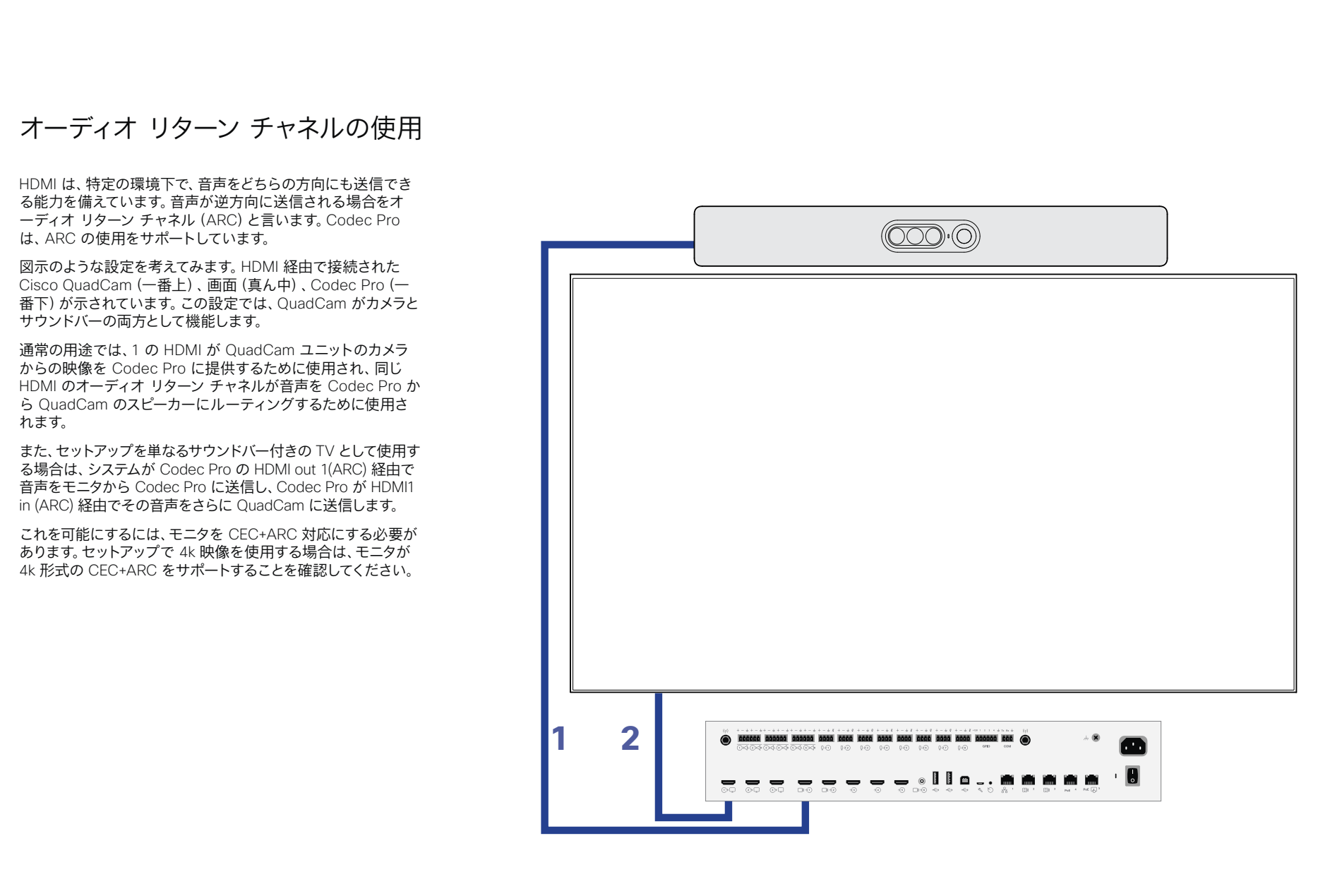

Cisco Webex、RoomOS 10 カスタマイズ ガイド

almlu **CISCO** 

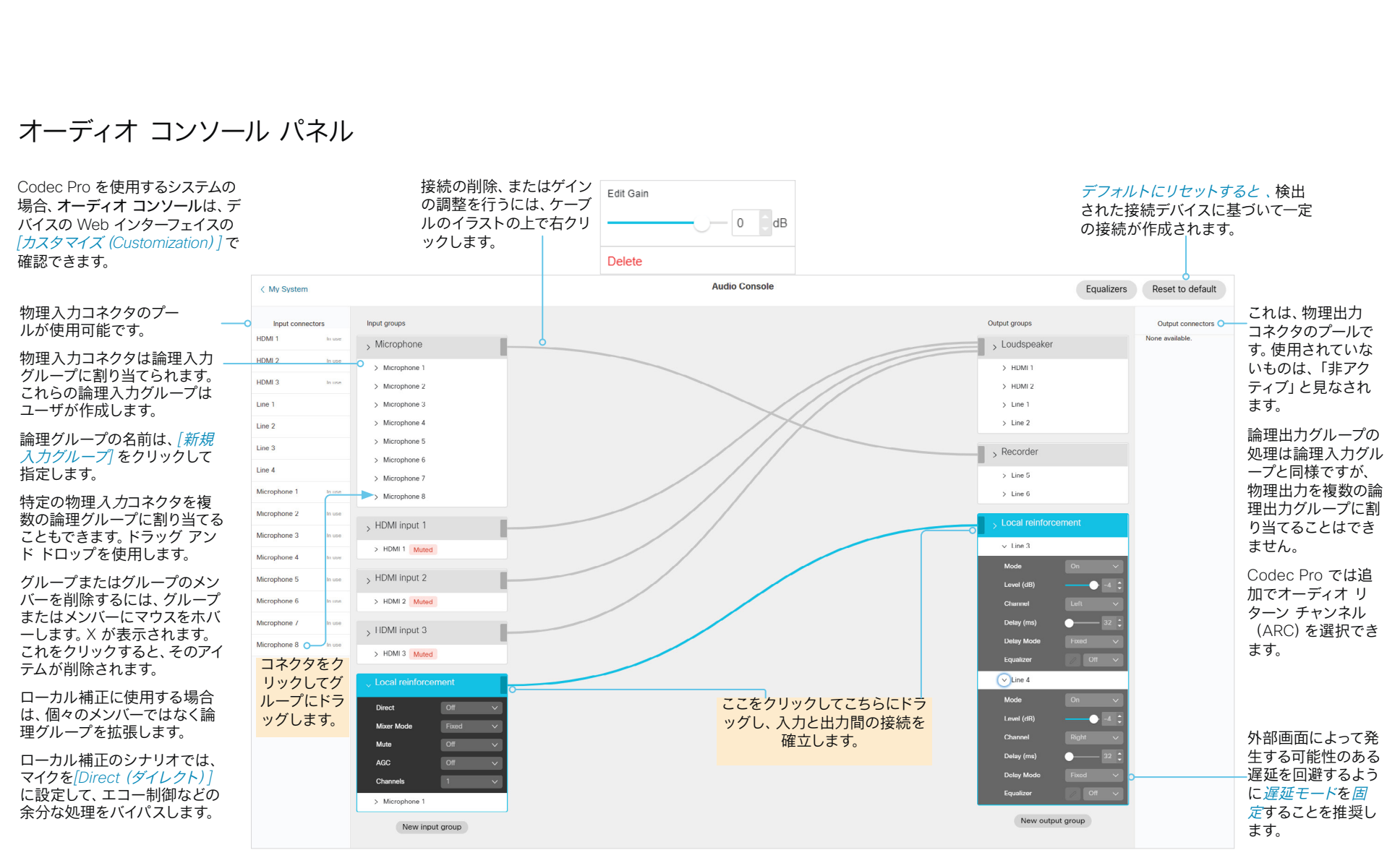

これにより、遅延が最小限に抑えることができ、メイン音量コ ントロールがローカルプレゼンタの音量に影響を与えることを 回避するためにも機能します。

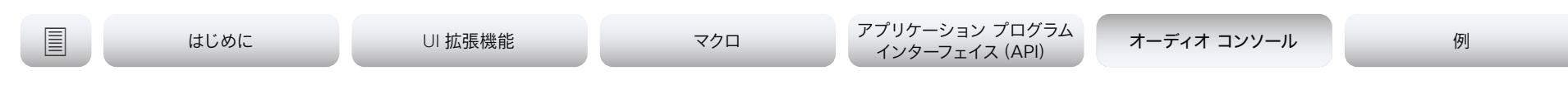

## マイクのセットアップについての詳細

論理グループ全体をミュー √ Microphone/Line トします。  $OT$ Direct 論理グループ全体に適用 Mixer Mode GainS されるAgc (自動ゲイン制 御) を有効または無効に  $\overline{O}$  Mute  $or$ します。  $-$ o  $-$ agc  $On$  $\mathbb{R}$ チャネルには、1 (モノラル) Channels または 2 (ステレオ) を使 > Microphone 1 用できます。Codec Plus  $\circ$  Microphone 2 にのみ適用されます。 Mode Level (dB)  $\bullet$  58  $\ddot{ }$ 論理グループを展開して、 Channel Righ グループレベルの **Phantom Power**  $\Box$ 設定にアクセスする **Echo Control** ことができます。 **Noise Reduction** Mute on Inactive<br>Video Video Input Source 1 Equalizer **Off**  $>$  Microphone 3

### ノイズリダクション:

これを *[*オン(*On*)*]* に設定すると、室内に存在する連 続雑音(ファンの雑音など)が減少します。Impulsive ノイズは減少しません。

非アクティブなビデオのミュート:プレゼンターのマイ クなど、シナリオではこの機能を使用します。このよう にカメラ/マイクの組み合わせが設定されている場合、 このマイクは、関連付けられたカメラ (プレゼンターを 撮影しているもの) がビデオを実際に送信しない限り、 ミュートされます。

イコライザ:イコライザでは、定義済みのイコライザ設 定を最大 8 つ(またはなし、*Off* を示す)の中 から選 択できます。

イコライザをセットアップするツールについては[、イコ](#page-57-0) [ライザーの設定](#page-57-0)にある説明を参照してください。

ローカル補正のシナリオでは、エコー制御などの余分な処理が バイパスされるように、[マイク(Microphone(s))] を *[*ダイレクト (*Direct*)*]* から オンに設定されていることを確認してください。こ れにより、遅延が最小化され、マスター音量コントロールがローカル プレゼンターの音量にも影響を与えることを回避するのに機能しま す。その他の使用例では、そのままにしておきます。

ミキサーモードは、 *GainShared*または*Fixed*にすることができま す。*GainShared* が選択されている場合、マイクの信号の合計レベル が特定の値を超えることはありません(ただし、個々のオフセットは 保持されます)。固定モードでは、レベルの合計がまとめられます。

モード:マイクは*[*オン(*On*)*]*または*[*オフ(*Off*)*]*に設定できます。

レベル *(dB)* は 、ここでゲインと解釈する必要があります。

チャンネルが 2(グループレベル)に設定されている場合は、下位レ ベルでチャンネル設定を使用して、この特定のマイクが左チャンネル のマイクグループに属するか、または右チャンネルのマイクグループ に属するかを指定できます。

Codec Pro は、任意のタイプのマイクを含む入力ソースを使 用してこれを実行できます。

論理グループ全体がグループレベルでダイレクトに設定され ている場合、エコー制御はN/Aに設定されます。

### ファントム電源:

この設定では、マイクケーブルから電源を送信します。これは、 回線レベルの信号を提供するプリアンプでマイクを使用して いる場合にオフにできます。

回線入力として Mic 入力を使用する場合は、ゲイン (通常は 40 dB 以上) を削減してください。

Codec Pro では、マイク入力はファントム供給がアクティブ になっているライン入力です。

 $\times$ 

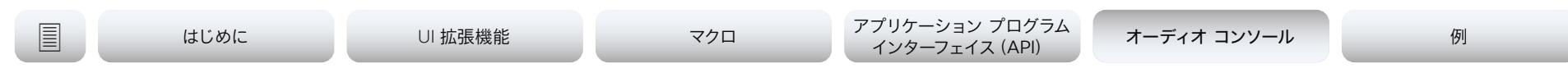

次の設定に移動します (該当する場合)。

Audio Equalizer  $\sqrt{1 + \sqrt{2}}$ 

 $20<sub>1</sub>$ 

## <span id="page-57-0"></span>イコライザーの設定

これには 8 つのユーザー定義可能なパラメータ化された均等化設定があります。

設定は、1 つのフィルタタイプ、ゲイン、中央、クロスオーバー周波数、および Q 値を持つ最大 6 つのセクションで構成されています。

各セクションには独自の色が表示されます。白色の線は、イコライザの結合された周波数応答を 示しています。

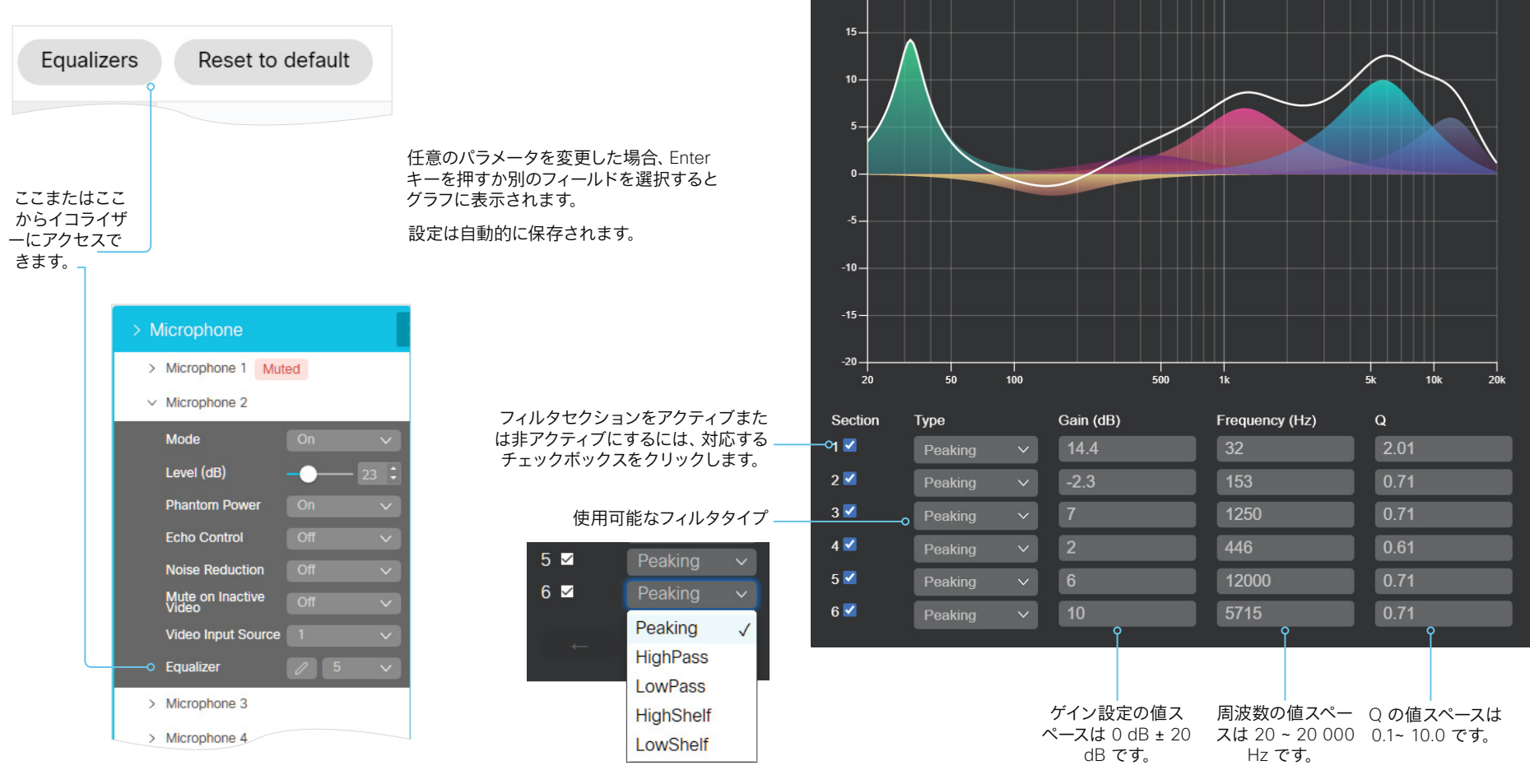

il<mark>liilii</mark><br>CISCO Cisco Webex、RoomOS 10 カスタマイズ ガイド

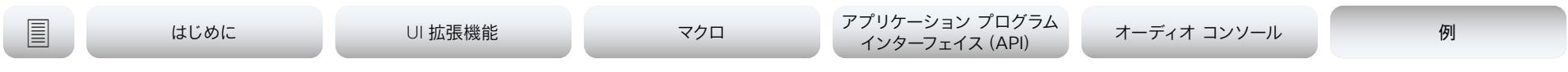

# 例

D15471.04 カスタマイズガイド RoomOS 10.11、2022 年 2 月 copyright © 2022 Cisco Systems, Inc. All rights reserved.

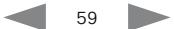

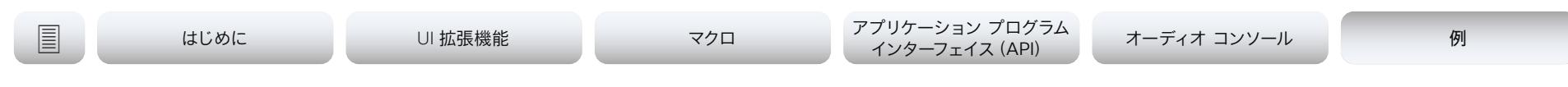

## HTTPS リクエスト(1/3 ページ)

この機能は任意の HTTP(S) ポストおよびプットリクエストをあるデバイスから HTTP(S) サーバ に送信することができます。

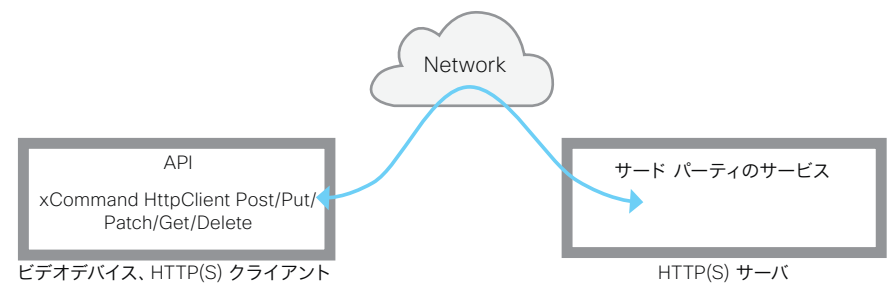

API コマンドを使用すると、いつでも HTTP(S) サーバにデータを送信できます。送信するデータ を選択して、必要に応じて構造化することができます。この方法で、データをすでに確立されてい るサービスに適用することが可能です。

### セキュリティ対策:

- HTTP(S) ポスト/プット機能はデフォルトで無効に設定されています。システム管理者は *HttpClient >* モード を オンに設定することでこの機能を明示的に有効にする必要があ ります。
- システム管理者は *HttpClient* t > AllowHTTP を偽に設定することで HTTP の使用を防ぐこ とができます。
- システム管理者は、ビデオデバイスがデータを送信可能な先であるHTTP(S) サーバのリ ストを指定することができます。詳細については、「HttpClient Allow Hostname xCommands」を参照してください。
- 同時に行える Post および Put 要求の数は制限されています。

## 許容されている HTTP(S) サーバのリスト

システム管理者はコマンドを使用して最大 10 の許容されている HTTP(S) サーバ (ホスト)のリ ストを設定し維持できます:

- xCommand HttpClient はホスト名追加表現を許容します:<HTTP(S) サーバのホス ト名または IP アドレスに一致する正規表現>
- xCommand HttpClient Allow Hostname Clear
- xCommand HttpClient Allow Hostname List
- xCommand HttpClient Allow Hostname Remove Id: <**リスト内のエントリーの** ID>

リストが空でない場合、HTTP(S) リクエストをリスト内のサーバにだけ送信できます。リストが空 の場合、リクエストを任意の HTTP(S) サーバーに送信できます。

許容されているサーバーのリストに対するチェックは、非セキュア (HTTP) およびセキュア (HTTPS) なデータ転送の両方で実行されます。

## 証明書検証なしの HTTPS の許可

HTTPs 経由で要求を送信する場合、ビデオデバイスはデフォルトで HTTPs サーバの証明書を 確認します。HTTPS サーバ証明書が有効でない場合、 エラー メッセージが表示されます。ビデ オデバイスはサーバにデータを送信しません。

証明書が検証される HTTPs の使用を推奨します。これが不可能な場合は、システム管理者は *HttpClient > AllowInsecureHTTPS* を オンに設定します(xConfiguration HttpClient AllowInsecureHTTPS: On)。これにより、HTTPS の使用がサーバ証明書を検証しなくても 可能になります。

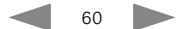

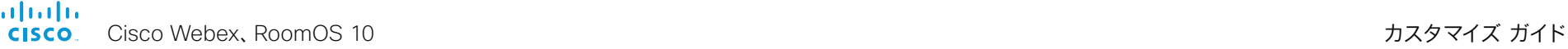

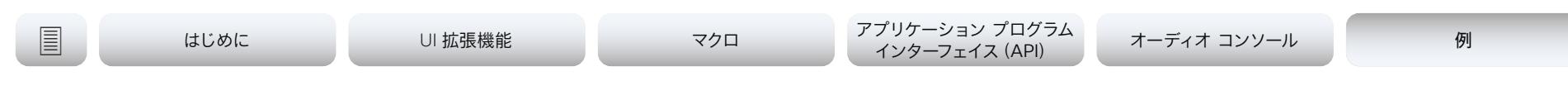

## HTTP リクエスト (2/3 ページ)

## HTTP(S) 要求の送信

HTTP(S) クライアントポスト機能が有効になると、以下のコマンドを使用してリクエストを HTTP(S) サーバに送信できます:以下のテキストで *<*メソッド*>* は Post、Put、Patch、Get または Delete のいずれかです。

• xCommand HttpClient *<*メソッド*>* [AllowInsecureHTTPS: <True/False>] [Header:<ヘッダーテキスト>] [ResponseSizeLimit: <最大応答サイズ>] [ResultBody: <None/PlainText/Base64>] [Timeout: <タイムアウト時間>] Url: <要求の送信先 URL>

ヘッダーフィールドの追加は必須ではありませんが、20 個のフィールドを追加 することができます。

Allowinsecurehttpsパラメータは、システム管理者がサーバの証明書を検証せずに HTTPS の使用を許可した場合にのみ有効です。その場合、パラメータが True に設定されてい る場合、サーバ証明書を検証せずに、データをサーバに送信できます。パラメータを省略する か、または False に設定すると、証明書の検証が失敗した場合にデータは送信されません。

ResponseSizeLimit パラメータは、デバイスがサーバからの応答として受信する最大ペイロ ードサイズ (バイト) です。応答ペイロードがこの最大サイズより大きい場合、コマンドは、最大フ ァイルサイズを超えていることを伝えるステータスエラーを返します。ただし、これはサーバ側に は影響しません。要求がサーバによって正しく受信され、処理されました。

コマンド結果でサーバから HTTP レスポンスの本文をフォーマットする方法を決定するに は、ResultBody パラメータを使用します。

次の 3 つのオプションがあります。

- *[*なし *(None)]:* コマンド結果に HTTP 応答の本体を含めません。
- *Base64*: Base64 は、結果に含める前に本体を base64 エンコードします。
- プレーンテキスト: 結果に本文として本文を含める。応答に印字不可能な文字が含まれてい る場合、コマンドはステータスエラーを返し、印刷できないデータが検出されたというメッ セージを返します。

タイムアウトパラメータを使用して、タイムアウト期間 (秒) を設定します。この期間に要求が完 了しないと、API はエラーを返します。

コマンドを発行した後に、ペイロード (データ) を直接入力します。改行を含めて、入力したすべ てのものがペイロードの一部になります。入力したら、改行("\n")と、ピリオドと改行(".\n") を含む別の行で、終了します。次に、コマンドが実行され、データがサーバに送信されます。

すべてのコマンドと設定については、製品の API ガイドで詳しく説明されています。

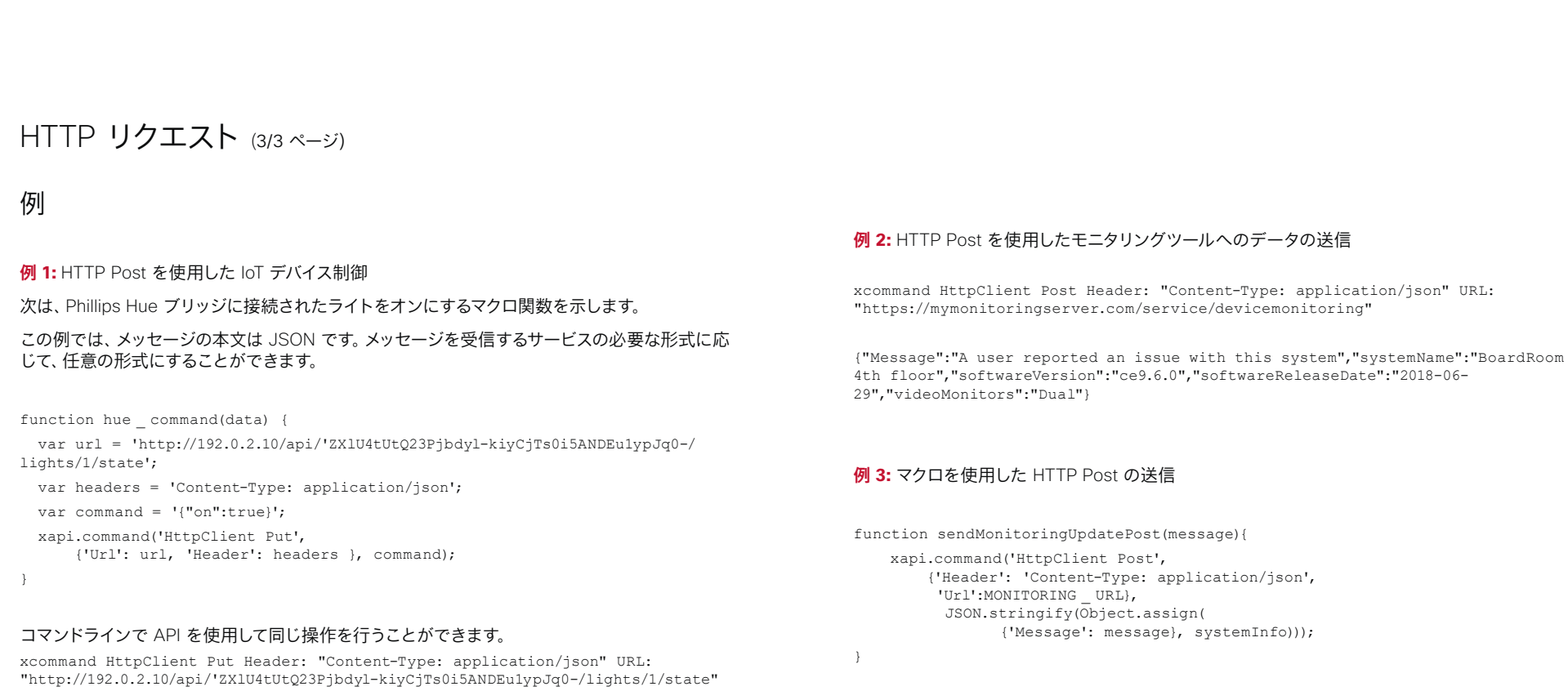

 ${m_0n'' \cdot \text{true}}$ 

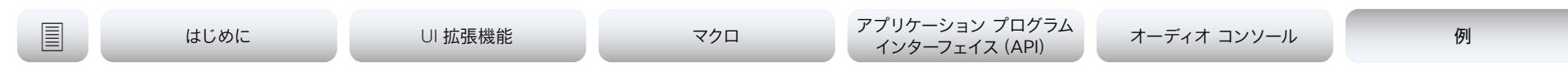

## デフォルトボタンの削除 (1/3 ページ)

この機能を使うと、カスタムのコントロール ボタンは UI に表示したまま、デフォルトの機能ボタン を非表示にできるようになります。これにより、UI をカスタマイズできるようになります。

ここでも、xConfigurations を使用するには、デバイスに対するローカル管理者アクセスが必要です。

より具体的には、この機能が行うのは、ビデオのオン/オフを切り替えるボタンなど、これまで非表示 にできない特定の機能ボタンを UI 内で非表示/表示できる一連の設定を追加することです。

## 機能概要

ビデオデバイスの Web インターフェイスに次のコマンドを入力して、設定されている 設定を確認します。

xconfig //UserInterface/Features

使用可能なオプションを表示するには、「?」を追加して同じコマンドを入力します。例: xconfig //UserInterface/Features/ ?

## たとえば、次が表示されます。

*\*? xConfiguration UserInterface Features Call End: <*Auto*, Hidden>*

*\*? xConfiguration UserInterface Features Call JoinWebex: <*Auto*, Hidden>*

*\*? xConfiguration UserInterface Features Call Keypad: <*Auto*, Hidden>*

*\*? xConfiguration UserInterface Features Call End: <*Auto*, Hidden>*

*\*? xConfiguration UserInterface Features Call Start: <*Auto*, Hidden>*

*\*? xConfiguration UserInterface Features HideAll: <*False*, True>*

*\*? xConfiguration UserInterface Features Share Start: <*Auto*, Hidden>*

*\*? xConfiguration UserInterface Features Whiteboard Start: <*Auto*, Hidden>*

*OK*

各行で、デフォルト設定は**太字**で表示されます。「\*?」に続くテキストは、実行できるコマンドで す。<...> を使用する値に置き換えます。たとえば、*[*コール*]*ボタンを非表示にする場合は、次の 操作を実行します。

xConfiguration UserInterface Features Call Start: Hidden

[コール (Start)] ボタンを非表示にすると、デフォルトの UI 機能が非表示になり、コールを発信 したり、ディレクトリルックアップ / お気に入り / 最近の通話を実行したりできます。また、通話 中に参加者を追加するために使用される *[*追加 *(Add)]* ボタンは非表示になります。

Midcallcontrols は保留、転送、および再開されます。

共有ボタンを非表示にすると、共有用のデフォルトの UI は非表示になり、ソースをアウトオブコ ールアウトでプレビューする機能も非表示になります。

## 制限

この機能は、コール、*MidCallControls* 制御、およびボタンの共有のセットに対してのみ適用さ れます。

ミーティング、エクステンション モビリティ、ボイスメールなど、特定の用途の結果を表示する各 ボタンを非表示にすることはできません。これらのボタンはすべて表示するか、すべて非表示に する必要があります。

すべてを非表示を選択すると、カスタムボタンのみが表示されます。これを行うには、次のように します。

\*? xConfiguration UserInterface Features HideAll: True

バックエンドからの設定を選択してプロビジョニングすることによって、このようなすべてまたは なしに発生する問題を回避することができます。

**注:**この機能はボタンのみを削除することを示しています。関数自体は削除されません。たとえ ば、共有ボタンは削除される場合がありますが、この機能は近接通信によりアクセスできます。

### almlu Cisco Webex、RoomOS 10 カスタマイズ ガイド **CISCO**

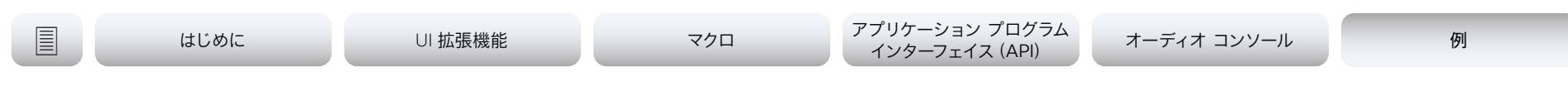

## デフォルトボタンの削除 (2/3 ページ)

## コールアウトの例

ユーザは、いくつかの特定のルームのみにだけコールするように 制限されているシナリオを作成するとします。これは、外部コー ルを発信しない企業の場合などです。この制限されたルーム数 の間ですべてのコールが実行されることを前提としています。

### 次のような標準の UI を使用して開始します。

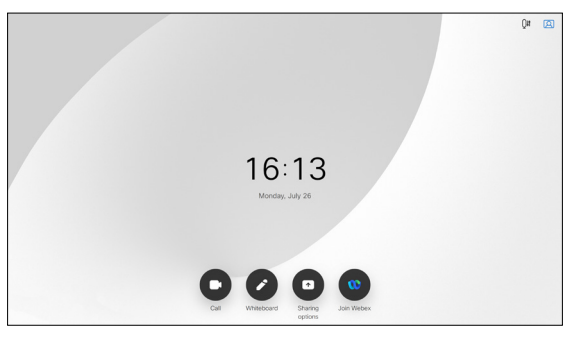

### 次のコマンドを発行するとします:

\*? xConfiguration UserInterface Features HideAll: True

### UI は次の様に見えます。

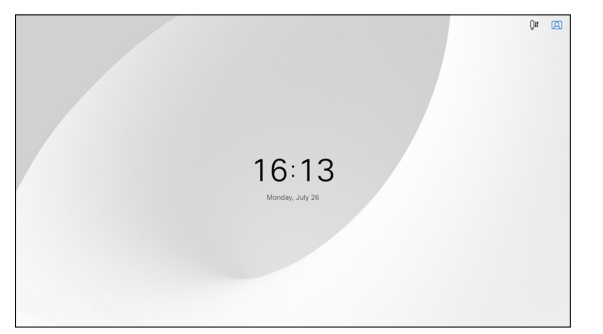

### では、UI 拡張機能エディタを開いてこのパネルを作成します。

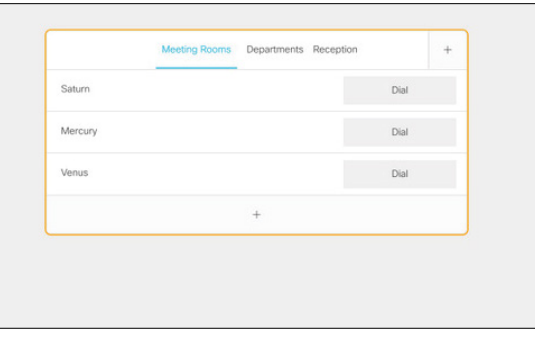

### パネル名は、*Make a call* です。これは、ビデオデバイスにエク スポートするときに、ボタンの下に表示されます。例:

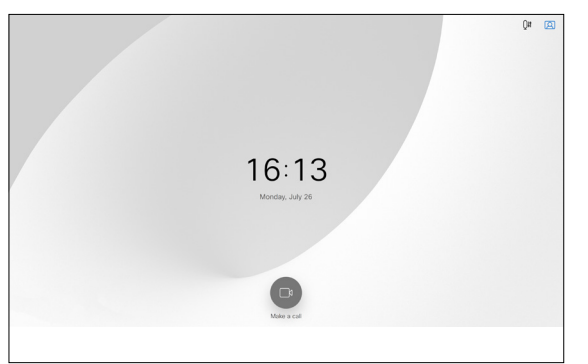

### ユーザインターフェイスの *[*電話をかける*]* ボタンをタップする と、次のパネルが表示されます。

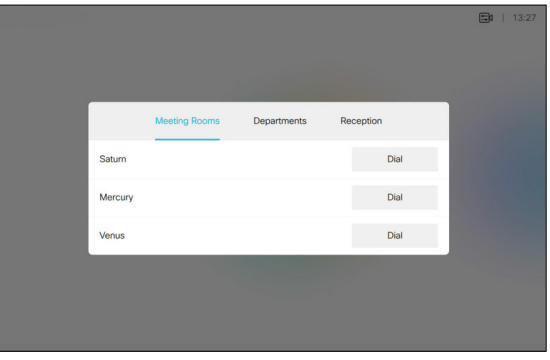

ユーザは、ここで実行できることはあまりありませんが、これは 意図的です。誤りまたはランダムコールは不可能です。3 つの ルームのいずれかを呼び出すことができるのは、コール発信を タップしてから、電話をかけるルームの名称の横にある *[*ダイヤ ル *(Dial)]* をタップするだけです。

このパネルを実際に作成して使用するには、外部コントロール デバイスを作成するか、マクロを作成する必要があります。マク ロの詳細については、このドキュメントの[「マクロ」](#page-36-0)セクション を参照してください。

新しいパネルは通話以外で使用するために使用されたため、 通話中にユーザが使用できるパネルまたはボタンを定義する 必要があります。そうでない場合は、通話を終了する方法はあ りません。設定方法が記載されている「[通話中の例](#page-64-0) 」を参照し てください。

ahaha Cisco Webex、RoomOS 10 カスタマイズ ガイド **CISCO** 

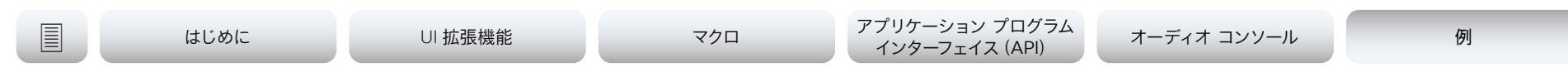

## デフォルトボタンの削除 (3/3 ページ)

## <span id="page-64-0"></span>通話中の例

前のページで説明したように、着信コール動作も定義する必要があります。それ以外の場合は、 コール中に次のものを満たします (コールを終了する方法はありません)。

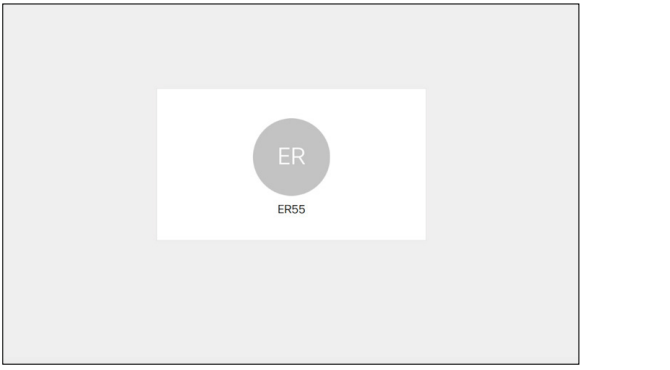

## セットアップを作成しましょう。

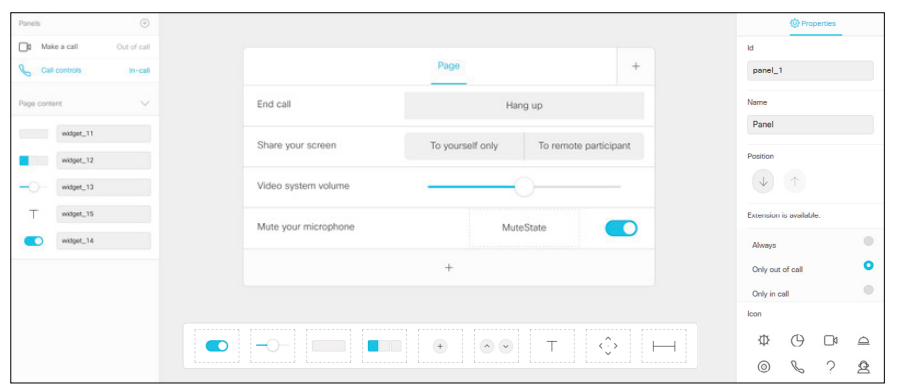

このボタンは、[コール (calls)] にのみ表示されるように設定されます。

これをビデオデバイスにプッシュすると、必要な機能が利用可能になります。

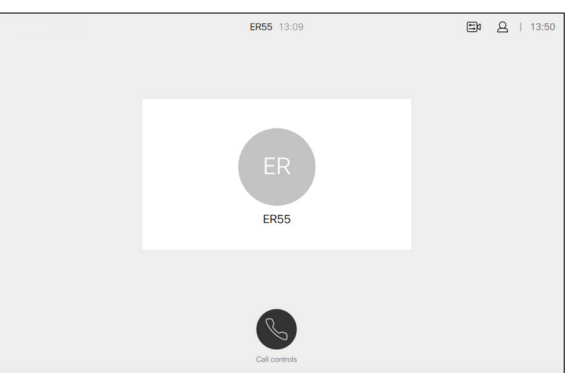

## この例では、*[*コール制御*]* ボタンをタップすると、次のように表示されます。

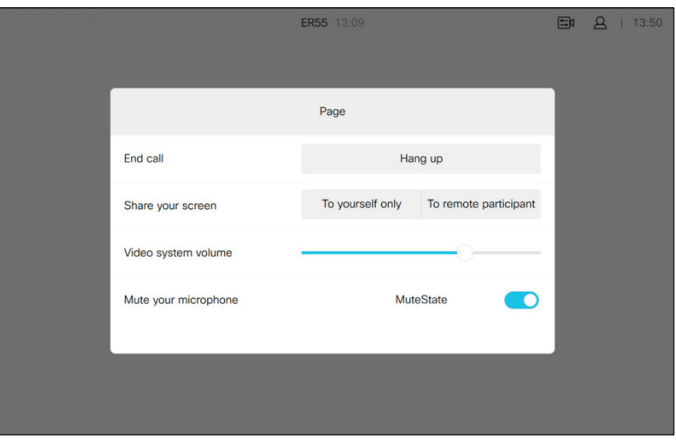

これらは、作成できる多くのシナリオのほんの一例です。

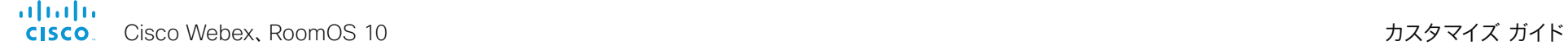

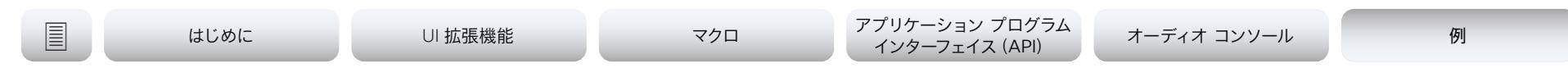

## インタラクティブ メッセージ (1/3 ページ)

インタラクティブ メッセージ機能を使用すると、ユーザインターフェイスでアラートメッセージお よび/またはインタラクティブ メッセージを作成できます。したがって、ユーザに応じて実行する よう促します。

以前のメッセージでの選択に応じて次のメッセージを表示する、一連のメッセージ群を作成した い場合、そのようなイベント作成を行うマクロの使用を推奨します。または、作成されたイベント に反応する外部のコントロール デバイスを使用することもできます。

ユーザからの入力を送信するには、HttpFeedback の使用に習熟する必要があります。

HttpFeedbackが原因で、デバイスは API の状態(ステータス、イベント、設定の更新など) への変更時に、HTTP フィードバック メッセージ(「webhooks」とも呼ばれる)を送信しま す。HTTP Post フィードバック メッセージは、指定されている ServerURL に送信されます。

## **例 1:** エクスペリエンスを評価する

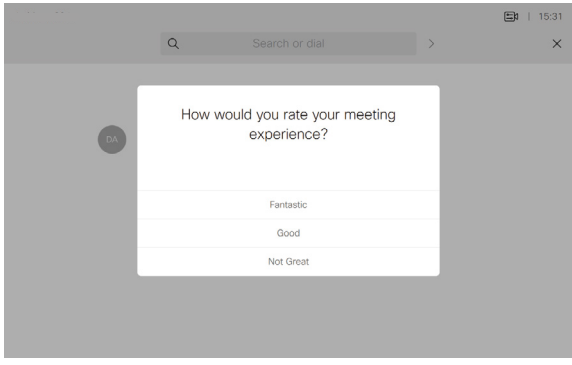

xCommand UserInterface Message Prompt Display FeedbackId:"MeetingExperience" Text:"" Title: "今回の会議エクスペリエンスをどのように評価いただけますか?" Option.1: "すば らしい" Option.2: "良かった" Option.3: "良くなかった"

\*e UserInterface Message Prompt Response FeedbackId: "MeetingExperience"

\*e UserInterface Message Prompt Response OptionId: 1

<XmlDoc resultId="">

<Event>

<UserInterface item="1">

<Message item="1">

<Prompt item="1">

<Response item="1">

<FeedbackId item="1">MeetingExperience</FeedbackId>

<OptionId item="1">1</OptionId>

</Response></Prompt></Message>

</UserInterface> </Event>

</XmlDoc>

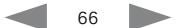

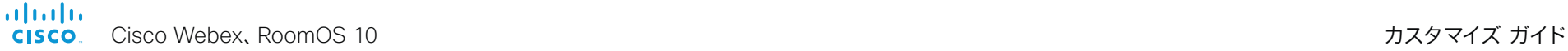

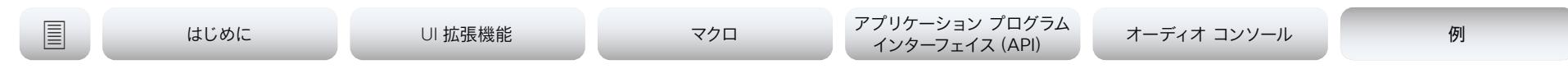

## インタラクティブ メッセージ(2/3 ページ)

## **例 2:** ユーザ入力の要求

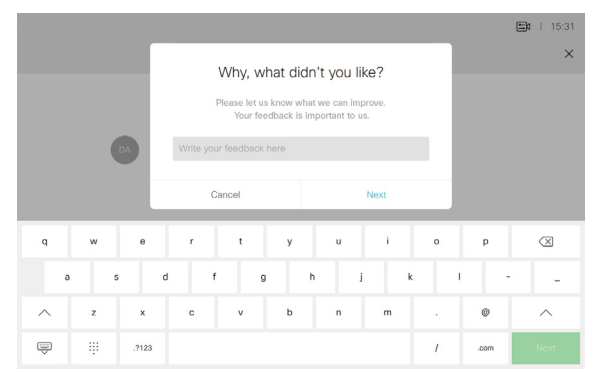

xCommand UserInterface Message TextInput Display FeedbackId: "MeetingFeedback" Placeholder: "ここにご意見をお書きください" SubmitText: "次へ" Title: "お気に召さなかった点とその理由をお書きください。" Text: "弊社の改善のためのご意見をお 寄せください。お客様のご意見は非常に重要です。"

\*e UserInterface Message TextInput Response FeedbackId: "MeetingFeedback"

\*e UserInterface Message TextInput Response Text: "解像度が低い"

<XmlDoc resultId="">  $<$ Event> <UserInterface item="1"> <Message item="1"> <TextInput item="1"> <Response item="1"> <FeedbackId item="1">MeetingFeedback</FeedbackId> <Text item="1">解像度が低い</Text> </Response></TextInput></Message> </UserInterface></Event></XmlDoc>

### ここで示すようにメッセージを作成する場合は、*[*次へ(*Next*)*]* ボタンでテキストを指定できま す。ただし、*[*キャンセル(*Cancel*)*]* ボタンはデフォルトで表示され、テキストは変更できません。

## **例 3:** 連絡を取る

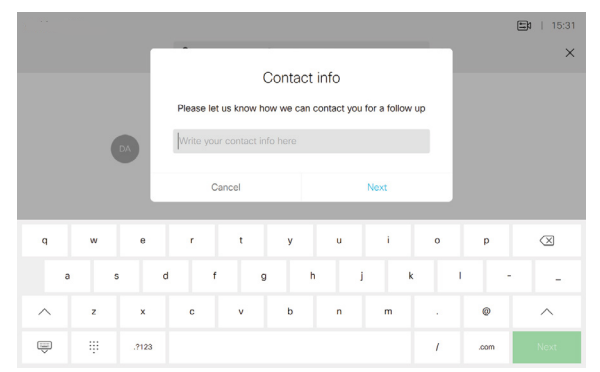

xCommand UserInterface Message TextInput Display FeedbackId: "ContactInfo" Placeholder: "連絡先をご記入ください" SubmitText: "次へ" Title: "連絡先情報" Text: " フォローアップのためにお客様への連絡手段をお知らせください"

\*e UserInterface Message TextInput Response FeedbackId: "ContactInfo" \*e UserInterface Message TextInput Response Text: "john@go.webex.com"

<XmlDoc resultId="">

<Event> <UserInterface item="1"> <Message item="1"> <TextInput item="1"> <Response item="1"> <FeedbackId item="1">ContactInfo</FeedbackId> <Text item="1">john@go.webex.com</Text> </Response></TextInput></Message>

</UserInterface></Event>

</XmlDoc>

almlu Cisco Webex、RoomOS 10 カスタマイズ ガイド **CISCO** 

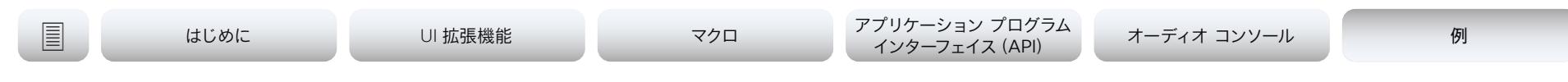

## インタラクティブ メッセージ(3/3 ページ)

### **例 4:**フィードバックの受信

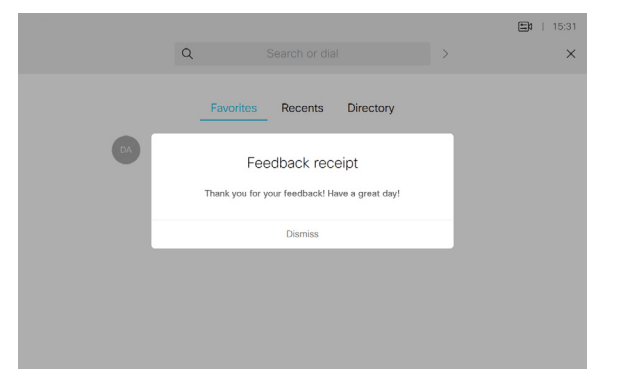

xCommand UserInterface Message Alert Display Title: "フィードバック受信" text: "ご意見を承りました!ありがとうございました。"

\*e UserInterface Message Alert Cleared

<XmlDoc resultId="">

 $<$ Event >

<UserInterface item="1">

<Message item="1">

<Alert item="1">

<Cleared item="1"/>

</Alert>

</Message>

</UserInterface>

</Event>

</XmlDoc>

メッセージアラートを使用するメッセージを作成する場合、*[*破棄(*Dismiss*)*]* ボタンがデフォル トで表示されます。このボタンのテキストは変更できません。

## **例 5:** Webex 暗証番号の入力

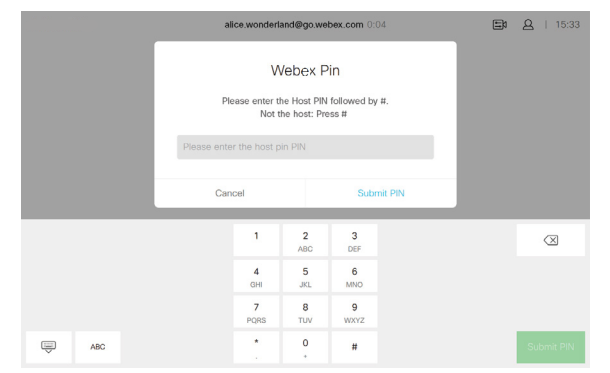

xCommand UserInterface Message TextInput Display FeedbackId: "WebexPin" InputType: Numeric Placeholder: "暗証番号を入力してください" SubmitText: "Submit PIN" Text: "ホストの PIN をご入力ください。入力が終わりましたら # を押してください。ホストでな い場合、# を押してください" Title: "Webex Pin"

\*e UserInterface Message TextInput Response FeedbackId: "WebexPin" \*e UserInterface Message TextInput Response Text: "1122#"

<XmlDoc resultId="">

 $<$ Event> <UserInterface item="1"> <Message item="1"> <TextInput item="1"> <Response item="1"> <FeedbackId item="1">WebexPin</FeedbackId> <Text item="1">1122#</Text> </Response></TextInput></Message> </UserInterface>  $\langle$ /Event>

</XmlDoc>

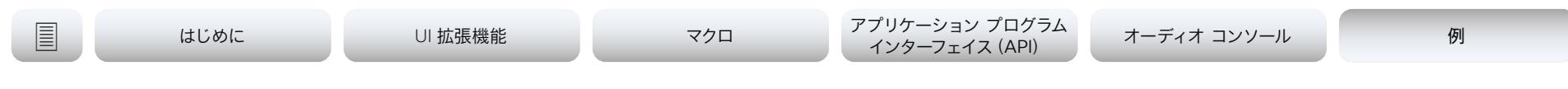

## サードパーティ製 USB 制御庁広イルデバイス (1/3 ページ)

この機能は、サードパーティー USB 入力デバイスを使用してビデオデバイスの特定の機能、また は挙動を制御することができます。USB キーボードでの Bluetooth® リモート制御(USB ドン グル付き)はこういった入力デバイスの一例です。

**注:**この機能を使用するには、何らかのアクションを定義して実装する必要があります。このよう な入力デバイスの使用は、このような操作を行うことを意図したものではありません。アクション の選択にすぐに利用可能なアクションのライブラリがありません。

この機能はタッチ画面を置き換える意味ではありませんが、都合の良い場所では機能の一部を 補完する場合があります。

## この機能の目的は次のとおりです。

この機能用のアプリケーションの例は、通常、次のようになります。

- 教室内および講義中は、小規模なリモートコントロールを使用して、ビデオシステムをスタン バイ モードから起動し、表示する入力ソースを選択できます。
- [Touch 10] が不便である、または使用を許可されていない場合において、カメラのパン、傾き、 およびズームを制御します (たとえば、遠隔医療と組み合わされた病院の手術室の場合)。

実際の例は、[「サードパーティ USB 入力デバイスの使用例](#page-69-0)」参照してください。

## 入力デバイスの要件

入力デバイスは、USB キーボードとしてアドバタイズされていなければなりません。キーボードと いう用語は、必ずしもここでは理解する必要はありません。USB ドングルを使用した Bluetooth リモートコントロールがこの操作を実行します。

## 機能概要

USB 入力デバイスのボタンを押すと、API でイベントが生成されます。マクロまたはサードパ ーティーの制御デバイスは、こういったイベントをリッスンして応答することが可能です。これ は、Touch10 ユーザインターフェイスのボタンと似ています。Webhook を使って、SSH セッショ ンで直接イベントをリッスンすることも可能です。

使用者がイベントへの応答として実行するアクションを定義し、実装する必要があります。次に 例を示します。

- *[*音量アップ(*Volume Up*)*]* キーが押されたら、ビデオデバイスの音量を上げます。
- *[*スリープ(*Sleep*)*]* キーが押されたら、ビデオデバイスは [スタンバイ(Standby Mode)] モ ードになります。

**注:**USB 入力デバイスのサポートはデフォルトで無効になっています。これは、明示的に有効に する必要があることを意味します。周辺機器 *> InputDevice > Mode*をオンに設定します。

### ボタンを押してから離すと、押されたイベントおよびリリースされたイベントが作成されます:

- \*e UserInterface InputDevice Key アクション Key: <キーの名前>
- \*e UserInterface InputDevice Key アクション コード: <キーの ID>
- \*e UserInterface InputDevice Key Action Type: Pressed

\*\* end

- \*e UserInterface InputDevice Key アクション Key: <キーの名前>
- \*e UserInterface InputDevice Key アクション コード: <キーの ID>
- \*e UserInterface InputDevice Key Action Type: Released

\*\* end

### イベントをリッスンするには、InputDevice イベントからのフィードバックを登録する必要 があります。

xFeedback Register /event/UserInterface/InputDevice

\*\* end

ビデオデバイスによって入力デバイスが検出されると、*UserInterface >* 周辺機器 *> connecteddevice* ステータスに表示されます。入力デバイスは複数のデバイスとして報告され る場合があります。

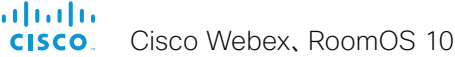

<span id="page-69-0"></span>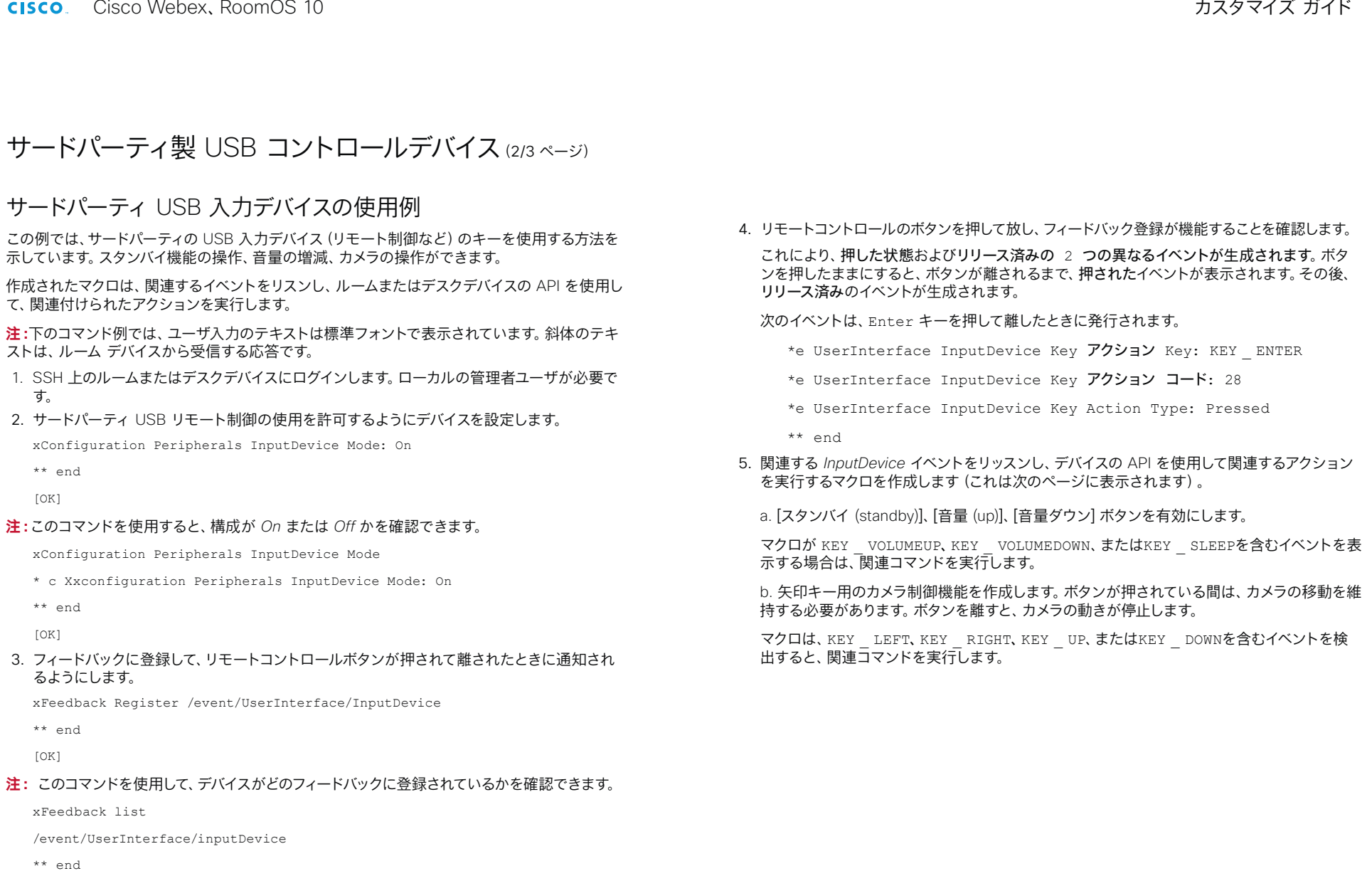

 $[OK]$ 

## **Administration**

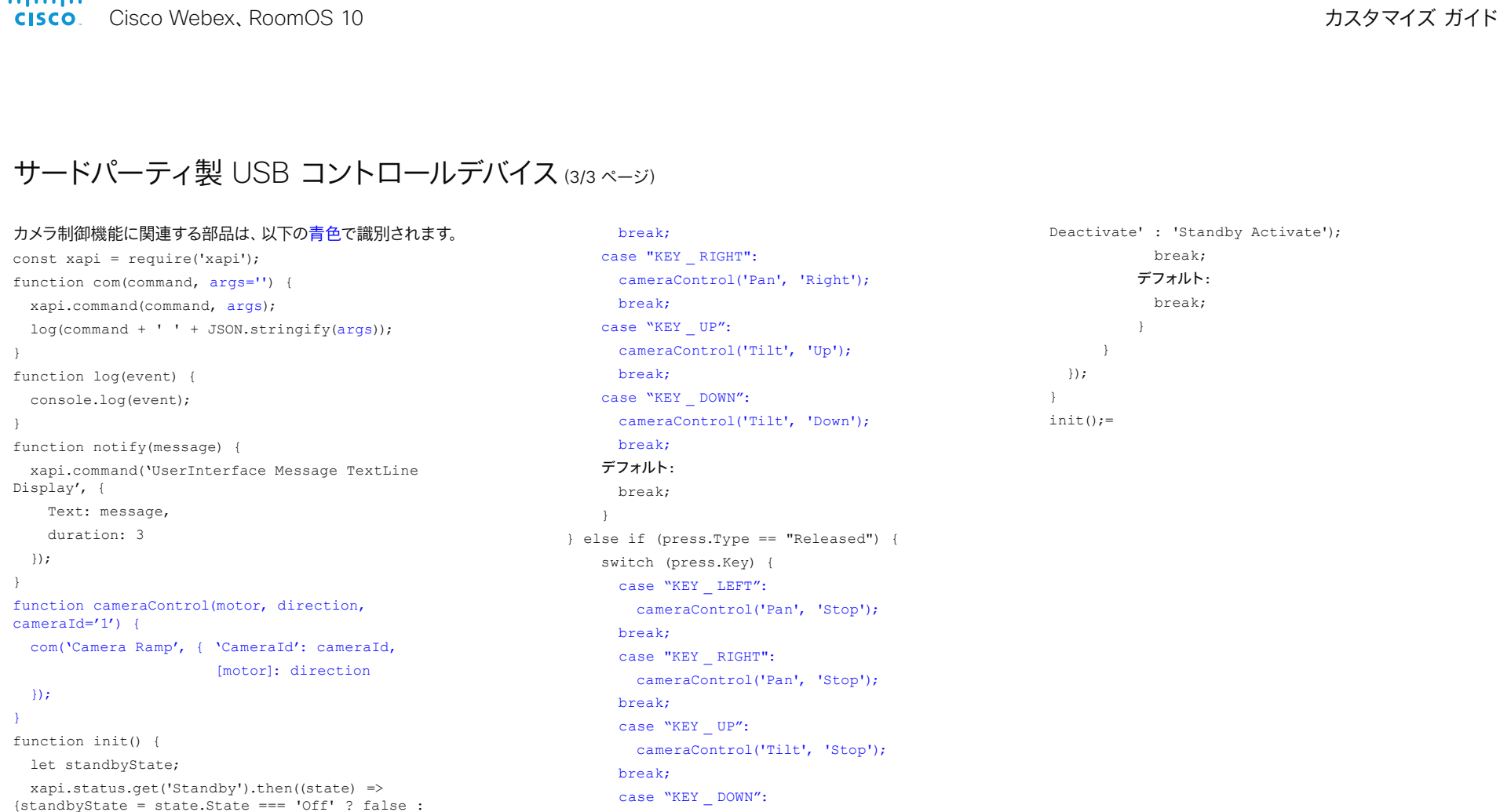

true; });

xapi.status.on('Standby', state => {

 standbyState = state.State === 'Off' ? false : true;

## });

 xapi.event.on('UserInterface InputDevice Key Action', press => { if (press.Type == "Pressed") {

> switch (press.Key) { case "KEY \_ LEFT":

> > cameraControl('Pan', 'Left');

cameraControl('Tilt', 'Stop');

### break;

 case 'KEY \_ VOLUMEUP': com('Audio Volume Increase'); break; case 'KEY \_ VOLUMEDOWN': com('Audio Volume Decrease');

break;

```
 case 'KEY _ SLEEP':
com(standbyState ? 'Standby
```
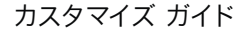

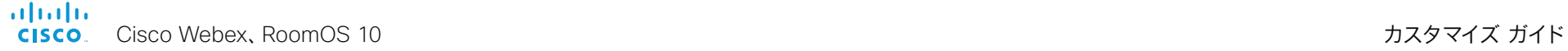

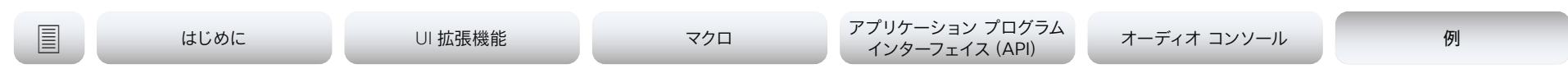

## ビデオ スイッチの使用 (1/4 ページ)

## サードパーティ製ビデオ スイッチを使って使用可能なビデオ ソー ス数を拡張する

UI 拡張機能エディタでは、サードパーティの外部ビデオ スイッチからのビデオ ソースを通常の *[*共有トレイ(*Share Tray*)*]* ビューに表示するよう設定できます。

ソースは、ビデオ会議デバイスに直接接続されている他のビデオデバイスと同じように表示され て動作します。ユーザには、完全に透過的である、つまりビデオ スイッチが使用されていないよ うに見えます。

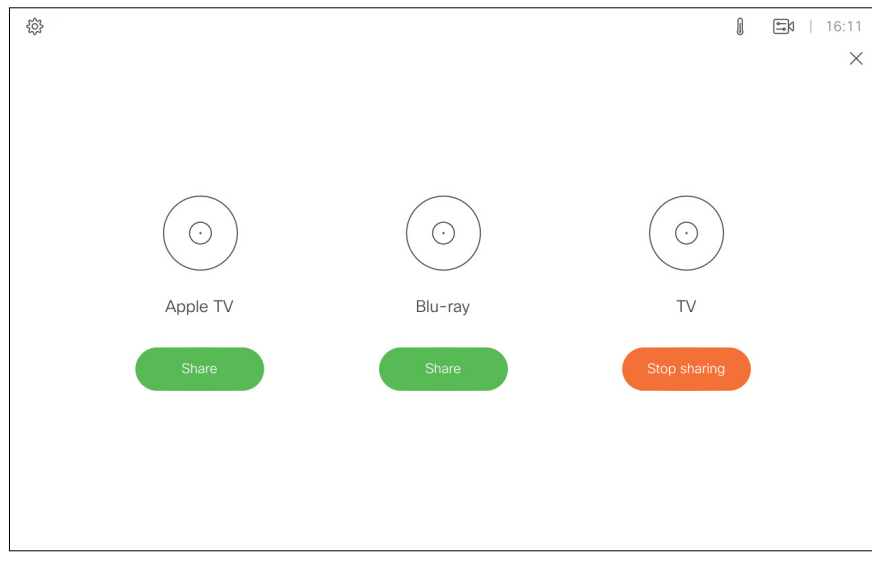

設定を使用したセットアップの[「ビデオ スイッチの例](#page-74-0)」を参照してください。

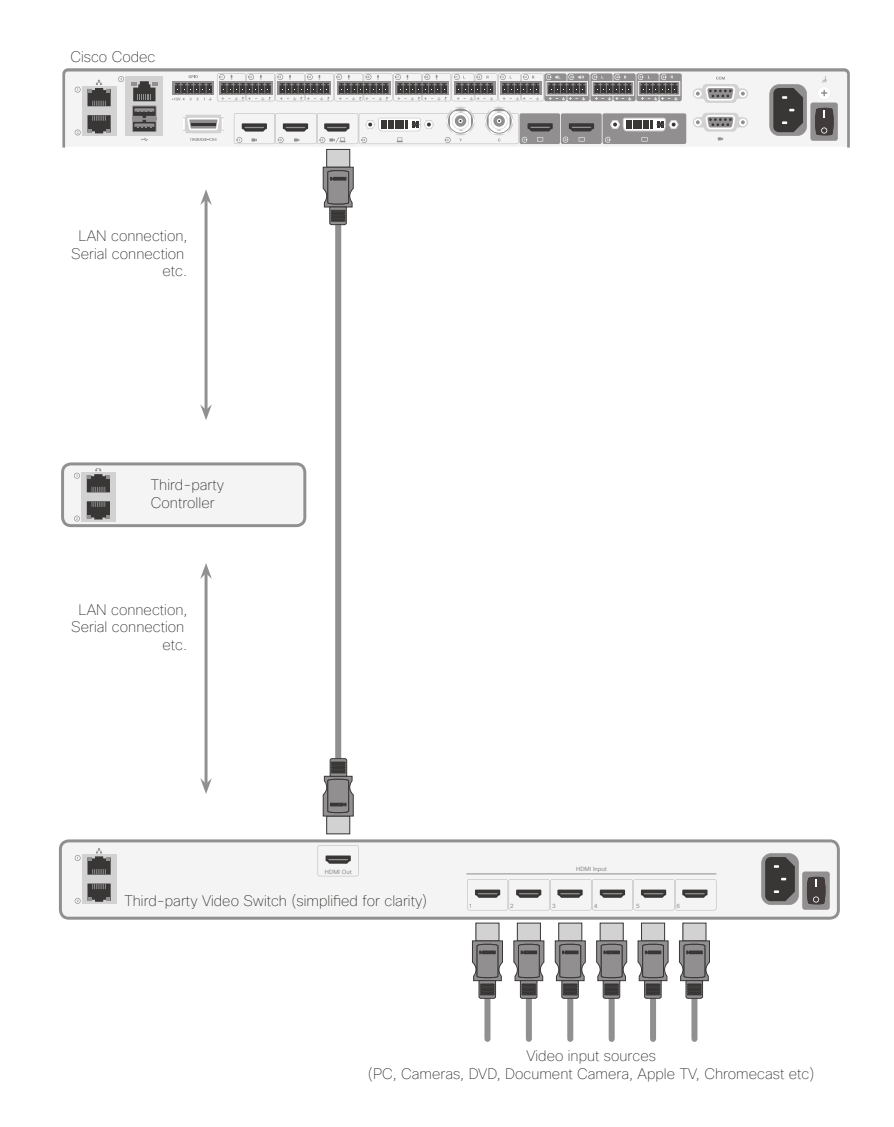

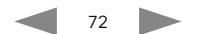
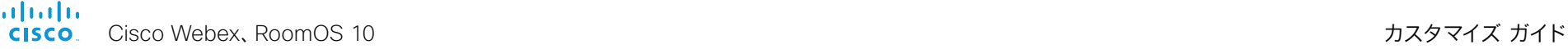

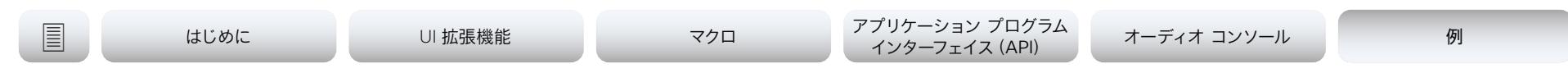

# ビデオスイッチの使用(2/4 ページ)

## API コマンドとイベント

ビデオ スイッチ機能には、サードパーティ製の制御システムが必要です。制御システムは API を 使用し、いくつかの API イベントとコマンドを使ってビデオ スイッチとお使いのシステムのユー ザ インターフェイスの間でソース状態を同期させます。

ユーザがビデオソースを選択するときにこれを動作させるには、対応するイベントを発行するた めにビデオデバイスを設定する必要があります。これにより、コントローラは適切なコマンドをビ デオスイッチとビデオデバイスに送信します。

このイベントは、コントローラが接続時にビデオデバイスに登録し、ビデオデバイスに次を要求し た場合にのみ発行されます。

xFeedback register Event/UserInterface/Presentation/ExternalSource

### 発行されるイベントは次のとおりです。

\*e UserInterface Presentation ExternalSource Selected SourceIdentifier: "XXXX"

ここでの "XXXX は、状態を選択または設定するときにこのソースを識別するための固有の文字 列 ID です。

システムを制御するために次の 6 つのコマンドを使用できます。

Add:ビデオ ソース識別子を追加します。これにはコネクタの ID、画面に表示される名前、 状態を選択または設定するときにソースを識別するための固有文字列 ID、ソースごとに画面 に表示させるアイコンの種類が含まれます。

List:現在の外部ソースのリストを返します。

Remove:リストからソースを削除します。

RemoveAll:リストからすべてのソースを削除します。

Select:特定のソースを選択します。

State Set:ソースの状態を変更します。

詳細については、[UserInterface Presentation ExternalSource API](#page-73-0) コマンドを参照して ください。

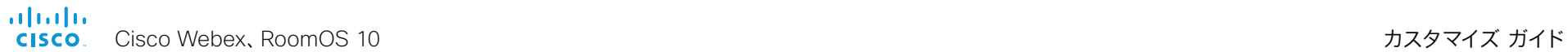

<span id="page-73-0"></span>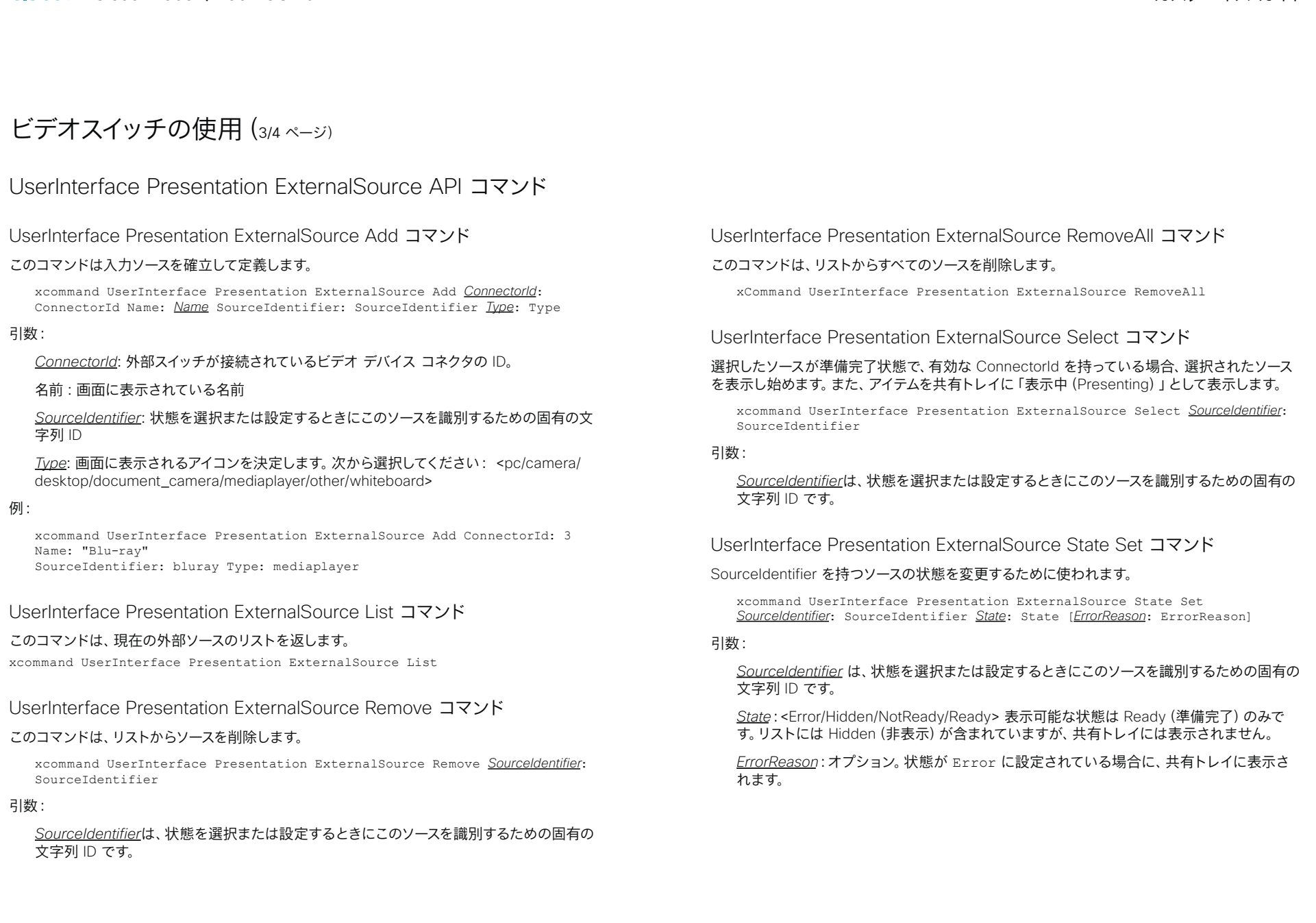

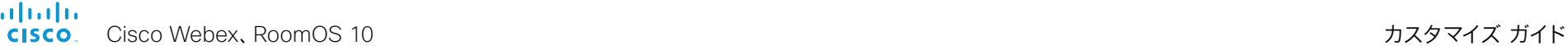

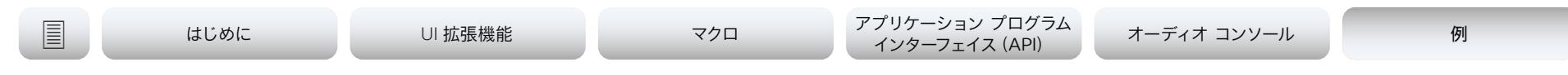

# ビデオスイッチの使用(4/4 ページ)

## ビデオ スイッチの例

### コントローラが次のものを送信します:

xcommand UserInterface Presentation ExternalSource Add ConnectorId: 3 Name: "Blu-ray" SourceIdentifier: bluray Type: mediaplayer

xcommand UserInterface Presentation ExternalSource Add ConnectorId: 3 Name: "Apple TV" SourceIdentifier: appletv Type: mediaplayer

xcommand UserInterface Presentation ExternalSource Add ConnectorId: 3 Name: "TV" SourceIdentifier: tv Type: mediaplayer

### デフォルト状態は NotReady です(図 1)

### インテグレータは次のステップとして、これらを Ready に設定できます(図 2)。

xcommand UserInterface Presentation ExternalSource State Set State: Ready SourceIdentifier: bluray

xcommand UserInterface Presentation ExternalSource State Set State: Ready SourceIdentifier: appletv

xcommand UserInterface Presentation ExternalSource State Set State: Ready SourceIdentifier: tv

### ビデオ スイッチでいずれかのソースが選択された場合、コントローラはそれに応じてコマンドを 送信する必要があります:

xcommand UserInterface Presentation ExternalSource Select SourceIdentifier: tv

選択されたコネクタでスイッチが接続されると、表示が始まります(図 3)。

ユーザが共有トレイで別のソース項目をクリックして別のソースを選択すると、ビデオデバイスは 次のイベントを送信します。

\*e UserInterface Presentation ExternalSource Selected SourceIdentifier: "appletv"

### コントローラはこのイベントをリッスンして、選択されたソースを表示する必要があります。

### **注:**以下の設定がマニュアルになっている場合、プレゼンテーションは開始されません。

xconfiguration Video Input Connector [x] PresentationSelection: <AutoShare, Desktop, Manual, OnConnect>

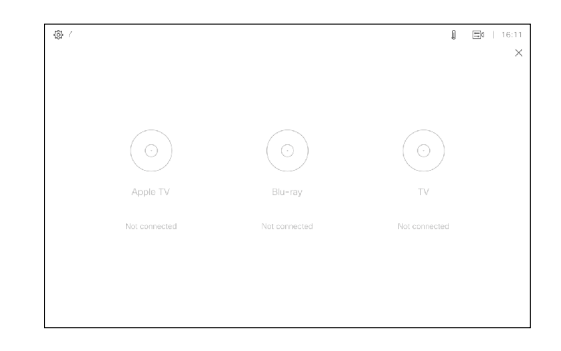

図 1:デフォルト状態は NotReady。

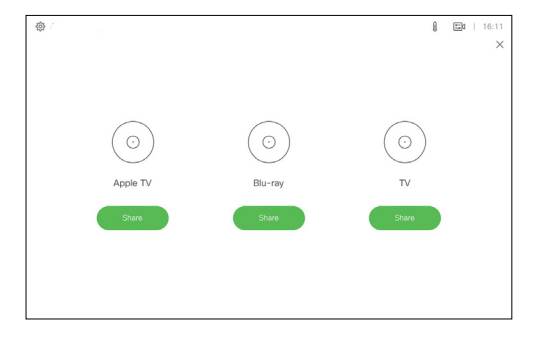

### 図 2:入力ソースが Ready に設定 されたところ。

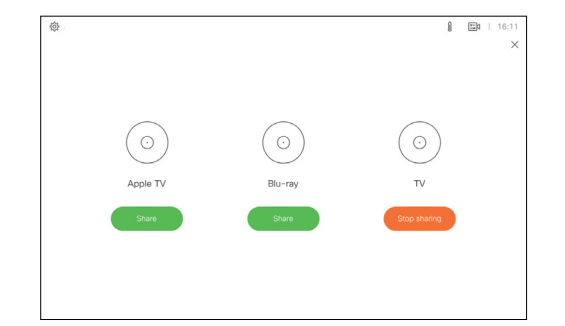

図 3:選択されたコネクタ でスイッチが接続されると、 表示が始まる。

almlu Cisco Webex、RoomOS 10 カスタマイズ ガイド **CISCO** 

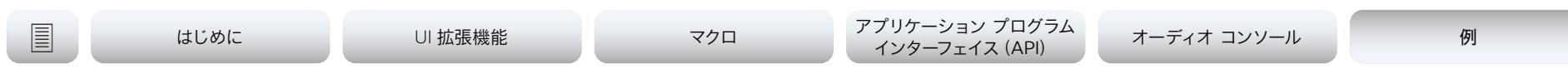

## ルーム制御の戦略例

### 照明の制御

スライダとトグル ボタンを組み合わせて使用し、照明を制御することができます。トグル ボタン で照明のオン/オフを切り替えて、スライダを調光器として使用します。

### 次の方法を検討します。

- ユーザが照明をオフにしたら、スライダを最小レベルに設定します。
- ユーザがスライダを最小レベルに移動したら、トグル ボタンをオフに設定します。
- 照明がオフになったときのスライダの値を保存しておき、再びオンになったときに元の値に戻 すことができるようにします。
- 明るさが 40 % のときに照明をオフにして、もう一度オンにすると、ユーザは照明が(最大の 明るさではなく)40 % の明るさになると予想します。
- ユーザがグループ ボタン(照明のプリセット)でオプションの 1 つを選択したら、それに応じ てスライダとトグル ボタンを設定します。
- たとえば、スライダまたはトグル ボタンを操作して照明がプリセットから変更された場合は、 グループ ボタンのすべてのオプションを選択解除します。

### 温度の制御

スピン ボックスとフォントが大きいテキスト ボックス(値)を組み合わせて使用し、温度を制御 することができます。スピン ボックスを使用して希望の温度を設定し、フォントが大きいテキスト ボックスに現在の温度を表示します。

### 最良のユーザ エクスペリエンスを実現するには、以下の点を念頭に置いてください。

- 室温が変化したら、フォントが大きいテキスト ボックスの表示内容を更新します。上矢印や 下矢印がタップされたら、スピン ボックスのテキスト フィールドを更新します。
- スピン ボックスのテキスト フィールドとフォントが大きいテキスト ボックスを更新する方法 の詳細については、[「ウィジェット](#page-16-0) (Widgets)」の章を参照してください。

### ブラインドの制御

スピン ボックスを使用するか、またはウィジェット ライブラリの [アイコン(Icons)] タブから上 矢印と下矢印を使用することができます。

### 次の方法を検討します。

- 方向矢印を短く押すと、ブラインドが傾きます。すでに最大限傾いている場合は、ブラインド が段階的に上下に動きます。
- 方向矢印を長押しすると、ブラインドがその方向に動き始めます。完全に上がるか下がるま で停止しません。
- 長押し後の動きを止めるには、いずれかのボタンを短く押します。別個の停止ボタンは必要 ありません。

aludu. Cisco Webex、RoomOS 10 カスタマイズ ガイド

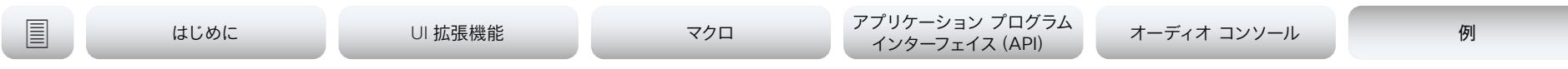

# オンラインリソース

### マクロと拡張機能の例

► https:[//roomos.cisco.com](https://roomos.cisco.com)

### YouTube

► https://www.youtube.com/playlist?list=PL\_[YnWo4XhzTe8CyOppyhheB8UN40mDYiX](https://www.youtube.com/playlist?list=PL_YnWo4XhzTe8CyOppyhheB8UN40mDYiX)

### xAPI サンプル

► https:[//github.com/CiscoDevNet/roomdevices-macros-samples](https://github.com/CiscoDevNet/roomdevices-macros-samples)

### awesome-xapi: 厳選されたコミュニティリソース

► https:[//github.com/CiscoDevNet/awesome-xapi](https://github.com/CiscoDevNet/awesome-xapi)

id|id|id<br>CISCO Cisco Webex、RoomOS 10 アイドリック しょうしょうしょうしゃ こうしゃ カスタマイズ ガイド

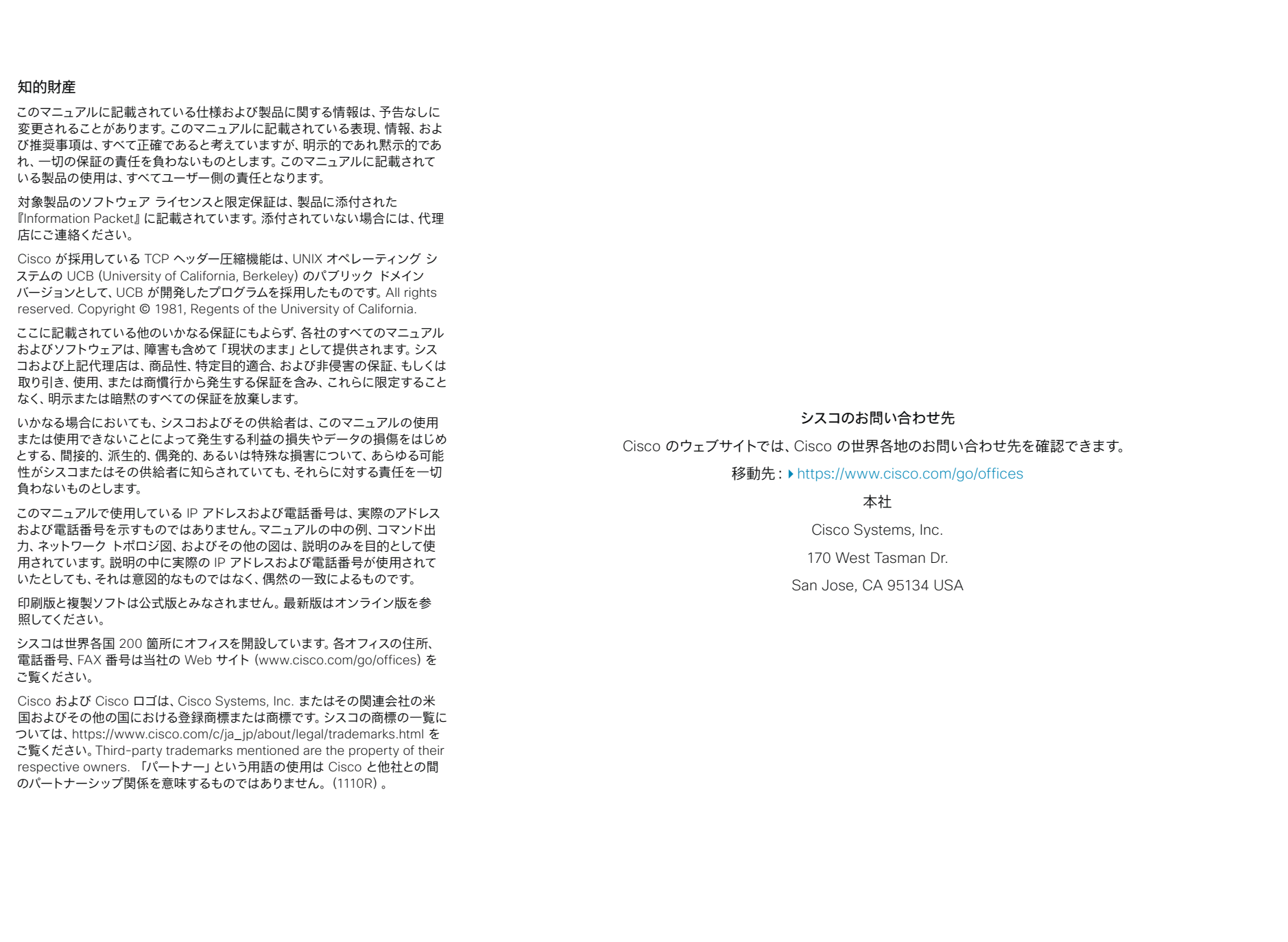